ThinkCentre™

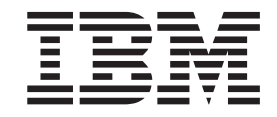

# User Guide Types 8185, 8186, 8187, 8188, 8189 Types 8190, 8192, 8193, 8194, 8195 Types 8196, 8197, 8432, 8433

ThinkCentre™

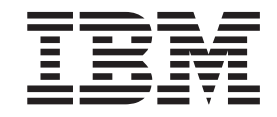

# User Guide Types 8185, 8186, 8187, 8188, 8189 Types 8190, 8192, 8193, 8194, 8195 Types 8196, 8197, 8432, 8433

**Note**

Before using this information and the product it supports, be sure to read the ["Safety Information" on page v](#page-6-0) and [Appendix E, "Notices", on page 117.](#page-128-0)

# **Contents**

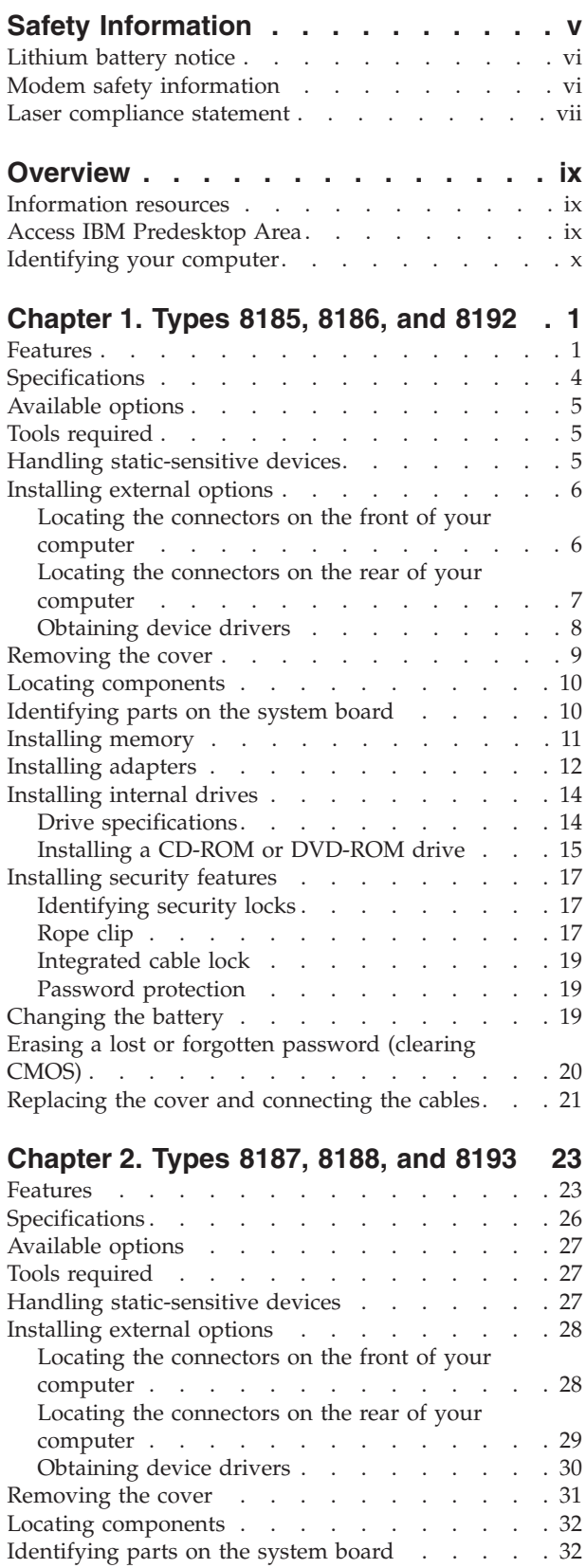

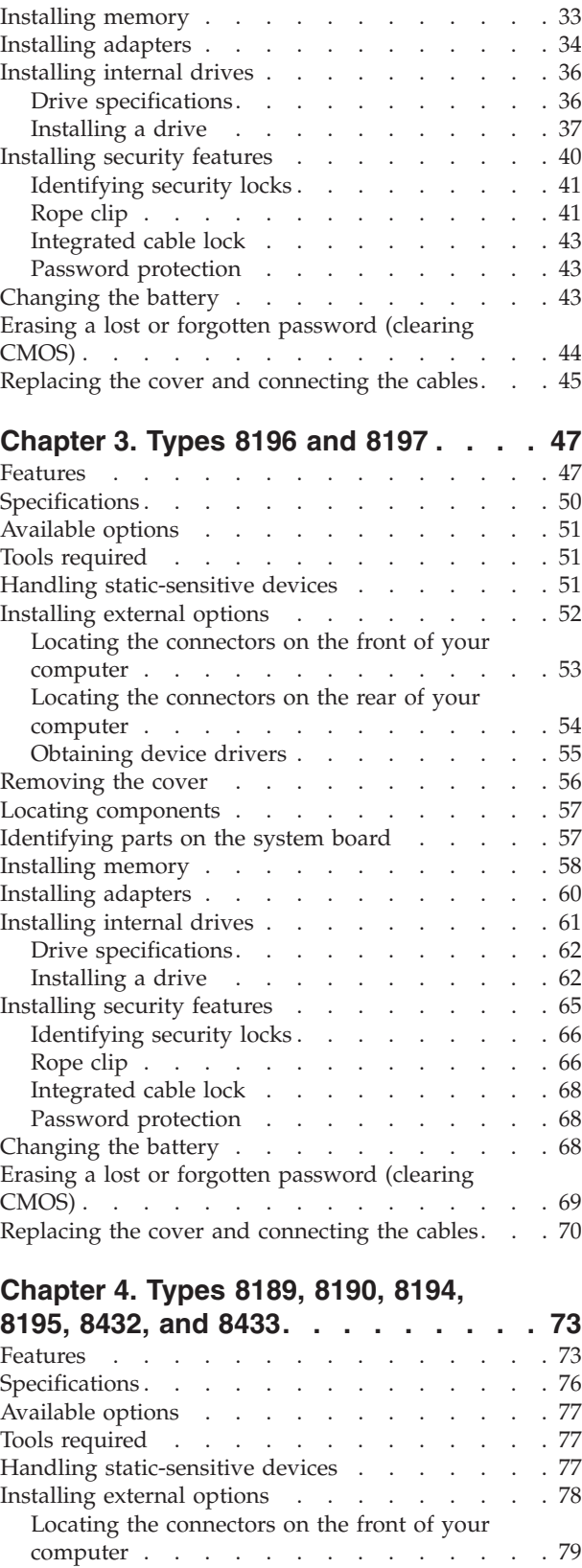

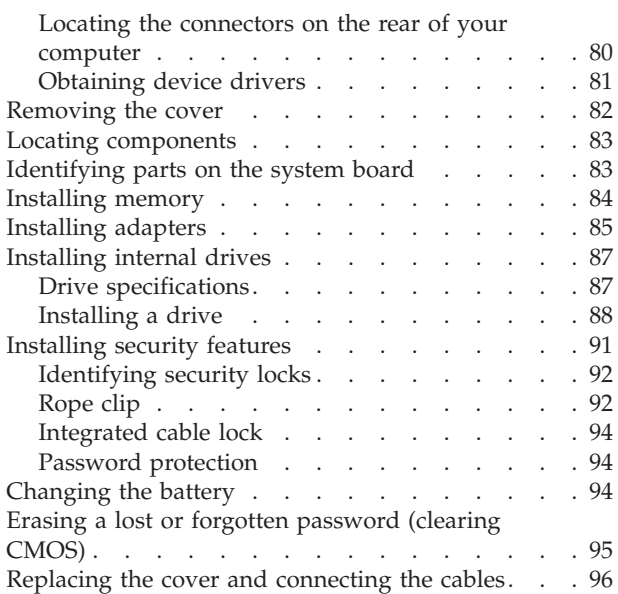

# **[Chapter 5. Using the IBM Setup Utility](#page-110-0)**

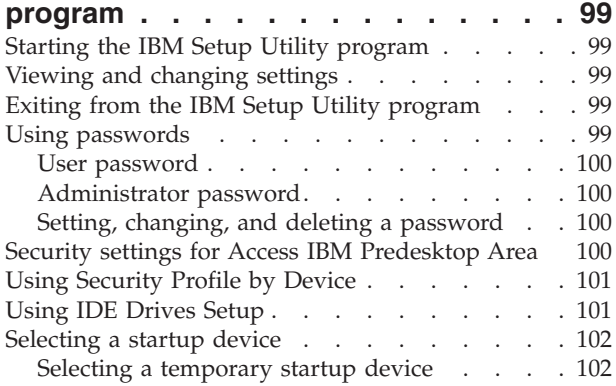

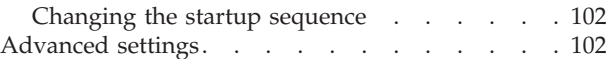

# **[Appendix A. Updating system](#page-114-0)**

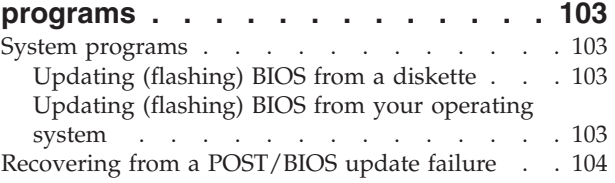

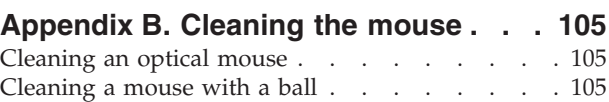

# **[Appendix C. Manual modem](#page-118-0)**

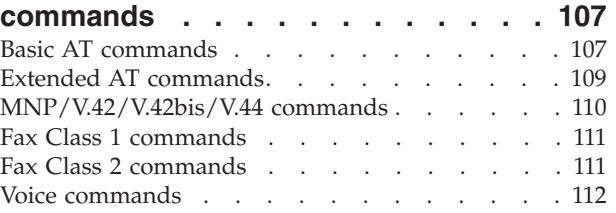

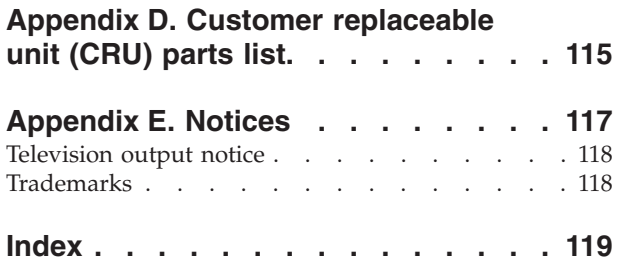

# <span id="page-6-0"></span>**Safety Information**

#### **DANGER**

**Electrical current from power, telephone, and communication cables is hazardous.**

**To avoid a shock hazard:**

- v **Do not connect or disconnect any cables or perform installation, maintenance, or reconfiguration of this product during an electrical storm.**
- v **Connect all power cords to a properly wired and grounded electrical outlet.**
- v **Connect to properly wired outlets any equipment that will be attached to this product.**
- v **When possible, use one hand only to connect or disconnect signal cables.**
- v **Never turn on any equipment when there is evidence of fire, water, or structural damage.**
- v **Disconnect the attached power cords, telecommunications systems, networks, and modems before you open the device covers, unless instructed otherwise in the installation and configuration procedures.**
- v **Connect and disconnect cables as described in the following table when installing, moving, or opening covers on this product or attached devices.**

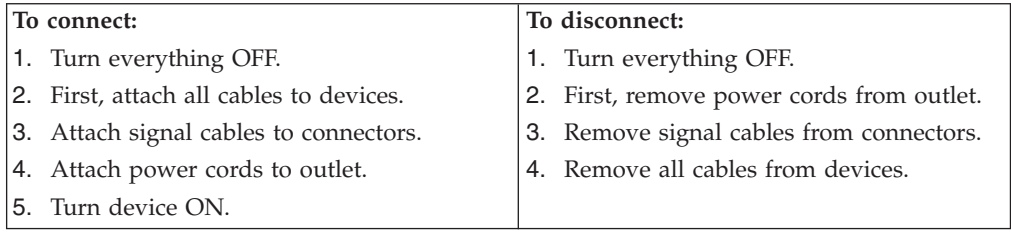

#### **DANGER**

**Le courant électrique provenant de l'alimentation, du téléphone et des câbles de transmission peut présenter un danger.**

**Pour éviter tout risque de choc électrique :**

- v **Ne manipulez aucun câble et n'effectuez aucune opération d'installation, d'entretien ou de reconfiguration de ce produit au cours d'un orage.**
- v **Branchez tous les cordons d'alimentation sur un socle de prise de courant correctement câblé et mis à la terre.**
- v **Branchez sur des socles de prise de courant correctement câblés tout équipement connecté à ce produit.**
- v **Lorsque cela est possible, n'utilisez qu'une seule main pour connecter ou déconnecter les câbles d'interface.;**
- v **Ne mettez jamais un équipement sous tension en cas d'incendie ou d'inondation, ou en présence de dommages matériels.**
- v **Avant de retirer les carters de l'unité, mettez celle-ci hors tension et déconnectez ses cordons d'alimentation, ainsi que les câbles qui la relient aux**

<span id="page-7-0"></span>**réseaux, aux systèmes de té lécommunication et aux modems (sauf instruction contraire mentionnée dans les procédures d'installation et de configuration).**

Lorsque vous installez, que vous déplacez, ou que vous manipulez le présent **produit ou des périphériques qui lui sont raccordés, reportez-vous aux instructions ci-dessous pour connecter et déconnecter les différents cordons.**

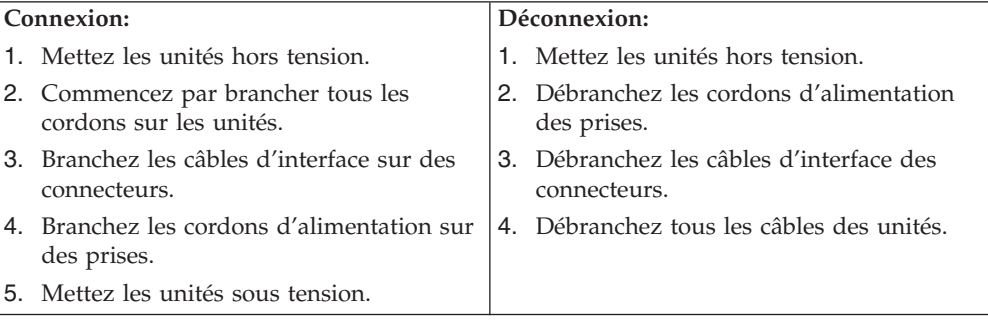

# **Lithium battery notice**

#### **CAUTION:**

#### **Danger of explosion if battery is incorrectly replaced.**

When replacing the battery, use only IBM Part Number 33F8354 or an equivalent type battery recommended by the manufacturer. The battery contains lithium and can explode if not properly used, handled, or disposed of.

#### *Do not:*

- Throw or immerse into water
- Heat to more than  $100^{\circ}$ C (212 $^{\circ}$ F)
- Repair or disassemble

Dispose of the battery as required by local ordinances or regulations.

#### **ATTENTION**

Danger d'explosion en cas de remplacement incorrect de la batterie.

Remplacer uniquement par une batterie IBM de type ou d'un type équivalent recommandé par le fabricant. La batterie contient du lithium et peut exploser en cas de mauvaise utilisation, de mauvaise manipulation ou de mise au rebut inappropriée.

#### *Ne pas :*

- Lancer ou plonger dans l'eau
- Chauffer à plus de  $100^{\circ}$ C (212 $^{\circ}$ F)
- Réparer ou désassembler

Mettre au rebut les batteries usagées conformément aux règlements locaux.

# **Modem safety information**

To reduce the risk of fire, electrical shock, or injury when using telephone equipment, always follow basic safety precautions, such as:

• Never install telephone wiring during a lightning storm.

- <span id="page-8-0"></span>• Never install telephone jacks in wet locations unless the jack is specifically designed for wet locations.
- Never touch uninsulated telephone wires or terminals unless the telephone line has been disconnected at the network interface.
- Use caution when installing or modifying telephone lines.
- v Avoid using a telephone (other than a cordless type) during an electrical storm. There may be a remote risk of electric shock from lightning.
- Do not use the telephone to report a gas leak in the vicinity of the leak.

#### **Consignes de sécurité relatives au modem**

Lors de l'utilisation de votre matériel téléphonique, il est important de respecter les consignes ci-après afin de réduire les risques d'incendie, d'électrocution et d'autres blessures :

- N'installez jamais de cordons téléphoniques durant un orage.
- v Les prises téléphoniques ne doivent pas être installées dans des endroits humides, excepté si le modèle a été conçu à cet effet.
- v Ne touchez jamais un cordon téléphonique ou un terminal non isolé avant que la ligne ait été déconnectée du réseau téléphonique.
- v Soyez toujours prudent lorsque vous procédez à l'installation ou à la modification de lignes téléphoniques.
- Si vous devez téléphoner pendant un orage, pour éviter tout risque de choc électrique, utilisez toujours un téléphone sans fil.
- v En cas de fuite de gaz, n'utilisez jamais un téléphone situé à proximité de la fuite.

# **Laser compliance statement**

Some IBM Personal Computer models are equipped from the factory with a CD-ROM drive or a DVD-ROM drive. CD-ROM drives and DVD-ROM drives are also sold separately as options. CD-ROM drives and DVD-ROM drives are laser products. These drives are certified in the U.S. to conform to the requirements of the Department of Health and Human Services 21 Code of Federal Regulations (DHHS 21 CFR) Subchapter J for Class 1 laser products. Elsewhere, these drives are certified to conform to the requirements of the International Electrotechnical Commission (IEC) 825 and CENELEC EN 60 825 for Class 1 laser products.

When a CD-ROM drive or a DVD-ROM drive is installed, note the following handling instructions.

#### **CAUTION:**

**Use of controls or adjustments or performance of procedures other than those specified herein might result in hazardous radiation exposure.**

Removing the covers of the CD-ROM drive or DVD-ROM drive could result in exposure to hazardous laser radiation. There are no serviceable parts inside the CD-ROM drive or DVD-ROM drive. **Do not remove the drive covers.**

Some CD-ROM drives and DVD-ROM drives contain an embedded Class 3A or Class 3B laser diode. Note the following statement.

# **DANGER**

**Laser radiation when open. Do not stare into the beam, do not view directly with optical instruments, and avoid direct exposure to the beam.**

#### **DANGER:**

Certains modèles d'ordinateurs personnels sont équipés d'origine d'une unité de CD-ROM ou de DVD-ROM. Mais ces unités sont également vendues séparément en tant qu'options. L'unité de CD-ROM/DVD-ROM est un appareil à laser. Aux État-Unis, l'unité de CD-ROM/DVD-ROM est certifiée conforme aux normes indiquées dans le sous-chapitre J du DHHS 21 CFR relatif aux produits à laser de classe 1. Dans les autres pays, elle est certifiée être un produit à laser de classe 1 conforme aux normes CEI 825 et CENELEC EN 60 825.

Lorsqu'une unité de CD-ROM/DVD-ROM est installée, tenez compte des remarques suivantes:

**ATTENTION: Pour éviter tout risque d'exposition au rayon laser, respectez les consignes de réglage et d'utilisation des commandes, ainsi que les procédures décrites.**

L'ouverture de l'unité de CD-ROM/DVD-ROM peut entraîner un risque d'exposition au rayon laser. Pour toute intervention, faites appel à du personnel qualifié.

Certaines unités de CD-ROM/DVD-ROM peuvent contenir une diode à laser de classe 3A ou 3B. Tenez compte de la consigne qui suit:

#### **DANGER**

**Rayonnement laser lorsque le carter est ouvert. Évitez toute exposition directe des yeux au rayon laser. Évitez de regarder fixement le faisceau ou de l'observer à l'aide d'instruments optiques.**

# <span id="page-10-0"></span>**Overview**

Thank you for selecting an IBM® computer. Your computer incorporates many of the latest advances in computer technology and can be upgraded as your needs change.

This publication supports several computer models. Information in this section will help you identify your computer and help you find the chapter that contains information specific to your computer.

Adding hardware options to your computer is an easy way to increase its capabilities. Instructions for installing external and internal options are included in this publication. When adding an option, use these instructions along with the instructions that come along with the option.

# **Information resources**

The *Quick Reference* that comes with your computer provides information for installing your computer and starting the operating system. It also includes basic troubleshooting information, software recovery procedures, help and service information, and warranty information.

Access IBM, on your desktop, provides a link to more information about your computer.

If you have Internet access, the most up-to-date manuals for your computer are available from the World Wide Web. To access this information, point your browser to

http://www.ibm.com/pc/support

Type your machine type and model number in the **Quick Path** field, and click **Go**.

# **Access IBM Predesktop Area**

The Access IBM Predesktop Area is a launching area of a number of tools designed to run independently of the Windows® operating system. The Access IBM Predesktop Area provides an easy-to-use environment to help you diagnose problems and recover from problems that might otherwise leave your computer in a nonfunctional state.

To open the Access IBM Predesktop Area, do the following:

- 1. If your computer is already on when you start this procedure, shut down the operating system and turn off the computer.
- 2. Turn on the computer and look for the following prompt on the logo screen: (To interrupt normal startup, press Enter)

Press Enter when you see this prompt.

3. The Access IBM Predesktop Area displays.

# <span id="page-11-0"></span>**Identifying your computer**

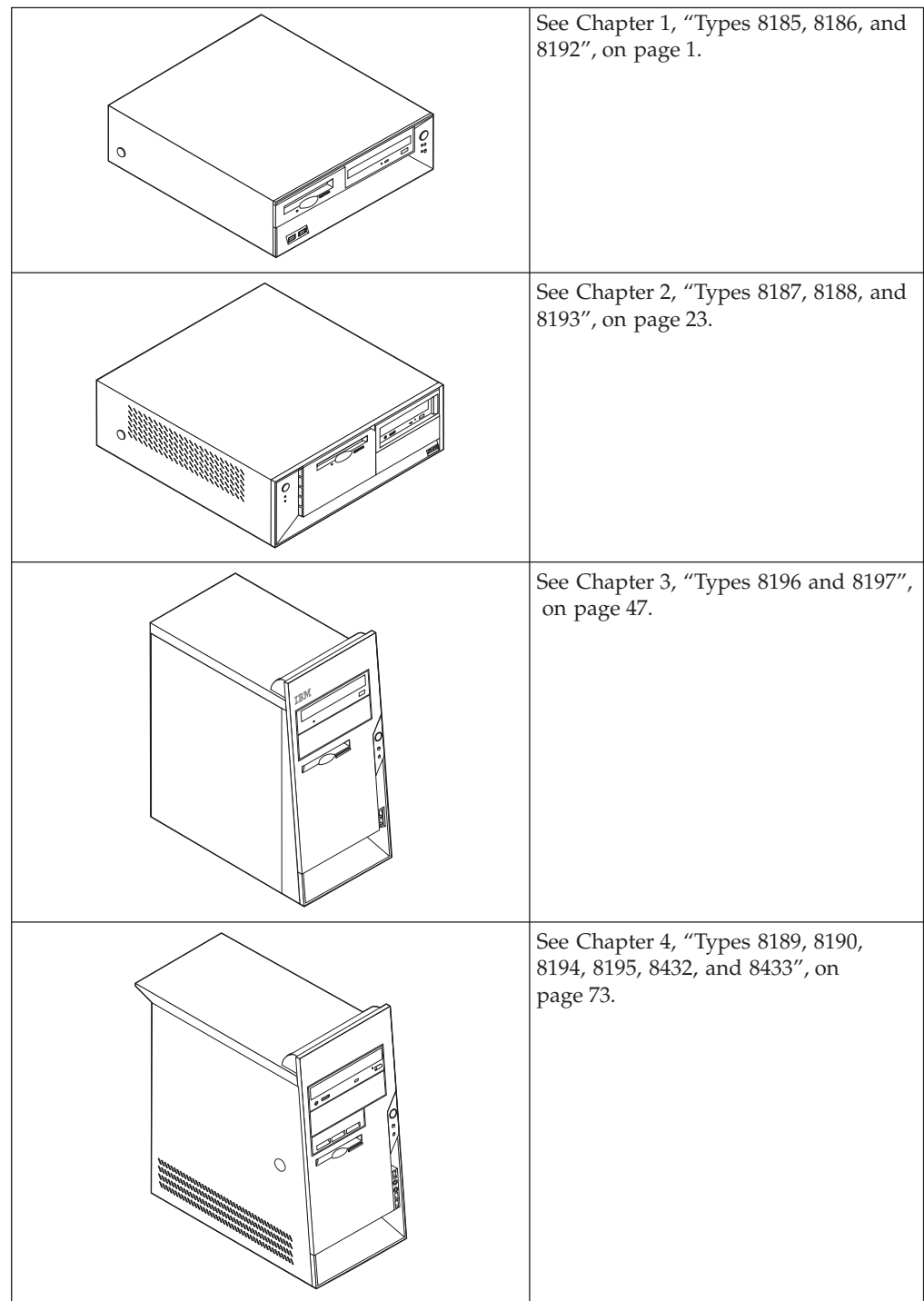

# <span id="page-12-0"></span>**Chapter 1. Types 8185, 8186, and 8192**

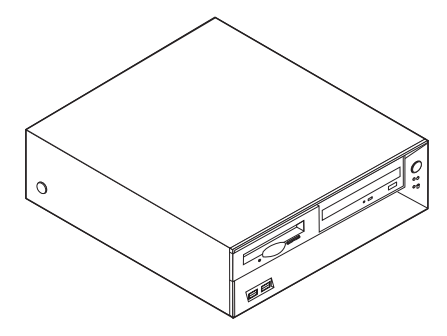

This chapter provides an introduction to the features and options that are available for your computer. You can expand the capabilities of your computer by adding memory, adapters, or drives. When installing an option, use these instructions along with the instructions that come with the option.

**Important**

Before you install or remove any option, read ["Safety Information" on page v.](#page-6-0) These precautions and guidelines will help you work safely.

# **Features**

This section provides an overview of the computer features and preinstalled software.

#### **System information**

The following information covers a variety of models. For a listing of the features for your specific model, click **Information** in the Access IBM Predesktop Area. See ["Access IBM Predesktop Area" on page ix.](#page-10-0)

**Microprocessor** (varies by model type)

- Intel<sup>®</sup> Pentium<sup>®</sup> 4 processor with 512 KB of internal L2 cache memory and Intel NetBurst<sup>™</sup> micro-architecture
- Intel Celeron<sup>®</sup> processor with 128 KB of internal L2 cache memory

#### **Memory**

- Support for four dual inline memory modules (DIMMs)
- 512 KB flash memory for system programs

#### **Internal drives**

- v 3.5-inch, 1.44 MB diskette drive
- Internal hard disk drive
- EIDE CD-ROM drive or DVD-ROM drive (some models)

# **Video subsystem**

- An integrated graphics controller for a Video Graphics Array (VGA) monitor
- Accelerated graphics port (AGP) video adapter slot on the system board

#### **Audio subsystem**

- AC'97 with ADI 1981B Audio Codec
- v Line in, line out, and microphone connectors on the rear panel

# **Connectivity**

- 10/100 Mbps integrated Intel Ethernet controller that supports the Wake on  $LAN^{\circledR}$  feature (some models)
- 10/100/1000 Mbps integrated Intel Ethernet controller that supports the Wake on LAN feature (some models)
- Soft modem V.90/V.44 (some models)

#### **System management features**

- Remote Program Load (RPL) and Dynamic Host Configuration Protocol (DHCP)
- Wake on LAN
- v Wake on Ring (in the IBM Setup Utility program, this feature is called Serial Port Ring Detect for an external modem)
- Remote Administration
- Automatic power-on startup
- System Management (SM) BIOS and SM software
- Ability to store POST hardware test results

#### **Input/output features**

- 25-pin, Extended Capabilities Port (ECP)/Extended Parallel Port (EPP)
- 9-pin serial connector
- v Eight 4-pin, USB connectors (two on front panel and six on rear panel)
- $PS/2^{\circledR}$  mouse connector
- PS/2 keyboard connector
- Ethernet connector
- VGA monitor connector
- Three audio connectors (line in, line out, and microphone)
- Front connectors for microphone and headphone (some models)

#### **Expansion**

- Three drive bays
- v Three 32-bit peripheral component interconnect (PCI) adapter slots (supports low-profile adapters only)
- One accelerated graphics port (AGP) expansion slot (supports low-profile adapters only)

#### **Power**

- 200 W power supply with manual voltage selection switch
- Automatic 50/60 Hz input frequency switching
- Advanced Power Management support
- Advanced Configuration and Power Interface (ACPI) support

# **Security features**

- User and administrator passwords
- v Support for the addition of a rope clip and lockable cable
- Support for the addition of an integrated cable lock
- Startup sequence control
- Startup without diskette drive, keyboard, or mouse
- Unattended start mode
- Diskette and hard disk I/O control
- v Serial and parallel port I/O control
- Security profile by device

# **IBM preinstalled software**

Your computer might come with preinstalled software. If it does, an operating system, device drivers to support built-in features, and other support programs are included.

#### **Operating systems (preinstalled)** (varies by model type)

**Note:** Not all countries or regions will have these operating systems.

- Microsoft® Windows XP Home
- Microsoft Windows XP Professional
- Microsoft Windows 2000

# **Operating systems (tested for compatibility)**<sup>1</sup>

- Microsoft Windows NT® Workstation Version 4.0
- Microsoft Windows 98 Second Edition

<sup>1.</sup> The operating systems listed here are being tested for compatibility at the time this publication goes to press. Additional operating systems might be identified by IBM as compatible with your computer following the publication of this booklet. Corrections and additions to this list are subject to change. To determine if an operating system has been tested for compatibility, check the Web site of the operating system vendor.

# <span id="page-15-0"></span>**Specifications**

This section lists the physical specifications for your computer.

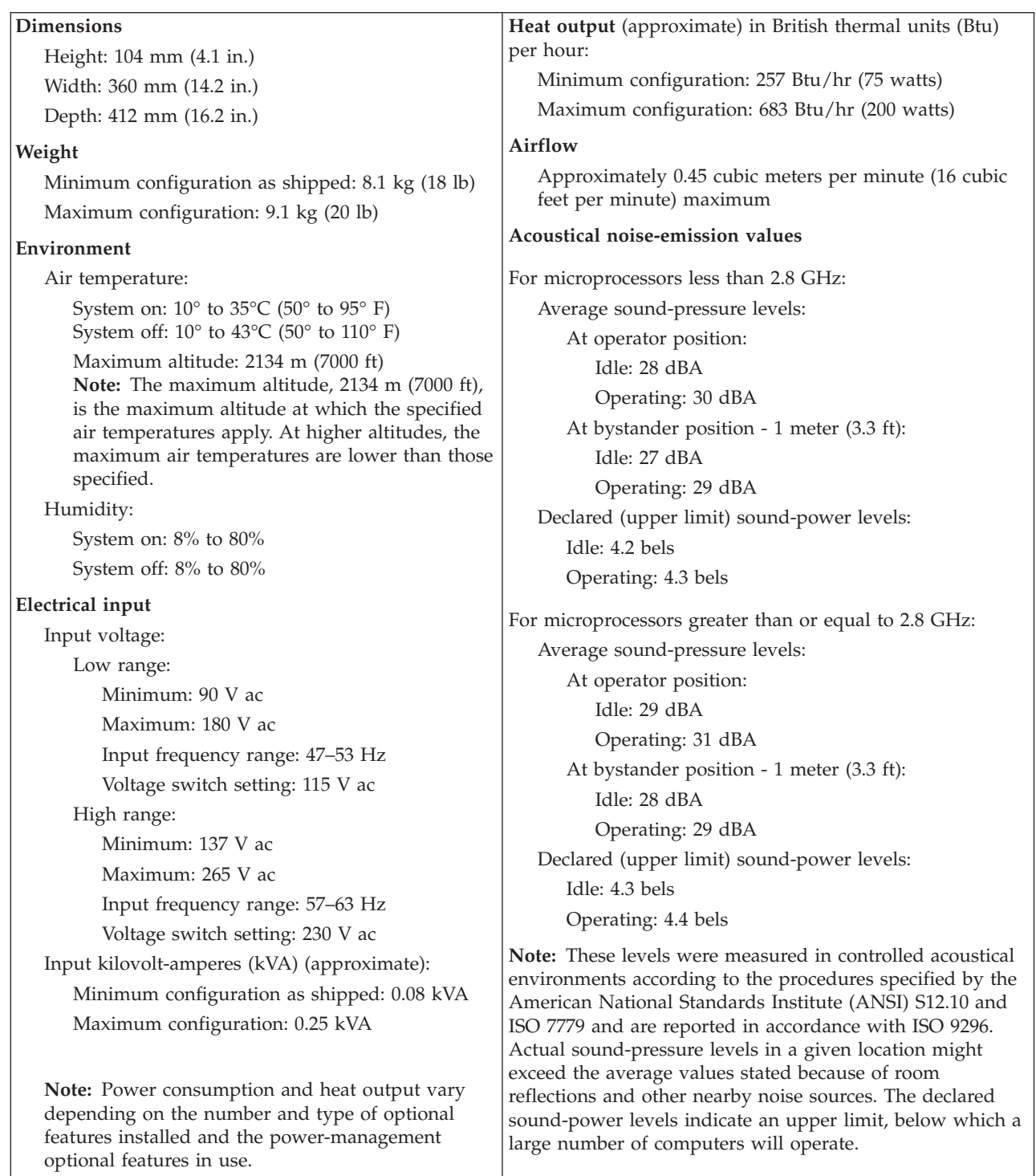

# <span id="page-16-0"></span>**Available options**

The following are some available options:

- External options
	- Parallel port devices, such as printers and external drives
	- Serial port devices, such as external modems and digital cameras
	- Audio devices, such as external speakers for the sound system
	- USB devices, such as printers, joysticks, and scanners
	- Security device, such as a rope clip
	- Monitors
- Internal options
	- System memory, called dual inline memory modules (DIMMs)
	- Peripheral component interconnect (PCI) adapters (supports low-profile adapters only)
	- Accelerated graphics port (AGP) adapters (supports low-profile adapters only)
	- Internal drives, such as:
		- CD-ROM drive and DVD-ROM drive (some models)
		- Hard disk drive
		- Diskette drives and other removable media drives

For the latest information about available options, see the following World Wide Web pages:

- http://www.ibm.com/pc/us/options/
- http://www.ibm.com/pc/support/

You can also obtain information by calling the following telephone numbers:

- v Within the United States, call 1-800-IBM-2YOU (1-800-426-2968), your IBM reseller, or IBM marketing representative.
- v Within Canada, call 1-800-565-3344 or 1-800-IBM-4YOU.
- Outside the United States and Canada, contact your IBM reseller or IBM marketing representative.

# **Tools required**

To install some options in your computer, you might need a flat-blade or Phillips screwdriver. Additional tools might be needed for certain options. See the instructions that come with the option.

# **Handling static-sensitive devices**

Static electricity, although harmless to you, can seriously damage computer components and options.

When you add an option, do *not* open the static-protective package containing the option until you are instructed to do so.

When you handle options and other computer components, take these precautions to avoid static electricity damage:

v Limit your movement. Movement can cause static electricity to build up around you.

- <span id="page-17-0"></span>v Always handle components carefully. Handle adapters and memory modules by the edges. Never touch any exposed circuitry.
- Prevent others from touching components.
- When you install a new option, touch the static-protective package containing the option to a metal expansion-slot cover or other unpainted metal surface on the computer for at least two seconds. This reduces static electricity in the package and your body.
- When possible, remove the option and install it directly in the computer without setting the option down. When this is not possible, place the static-protective package that the option came in on a smooth, level surface and place the option on it.
- v Do not place the option on the computer cover or other metal surface.

# **Installing external options**

This section shows the various external connectors on your computer to which you can attach external options, such as external speakers, a printer, or a scanner. For some external options, you must install additional software in addition to making the physical connection. When adding an external option, use the information in this section to identify the required connector, and then use the instructions that come with the option to help you make the connection and install any software or device drivers that are required for the option.

# **Locating the connectors on the front of your computer**

The following illustration shows the locations of the connectors on the front of the computer.

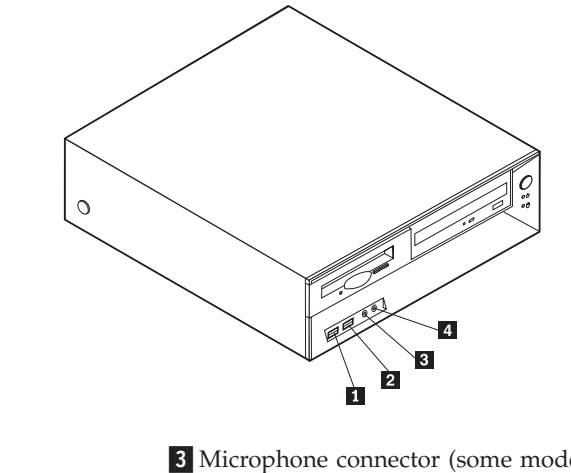

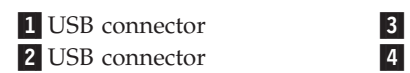

Microphone connector (some models) Headphone connector (some models)

# <span id="page-18-0"></span>**Locating the connectors on the rear of your computer**

The following illustration shows the locations of the connectors on the rear of the computer.

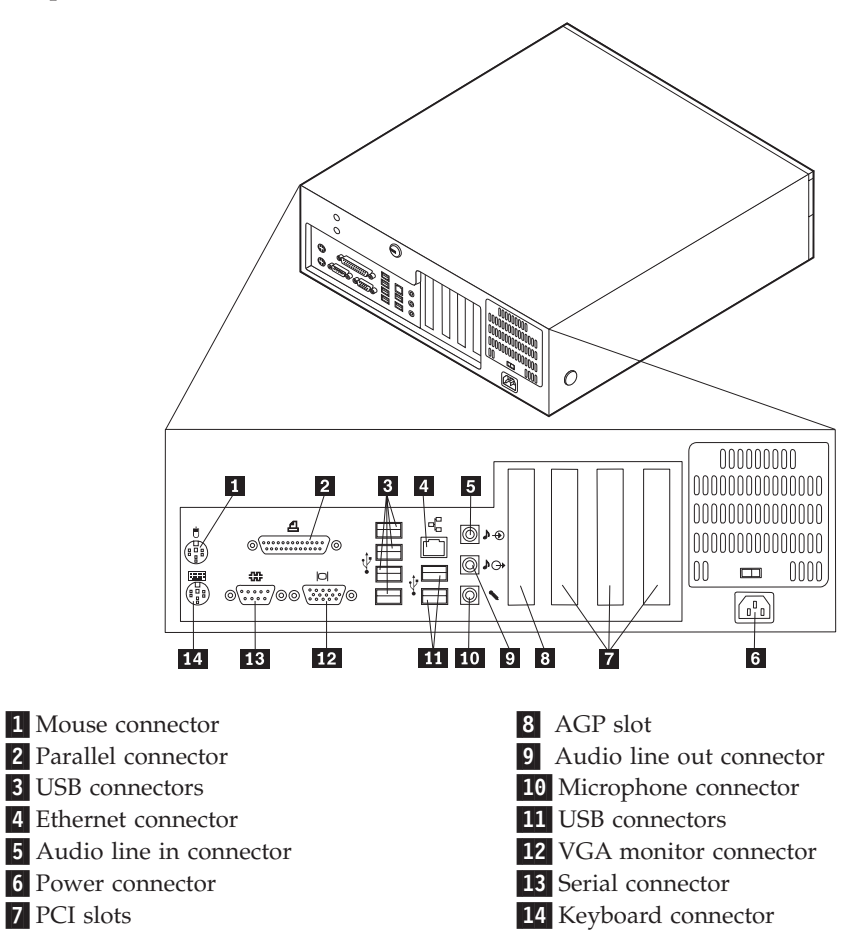

**Note:** Some connectors on the rear of the computer are color-coded to help you to determine where to connect the cables on your computer.

<span id="page-19-0"></span>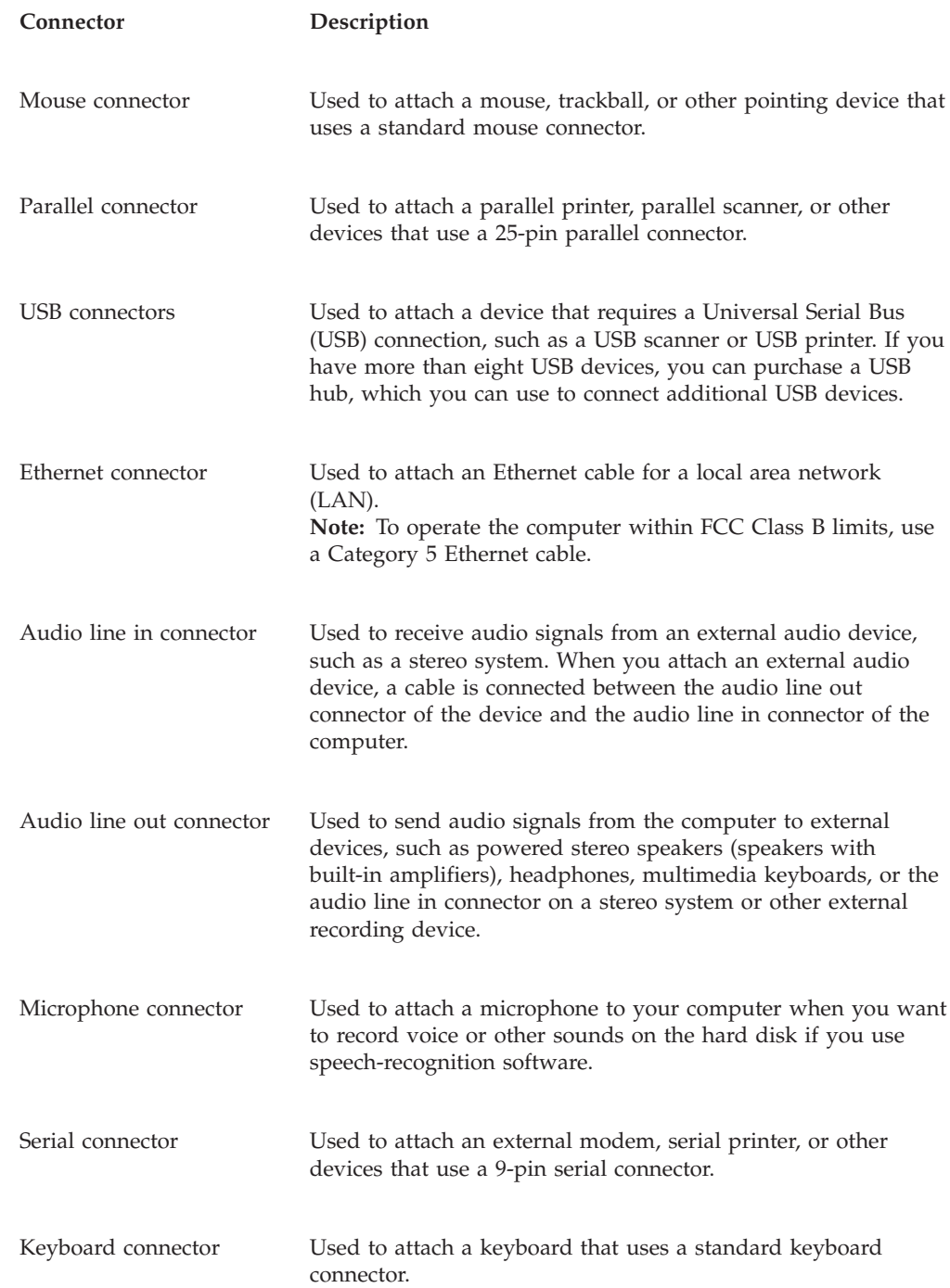

# **Obtaining device drivers**

You can obtain device drivers for operating systems that are not preinstalled at http://www.ibm.com/pc/support/ on the World Wide Web. Installation instructions are provided in README files with the device-driver files.

# <span id="page-20-0"></span>**Removing the cover**

#### **Important**

Read ["Safety Information" on page v](#page-6-0) and ["Handling static-sensitive devices"](#page-16-0) [on page 5](#page-16-0) before removing the cover.

To remove the cover:

- 1. Shut down your operating system, remove any media (diskettes, CDs, or tapes) from the drives, and turn off all attached devices and the computer.
- 2. Unplug all power cords from electrical outlets.
- 3. Disconnect all cables attached to the computer. This includes power cords, input/output (I/O) cables, and any other cables that are connected to the computer.
- 4. Press the buttons on the sides of the computer and pivot the rear end of the cover up toward the front of the computer.

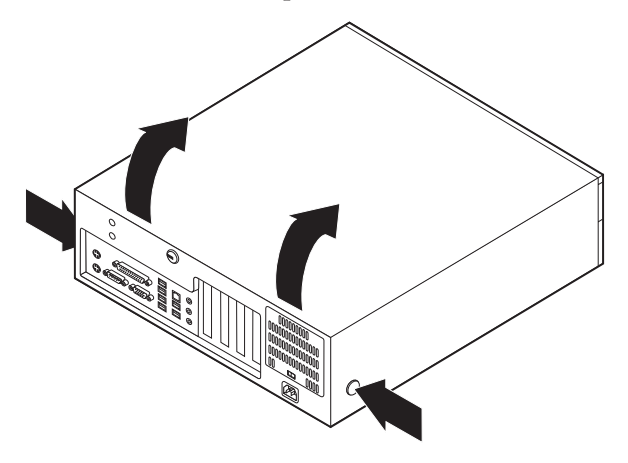

# <span id="page-21-0"></span>**Locating components**

The following illustration will help you locate the various components in your computer.

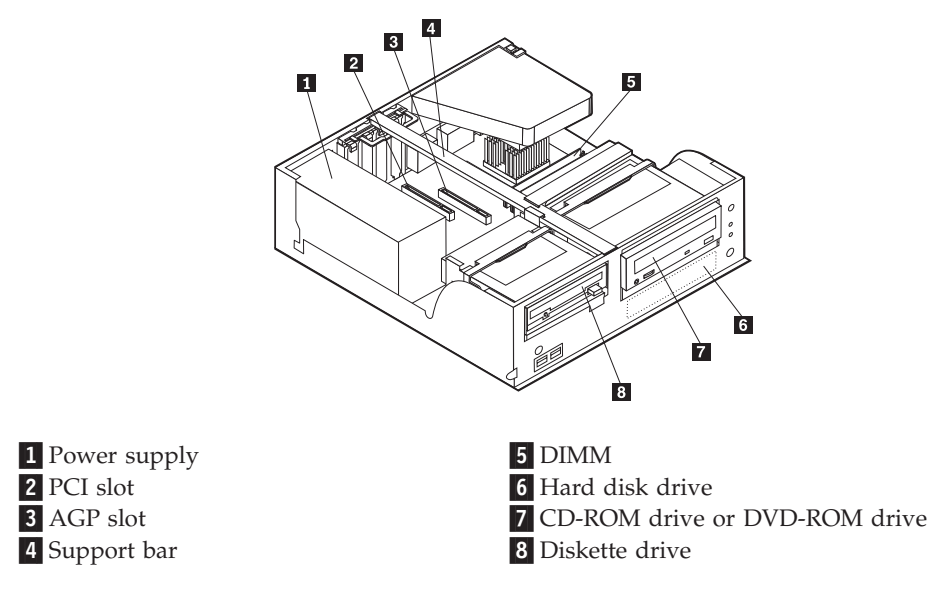

# **Identifying parts on the system board**

The system board (sometimes called the *planar* or *motherboard*) is the main circuit board in your computer. It provides basic computer functions and supports a variety of devices that are IBM-installed or that you can install later.

<span id="page-22-0"></span>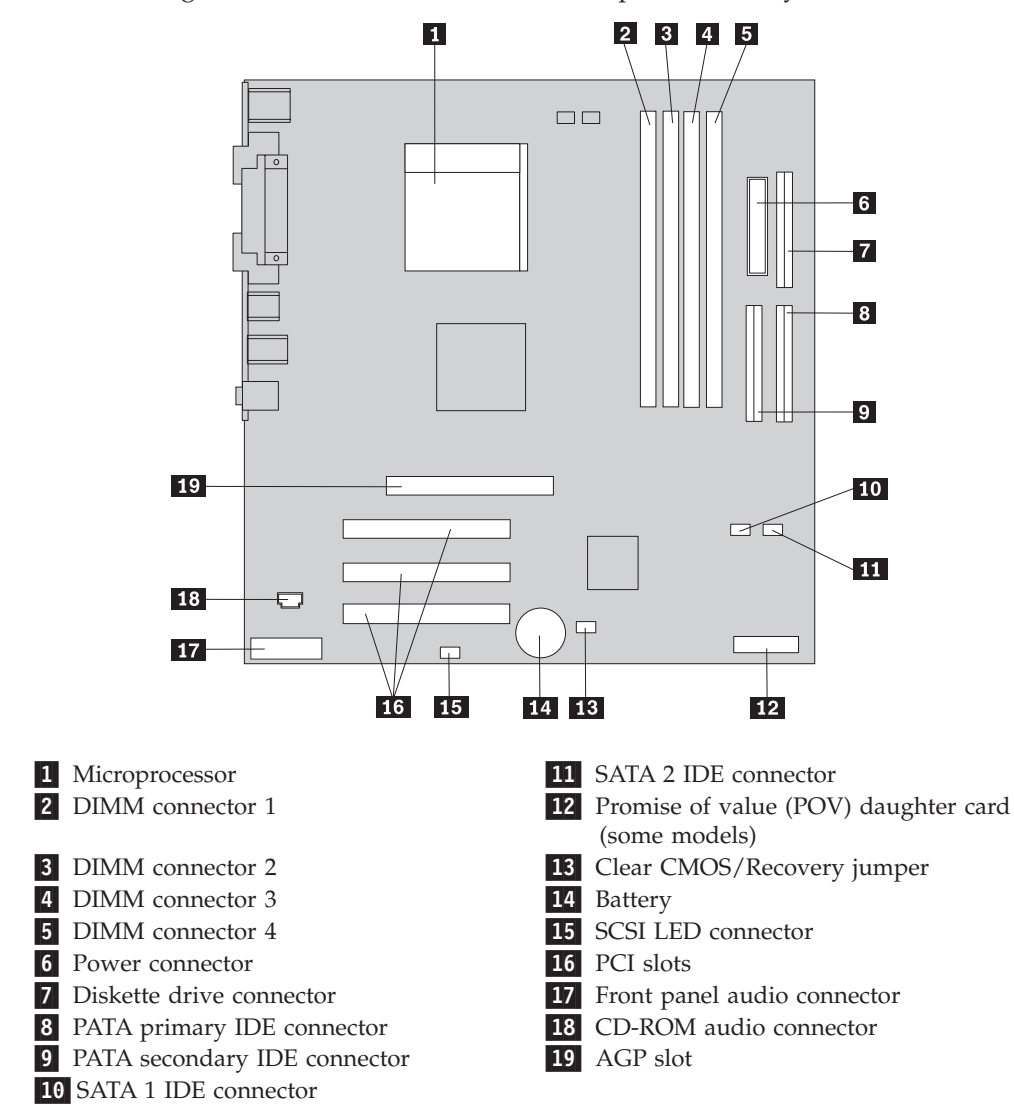

The following illustration shows the locations of parts on the system board.

# **Installing memory**

Your computer has four connectors for installing dual inline memory modules (DIMMs) that provide up to a maximum of 4.0 GB of system memory.

When installing DIMMs, the following rules apply:

- System memory is divided into two channels (channel A and B). DIMM connectors 1 and 2 are channel A, and DIMM connectors 3 and 4 are channel B.
- v If DIMM connectors 1 and 3 (or 2 and 4) are filled with the same technology and size of memory, the system operates in dual channel mode.
- v Use 2.5 V, 184-pin, 333 MHz double data rate synchronous dynamic random access memory (DDR SDRAM).
- v Use 128 MB, 256 MB, 512 MB or 1.0 GB (when available) DIMMs in any combination.
- DIMMs are 25.4 mm (1.0 inch) in height.

**Note:** Only DDR SDRAM DIMMs can be used.

<span id="page-23-0"></span>To install a DIMM:

- 1. Remove the cover. See ["Removing the cover" on page 9.](#page-20-0)
- 2. Locate the DIMM connectors. See ["Identifying parts on the system board" on](#page-21-0) [page 10.](#page-21-0)
- 3. Open the retaining clips.

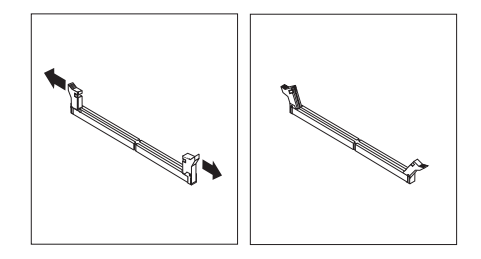

4. Make sure the notches in the DIMM align with the tabs on the connector. Push or insert the DIMM straight down into the connector until the retaining clips close.

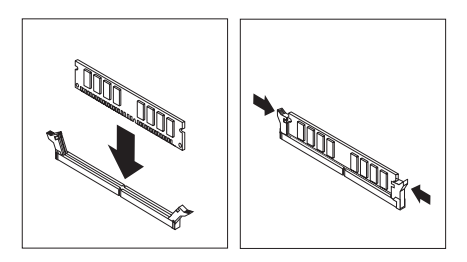

**What to do next:**

- To work with another option, go to the appropriate section.
- v To complete the installation, go to ["Replacing the cover and connecting the](#page-32-0) [cables" on page 21.](#page-32-0)

# **Installing adapters**

This section provides information and instructions for installing and removing adapters. Your computer has three expansion slots for PCI adapters and one slot used for an AGP adapter. Adapters must be low profile. Your computer supports adapters up to 168 mm (6.6 inches) long.

To install an adapter:

1. Remove the cover. See ["Removing the cover" on page 9.](#page-20-0)

2. Pivot one of the drive bay latch handles toward the front of the computer and then pivot the drive bay cage upward, as shown, until it is latched in the up position. Repeat this procedure for the remaining drive bay.

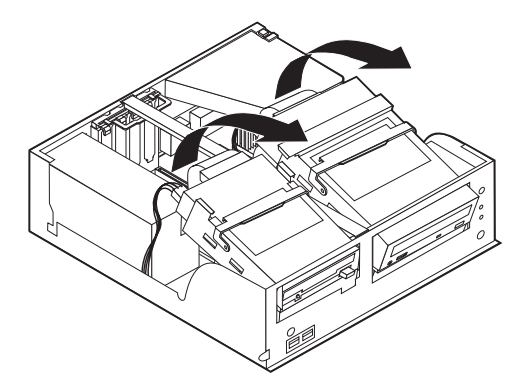

3. Remove the support bar by pulling it outward from the computer.

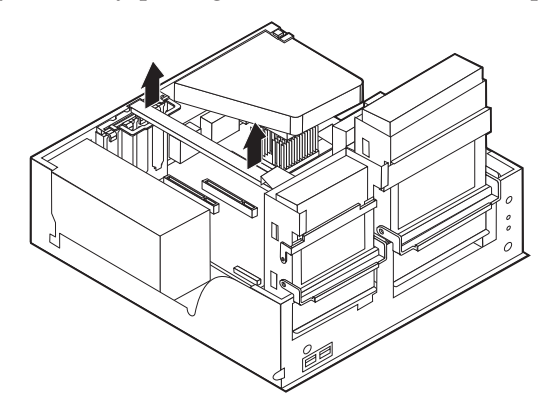

4. Remove the adapter-slot-cover latch and the slot cover for the appropriate expansion slot.

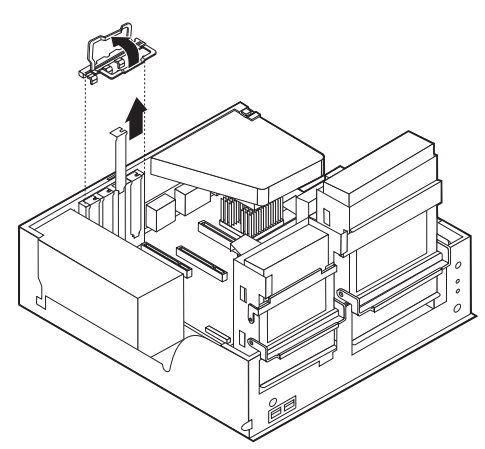

- 5. Remove the adapter from its static-protective package.
- 6. Install the adapter into the appropriate slot on the system board.

<span id="page-25-0"></span>7. Install the adapter-slot-cover latch.

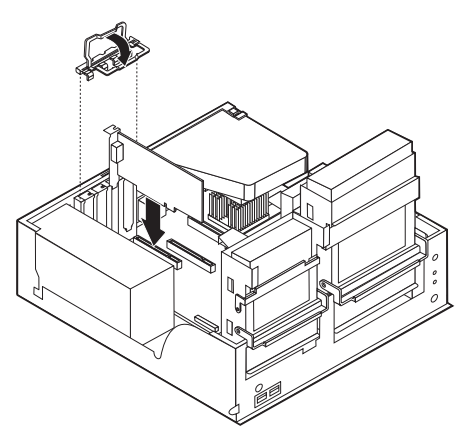

- 8. Clear any cables that might impede the replacement of the drive bays.
- 9. Replace the support bar and pivot the two drive bays back to their original positions.

### **What to do next:**

- To work with another option, go to the appropriate section.
- v To complete the installation, go to ["Replacing the cover and connecting the](#page-32-0) [cables" on page 21.](#page-32-0)

# **Installing internal drives**

This section provides information and instructions for installing and removing internal drives.

Internal drives are devices that your computer uses to read and store data. You can add or replace drives to your computer to increase storage capacity and to enable your computer to read other types of media such as CD-ROM.

Internal drives are installed in *bays*. In this book, the bays are referred to as bay 1, bay 2, and so on.

When you install an internal drive, it is important to note what type and size of drive that you can install in each bay. Also, it is important to correctly connect the internal drive cables to the installed drive.

# **Drive specifications**

Your computer might come with the following IBM-installed drives:

- A 3.5-inch diskette drive in bay 1
- A CD-ROM drive or DVD-ROM drive in bay 2 (some models)
- A 3.5-inch hard disk drive in bay 3

Any bay that does not have a drive installed has a static shield and bay panel installed.

<span id="page-26-0"></span>The following illustration shows the locations of the drive bays.

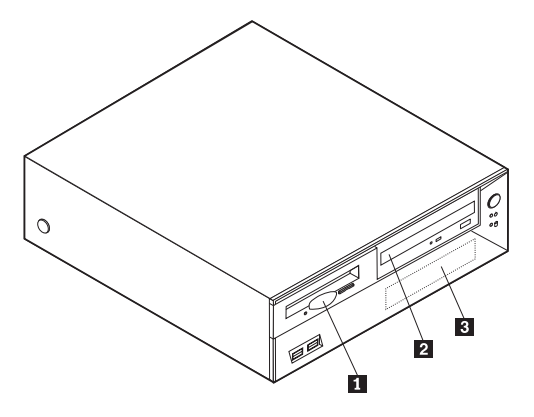

The following list describes some of the drives that you can install in each bay and their height requirements:

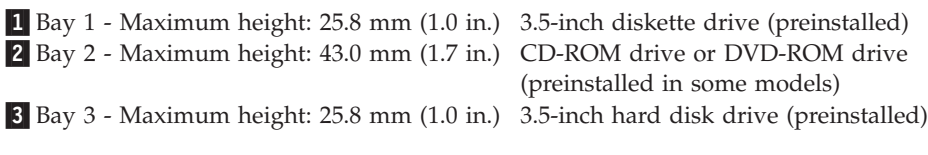

#### **Notes:**

- 1. Drives that are greater than 43.0 mm (1.7 in.) high cannot be installed.
- 2. Install removable media (tape or CD) drives in the accessible bay (bay 2).

# **Installing a CD-ROM or DVD-ROM drive**

To install a CD-ROM drive or DVD-ROM drive in bay 2, follow these steps:

- 1. Remove the cover (see ["Removing the cover" on page 9\)](#page-20-0).
- 2. Remove the bay panel from the front bezel.
- 3. Remove the metal shield from the drive bay by inserting a flat-blade screwdriver into one of the slots and gently prying it loose.
- 4. Make sure the drive is set correctly as the master device. Refer to the documentation that comes with your CD-ROM drive or DVD-ROM drive for master/slave jumper information.
- 5. Pivot the drive bay latch handle toward the front of the computer and then pivot the drive bay cage upward, as shown, until it is latched in the up position.

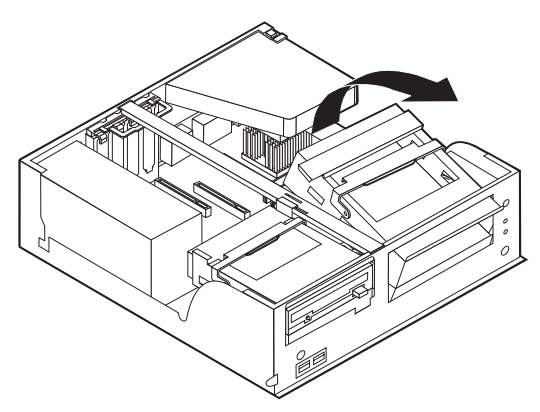

6. Install the drive into the bay. Align the screw holes and insert the two screws.

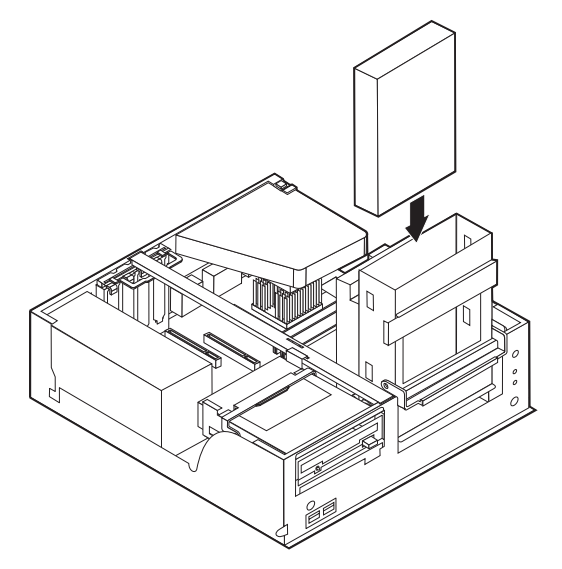

7. Each integrated drive electronics (IDE) drive requires two cables; a four-wire power cable that connects to the power supply, and a signal cable that connects to the system board. For a CD-ROM drive, you might also have an audio cable. To connect a CD-ROM drive or DVD-ROM drive to your computer, follow

these steps:

- a. Locate the signal cable that comes with your computer or with the new drive.
- b. Locate the PATA secondary IDE connector on the system board. See ["Identifying parts on the system board" on page 10.](#page-21-0)
- c. Connect one end of the signal cable to the PATA secondary IDE connector on the system board and the other to the CD-ROM drive or DVD-ROM drive.
- d. Your computer has extra power connectors for connecting additional drives. Connect the power cable to the drive.

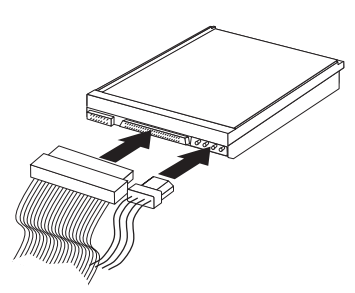

- 8. Clear any cables that might impede replacement of the drive cage.
- 9. Pivot the drive cage back into place.

#### **What to do next:**

- To work with another option, go to the appropriate section.
- v To complete the installation, go to ["Replacing the cover and connecting the](#page-32-0) [cables" on page 21.](#page-32-0)

# <span id="page-28-0"></span>**Installing security features**

To help prevent hardware theft and unauthorized access to your computer, several security lock options are available. The following sections will help you identify and install the various types of locks that might be available for your computer. In addition to physical locks, unauthorized use of your computer can be prevented by a software lock that locks the keyboard until a correct password is typed in.

Make sure that any security cables you install do not interfere with other computer cables.

# **Identifying security locks**

The following illustration shows the locations of the security features on the rear of the computer.

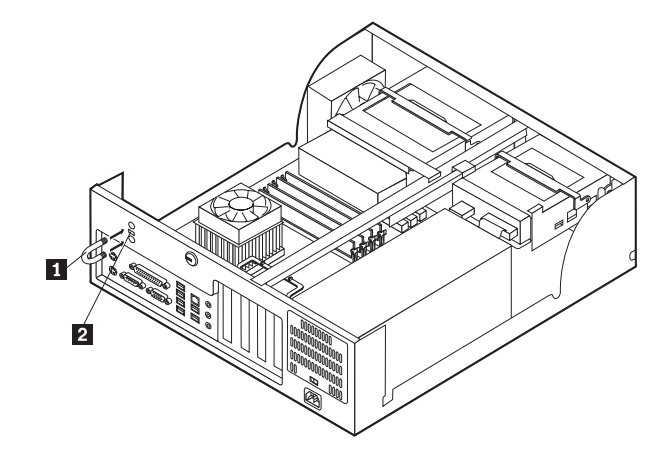

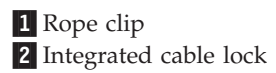

# **Rope clip**

Using a 3/16-inch or 5-mm rope clip (sometimes referred to as a U-bolt), a steel security cable, and a padlock can secure your computer to a desk, table, or other non-permanent fixture. For computers designed to accommodate the rope clip, knockouts at the rear of the chassis are provided.

To install a rope clip:

- 1. Remove the cover (see ["Removing the cover" on page 9\)](#page-20-0).
- 2. Use a tool, such as a screwdriver, to remove the two metal knockouts.
- 3. Press both sides of the air baffle and lift it outward from the computer to remove.
- 4. Insert the rope clip through the rear panel; then attach and tighten the nuts with an appropriately sized or adjustable wrench.
- 5. Replace the computer cover. For more information, see ["Replacing the cover](#page-32-0) [and connecting the cables" on page 21.](#page-32-0)
- 6. Thread the cable through the rope clip and around an object that is not a part of or permanently secured to the building structure or foundation, and from which it cannot be removed; then fasten the cable ends together with a lock.

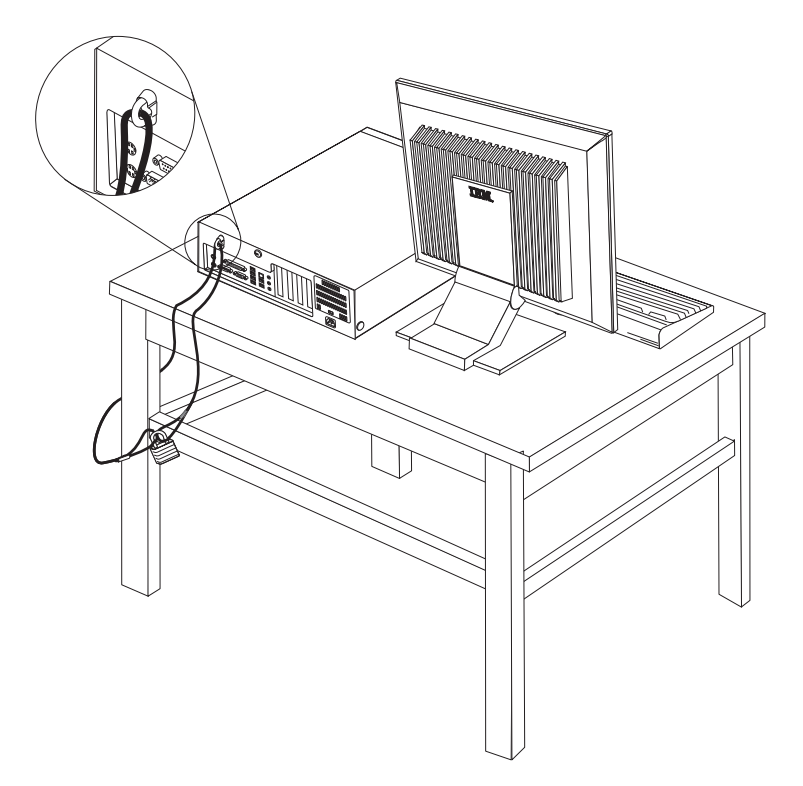

# <span id="page-30-0"></span>**Integrated cable lock**

With an integrated cable lock (sometimes referred to as a Kensington lock), you can secure your computer to a desk, table, or other non-permanent fixture. The cable lock attaches to a security slot at the rear of your computer and is operated with a key. This is the same type of lock used with many laptop computers. You can order a cable lock directly from IBM. Go to http://www.pc.ibm.com/support and search on *Kensington*.

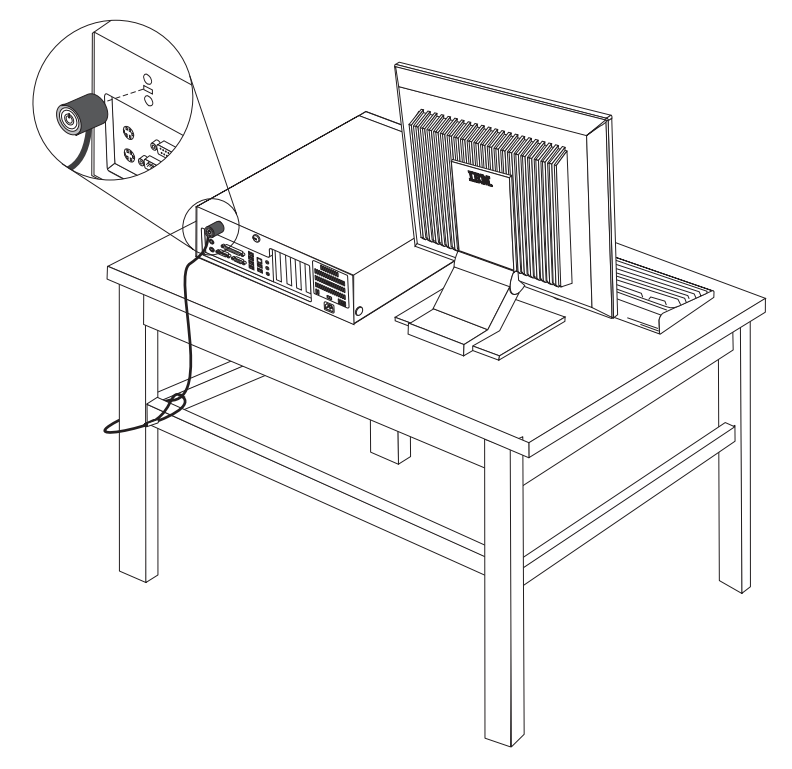

# **Password protection**

To deter unauthorized use of your computer, you can use the IBM Setup Utility program to set a password. When you turn on your computer you are prompted to type the password to unlock the keyboard for normal use.

#### **What to do next:**

- To work with another option, go to the appropriate section.
- To complete the installation, go to ["Replacing the cover and connecting the](#page-32-0) [cables" on page 21.](#page-32-0)

# **Changing the battery**

Your computer has a special type of memory that maintains the date, time, and settings for built-in features, such as parallel-port assignments (configuration). A battery keeps this information active when you turn off the computer.

The battery normally requires no charging or maintenance throughout its life; however, no battery lasts forever. If the battery fails, the date, time, and configuration information (including passwords) are lost. An error message is displayed when you turn on the computer.

<span id="page-31-0"></span>Refer to ["Lithium battery notice" on page vi](#page-7-0) for information about replacing and disposing of the battery.

To change the battery:

- 1. Turn off the computer and all attached devices.
- 2. Remove the cover. See ["Removing the cover" on page 9.](#page-20-0)
- 3. Locate the battery. See ["Identifying parts on the system board" on page 10.](#page-21-0)
- 4. If necessary, remove any adapters that impede access to the battery. See ["Installing adapters" on page 12](#page-23-0) for more information.
- 5. Remove the old battery.

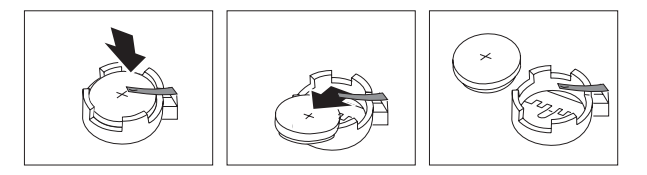

6. Install the new battery.

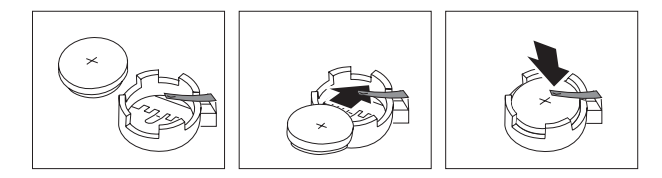

- 7. Replace any adapters that were removed to gain access to the battery. See ["Installing adapters" on page 12](#page-23-0) for instructions for replacing adapters.
- 8. Replace the cover, and plug in the power cord. See ["Replacing the cover and](#page-32-0) [connecting the cables" on page 21.](#page-32-0)
	- **Note:** When the computer is turned on for the first time after battery replacement, an error message might be displayed. This is normal after replacing the battery.
- 9. Turn on the computer and all attached devices.
- 10. Use the IBM Setup Utility program to set the date and time and any passwords. See [Chapter 5, "Using the IBM Setup Utility program", on page 99.](#page-110-0)

# **Erasing a lost or forgotten password (clearing CMOS)**

This section applies to lost or forgotten passwords. For more information about lost or forgotten passwords, see Access IBM on your desktop.

**Note:** Some computer models might have a POV daughter card installed on the system board. If this is the case, the password is stored in an EEPROM on the POV card and can not be erased. See ["Identifying parts on the system](#page-21-0) [board" on page 10](#page-21-0) for the location of the POV daughter card.

To erase a forgotten password:

- 1. Turn off the computer and all attached devices.
- 2. Remove the cover. See ["Removing the cover" on page 9.](#page-20-0)
- 3. Locate the Clear CMOS/Recovery jumper on the system board. See ["Identifying parts on the system board" on page 10.](#page-21-0)
- 4. If necessary, see ["Installing adapters" on page 12](#page-23-0) to remove any adapters that impede access to the Clear CMOS/Recovery jumper.
- <span id="page-32-0"></span>5. Move the jumper from the standard position (pins 1 and 2) to the maintenance or configure position (pins 2 and 3).
- 6. Replace the cover and connect the power cord. See "Replacing the cover and connecting the cables".
- 7. Restart the computer, leave it on for approximately 10 seconds. Turn off the computer by holding the power switch for approximately 5 seconds. The computer will turn off.
- 8. Repeat steps 2 through 4 on page [20.](#page-31-0)
- 9. Move the jumper back to the standard (pins 1 and 2).
- 10. Replace the cover and connect the power cord. See "Replacing the cover and connecting the cables".

# **Replacing the cover and connecting the cables**

After working with options, you need to install any removed parts, replace the cover, and reconnect cables, including telephone lines and power cords. Also, depending on the option that is installed, you might need to confirm the updated information in the IBM Setup Utility program.

To replace the cover and connect cables to your computer:

- 1. Ensure that all components have been reassembled correctly and that no tools or loose screws are left inside your computer.
- 2. Clear any cables that might impede the replacement of the cover.
- 3. Position the cover over the chassis and pivot it down over the computer until it snaps into place.

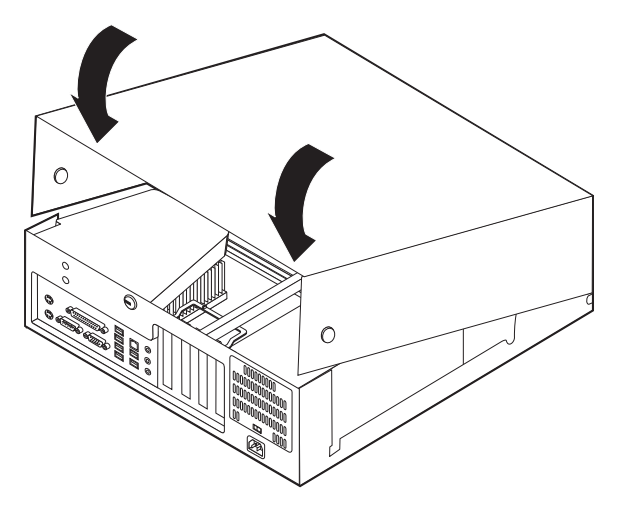

- 4. Reconnect the external cables and power cords to the computer. See ["Installing](#page-17-0) [external options" on page 6.](#page-17-0)
- 5. To update the configuration, see [Chapter 5, "Using the IBM Setup Utility](#page-110-0) [program", on page 99.](#page-110-0)

# <span id="page-34-0"></span>**Chapter 2. Types 8187, 8188, and 8193**

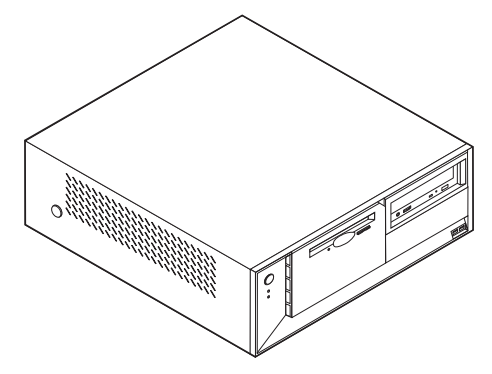

This chapter provides an introduction to the features and options that are available for your computer. You can expand the capabilities of your computer by adding memory, adapters, or drives. When installing an option, use these instructions along with the instructions that come with the option.

### **Important**

Before you install or remove any option, read ["Safety Information" on page v.](#page-6-0) These precautions and guidelines will help you work safely.

# **Features**

This section provides an overview of the computer features and preinstalled software.

#### **System information**

The following information covers a variety of models. For a listing of the features for your specific model, click **Information** in the Access IBM Predesktop Area. See ["Access IBM Predesktop Area" on page ix.](#page-10-0)

**Microprocessor** (varies by model type)

- Intel<sup>®</sup> Pentium<sup>®</sup> 4 processor with 512 KB of internal L2 cache memory and Intel NetBurst<sup>™</sup> micro-architecture
- Intel Celeron<sup>®</sup> processor with 128 KB of internal L2 cache memory

#### **Memory**

- Support for four dual inline memory modules (DIMMs)
- 512 KB flash memory for system programs

### **Internal drives**

- v 3.5-inch, 1.44 MB diskette drive
- Internal hard disk drive
- v EIDE CD drive or DVD drive (some models)

### **Video subsystem**

- An integrated graphics controller for a Video Graphics Array (VGA) monitor
- Accelerated graphics port (AGP) video adapter slot on the system board

#### **Audio subsystem**

- AC'97 with ADI 1981B Audio Codec
- Line in, line out, and microphone connectors on the rear panel

## **Connectivity**

- 10/100 Mbps integrated Intel Ethernet controller that supports the Wake on  $LAN^{\circledR}$  feature (some models)
- 10/100/1000 Mbps integrated Intel Ethernet controller that supports the Wake on LAN feature (some models)
- Soft modem V.90/V.44 (some models)

# **System management features**

- Remote Program Load (RPL) and Dynamic Host Configuration Protocol (DHCP)
- Wake on LAN
- v Wake on Ring (in the IBM Setup Utility program, this feature is called Serial Port Ring Detect for an external modem)
- Remote Administration
- Automatic power-on startup
- System Management (SM) BIOS and SM software
- Ability to store POST hardware test results

#### **Input/output features**

- 25-pin, Extended Capabilities Port (ECP)/Extended Parallel Port (EPP)
- 9-pin serial connector
- v Eight 4-pin, USB connectors (two on front panel and six on rear panel)
- $PS/2^{\circledR}$  mouse connector
- PS/2 keyboard connector
- Ethernet connector
- VGA monitor connector
- Three audio connectors (line in, line out, and microphone)

#### **Expansion**

- Four drive bays
- Three 32-bit peripheral component interconnect (PCI) adapter slots
- One accelerated graphics port (AGP) expansion slot

#### **Power**

- 230 W power supply with manual voltage selection switch
- Automatic 50/60 Hz input frequency switching
- Advanced Power Management support
- Advanced Configuration and Power Interface (ACPI) support

#### **Security features**

• User and administrator passwords
- v Support for the addition of a rope clip and lockable cable
- Support for the addition of an integrated cable lock
- Startup sequence control
- Startup without diskette drive, keyboard, or mouse
- Unattended start mode
- Diskette and hard disk I/O control
- v Serial and parallel port I/O control
- Security profile by device

#### **IBM preinstalled software**

Your computer might come with preinstalled software. If it does, an operating system, device drivers to support built-in features, and other support programs are included.

#### **Operating systems (preinstalled)** (varies by model type)

**Note:** Not all countries or regions will have these operating systems.

- Microsoft® Windows XP Home
- Microsoft Windows XP Professional
- Microsoft Windows 2000

### **Operating systems (tested for compatibility)**<sup>2</sup>

- Microsoft Windows NT® Workstation Version 4.0
- Microsoft Windows 98 Second Edition

<sup>2.</sup> The operating systems listed here are being tested for compatibility at the time this publication goes to press. Additional operating systems might be identified by IBM as compatible with your computer following the publication of this booklet. Corrections and additions to this list are subject to change. To determine if an operating system has been tested for compatibility, check the Web site of the operating system vendor.

# **Specifications**

This section lists the physical specifications for your computer.

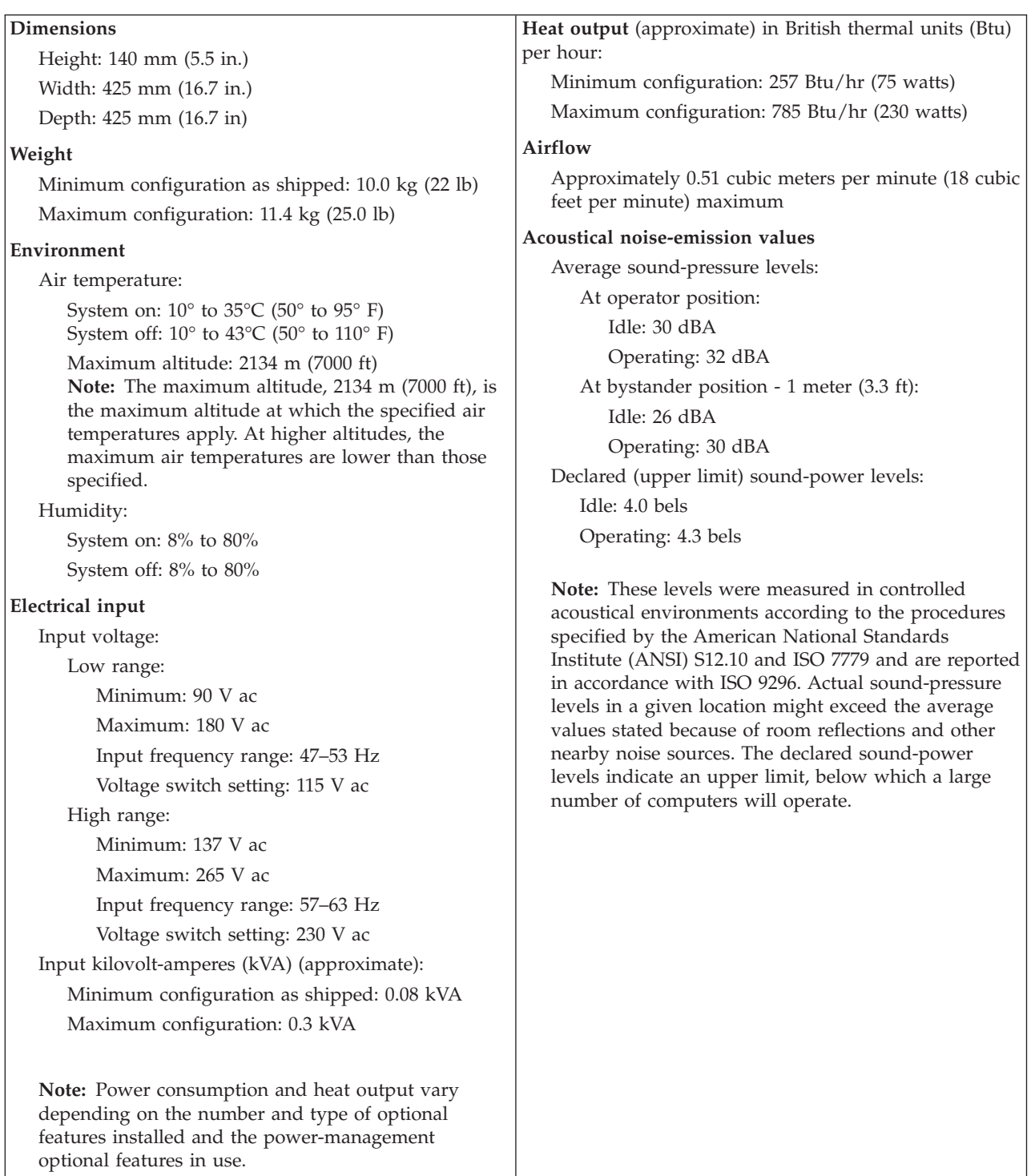

### <span id="page-38-0"></span>**Available options**

The following are some available options:

- External options
	- Parallel port devices, such as printers and external drives
	- Serial port devices, such as external modems and digital cameras
	- Audio devices, such as external speakers for the sound system
	- USB devices, such as printers, joysticks, and scanners
	- Security device, such as a rope clip
	- Monitors
- Internal options
	- System memory, called dual inline memory modules (DIMMs)
	- Peripheral component interconnect (PCI) adapters
	- Accelerated graphics port (AGP) adapters
	- Internal drives, such as:
		- CD drive or DVD drive (some models)
		- Hard disk drive
		- Diskette drives and other removable media drives

For the latest information about available options, see the following World Wide Web pages:

- http://www.ibm.com/pc/us/options/
- http://www.ibm.com/pc/support/

You can also obtain information by calling the following telephone numbers:

- v Within the United States, call 1-800-IBM-2YOU (1-800-426-2968), your IBM reseller, or IBM marketing representative.
- v Within Canada, call 1-800-565-3344 or 1-800-IBM-4YOU.
- v Outside the United States and Canada, contact your IBM reseller or IBM marketing representative.

### **Tools required**

To install some options in your computer, you might need a flat-blade or Phillips screwdriver. Additional tools might be needed for certain options. See the instructions that come with the option.

### **Handling static-sensitive devices**

Static electricity, although harmless to you, can seriously damage computer components and options.

When you add an option, do *not* open the static-protective package containing the option until you are instructed to do so.

When you handle options and other computer components, take these precautions to avoid static electricity damage:

- v Limit your movement. Movement can cause static electricity to build up around you.
- v Always handle components carefully. Handle adapters and memory modules by the edges. Never touch any exposed circuitry.
- <span id="page-39-0"></span>• Prevent others from touching components.
- When you install a new option, touch the static-protective package containing the option to a metal expansion-slot cover or other unpainted metal surface on the computer for at least two seconds. This reduces static electricity in the package and your body.
- When possible, remove the option and install it directly in the computer without setting the option down. When this is not possible, place the static-protective package that the option came in on a smooth, level surface and place the option on it.
- Do not place the option on the computer cover or other metal surface.

# **Installing external options**

This section shows the various external connectors on your computer to which you can attach external options, such as external speakers, a printer, or a scanner. For some external options, you must install additional software in addition to making the physical connection. When adding an external option, use the information in this section to identify the required connector, and then use the instructions that come with the option to help you make the connection and install any software or device drivers that are required for the option.

## **Locating the connectors on the front of your computer**

The following illustration shows the locations of the connectors on the front of the computer.

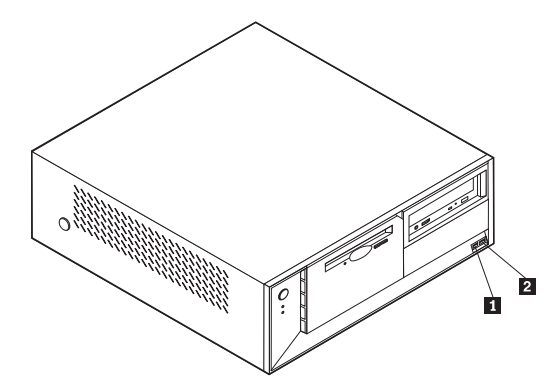

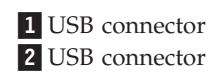

# **Locating the connectors on the rear of your computer**

The following illustration shows the locations of the connectors on the rear of the computer.

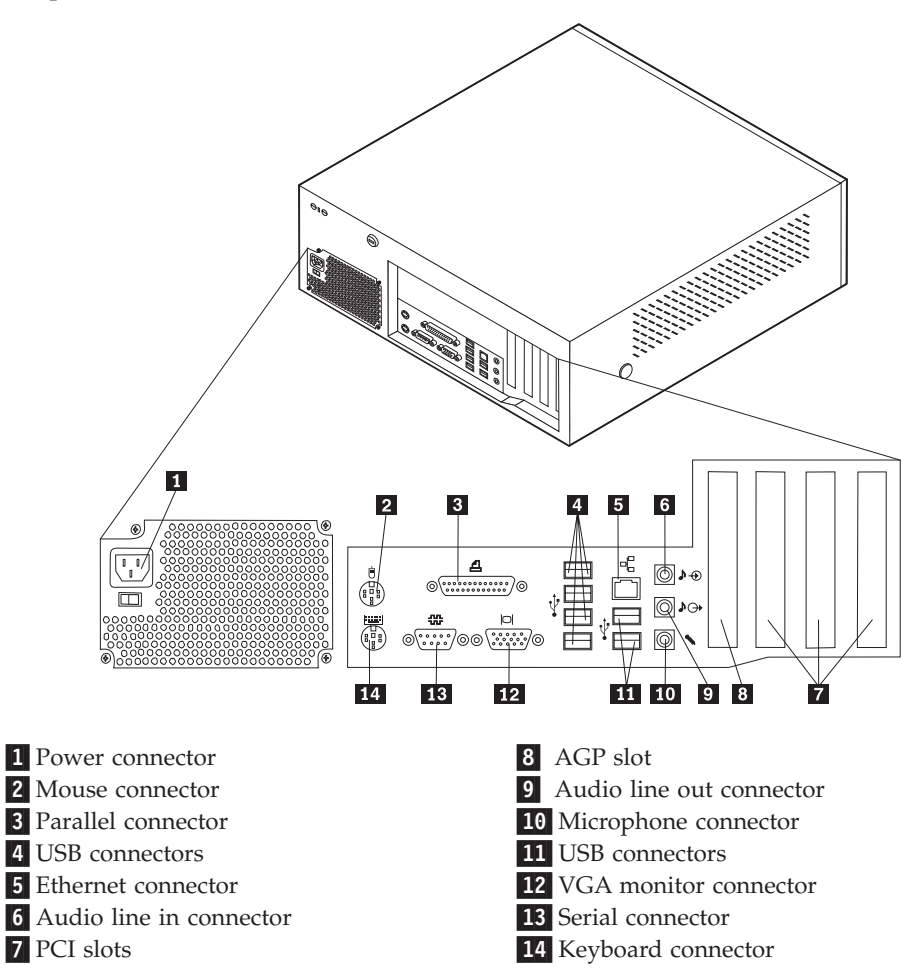

**Note:** Some connectors on the rear of the computer are color-coded to help you to determine where to connect the cables on your computer.

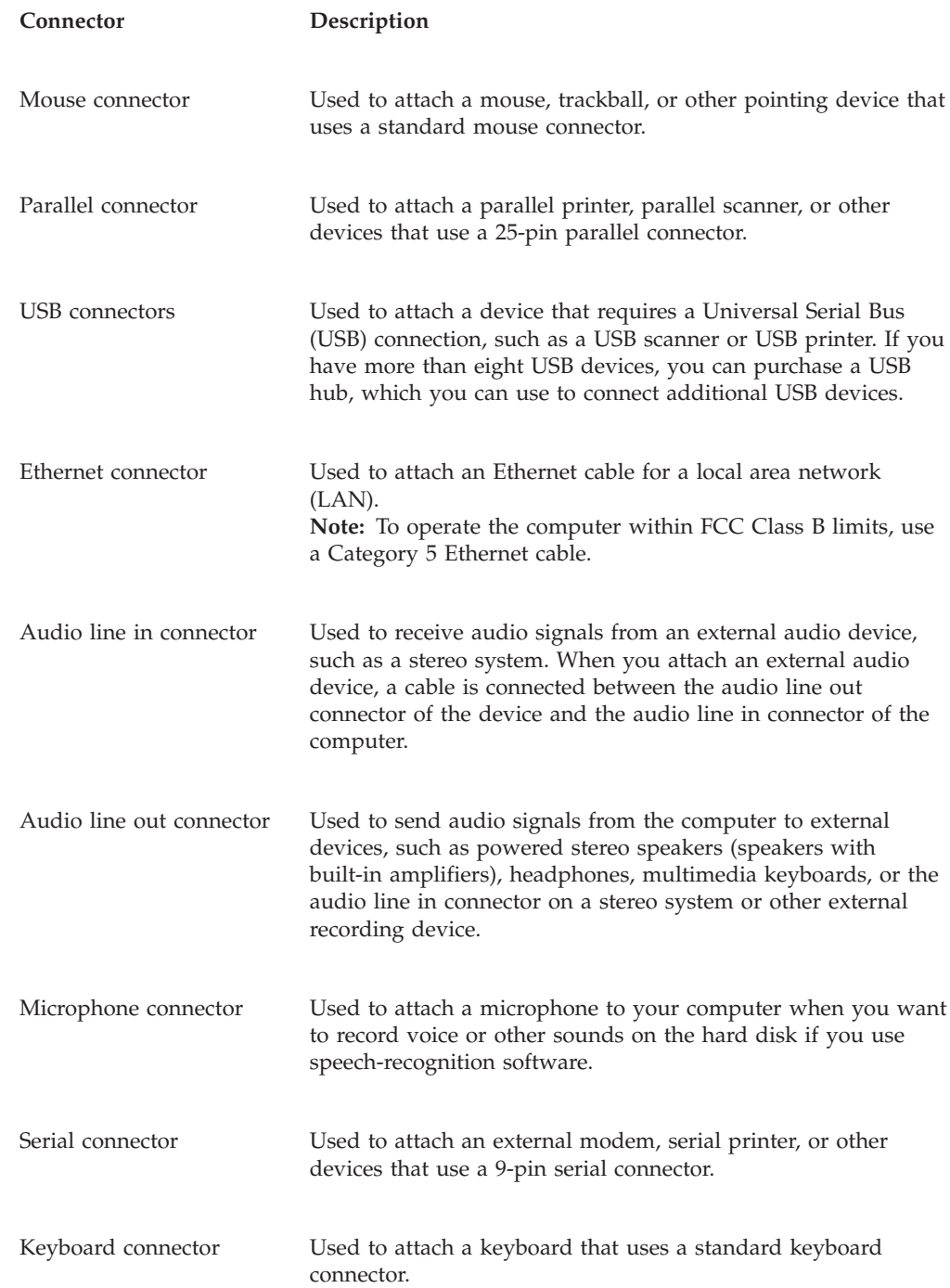

# **Obtaining device drivers**

You can obtain device drivers for operating systems that are not preinstalled at http://www.ibm.com/pc/support/ on the World Wide Web. Installation instructions are provided in README files with the device-driver files.

# <span id="page-42-0"></span>**Removing the cover**

#### **Important:**

Read ["Safety Information" on page v](#page-6-0) and ["Handling static-sensitive devices"](#page-38-0) [on page 27](#page-38-0) before removing the cover.

To remove the cover:

- 1. Shut down your operating system, remove any media (diskettes, CDs, or tapes) from the drives, and turn off all attached devices and the computer.
- 2. Unplug all power cords from electrical outlets.
- 3. Disconnect all cables attached to the computer. This includes power cords, input/output (I/O) cables, and any other cables that are connected to the computer.
- 4. Press the buttons on the sides of the computer and pivot the rear end of the cover up toward the front of the computer.

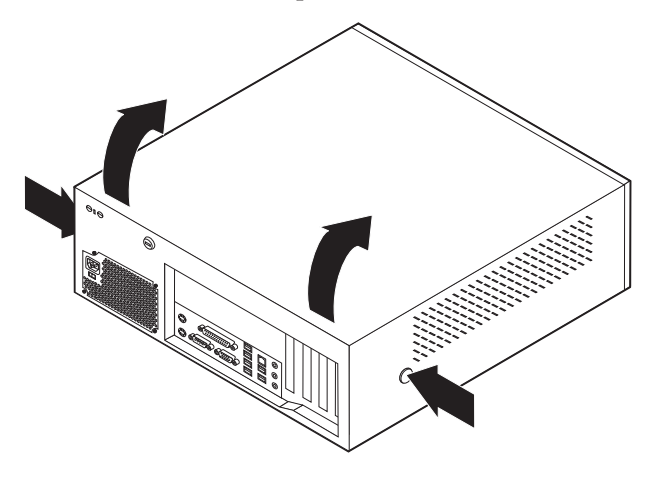

# <span id="page-43-0"></span>**Locating components**

The following illustration will help you locate the various components in your computer.

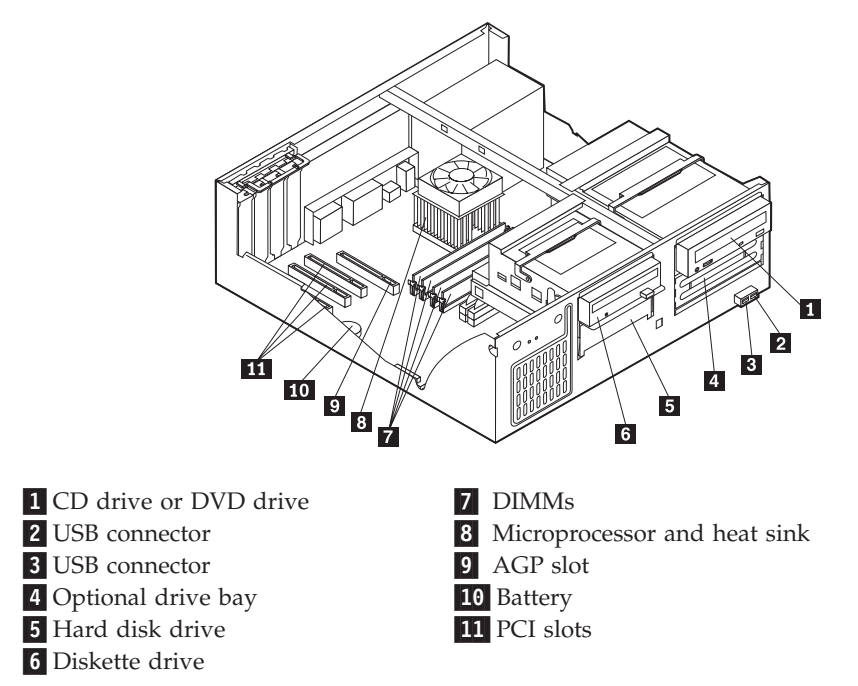

# **Identifying parts on the system board**

The system board (sometimes called the *planar* or *motherboard*) is the main circuit board in your computer. It provides basic computer functions and supports a variety of devices that are IBM-installed or that you can install later.

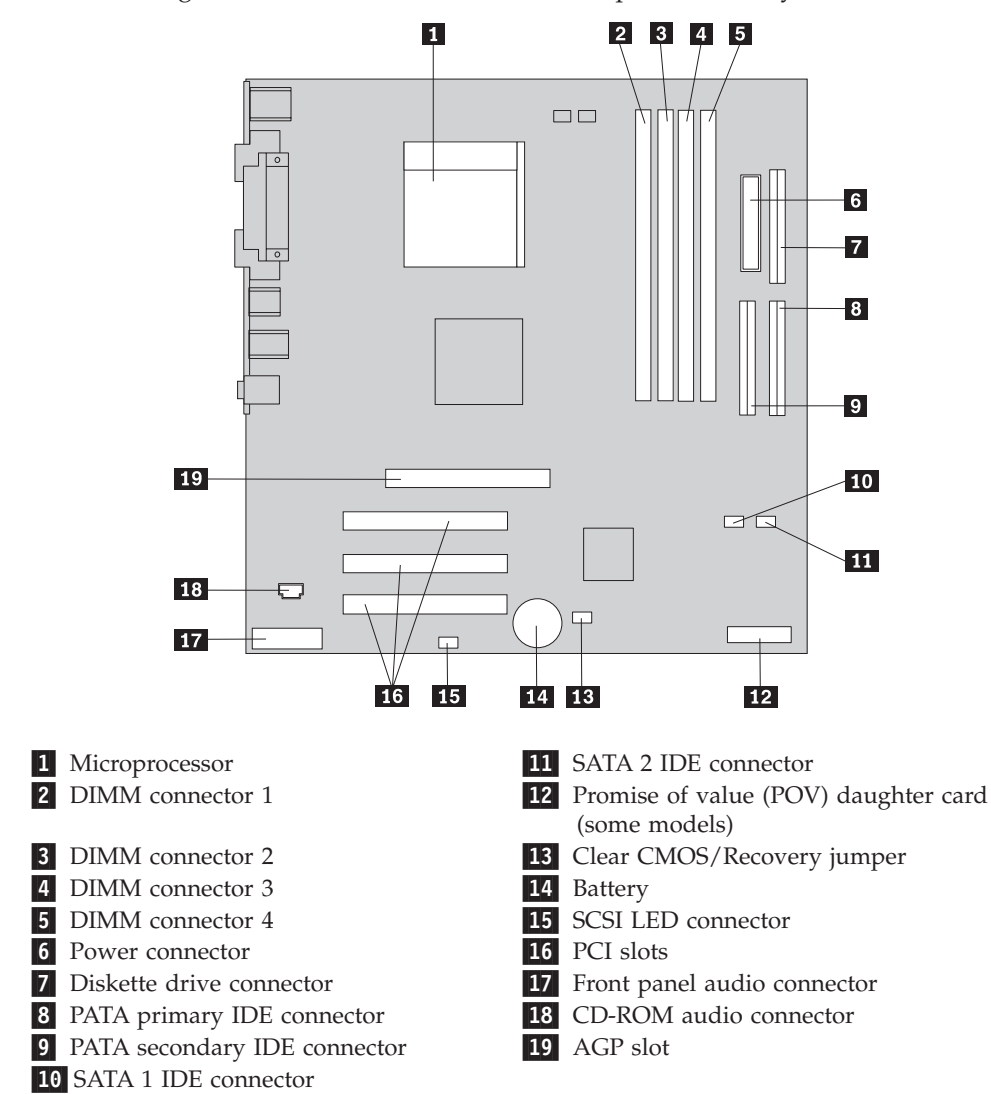

The following illustration shows the locations of parts on the system board.

# **Installing memory**

Your computer has four connectors for installing dual inline memory modules (DIMMs) that provide up to a maximum of 4.0 GB of system memory.

When installing DIMMs, the following rules apply:

- v System memory is divided into two channels (channel A and B). DIMM connectors 1 and 2 are channel A, and DIMM connectors 3 and 4 are channel B.
- v If DIMM connectors 1 and 3 (or 2 and 4) are filled with the same technology and size of memory, the system operates in dual channel mode.
- v Use 2.5 V, 184-pin, 333 MHz double data rate synchronous dynamic random access memory (DDR SDRAM).
- v Use 128 MB, 256 MB, 512 MB or 1.0 GB (when available) DIMMs in any combination.
- DIMMs are 25.4 mm (1.0 inch) in height.

**Note:** Only DDR SDRAM DIMMs can be used.

<span id="page-45-0"></span>To install a DIMM:

- 1. Remove the cover. See ["Removing the cover" on page 31.](#page-42-0)
- 2. You might have to remove an adapter to gain access to the DIMM slots. See "Installing adapters" on page 34.
- 3. Locate the DIMM connectors. See ["Identifying parts on the system board" on](#page-43-0) [page 32.](#page-43-0)
- 4. Open the retaining clips.

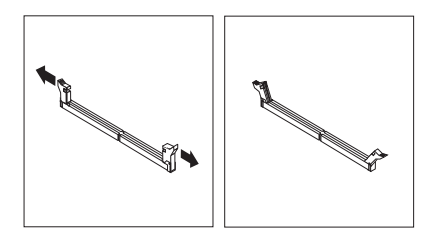

5. Make sure the notches in the DIMM align with the tabs on the connector. Push or insert the DIMM straight down into the connector until the retaining clips close.

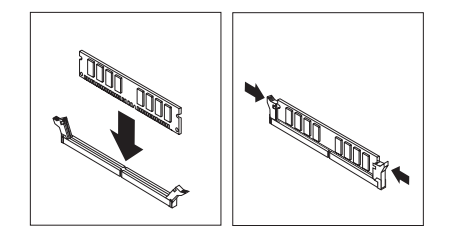

### **What to do next:**

- To work with another option, go to the appropriate section.
- v To complete the installation, go to ["Replacing the cover and connecting the](#page-56-0) [cables" on page 45.](#page-56-0)

# **Installing adapters**

This section provides information and instructions for installing and removing adapters. Your computer has three expansion slots for PCI adapters and one slot used for an AGP adapter. You can install an adapter up to 340 mm (13.4 inches) long.

To install an adapter:

1. Remove the cover. See ["Removing the cover" on page 31.](#page-42-0)

2. Remove the adapter-slot-cover latch and the slot cover for the appropriate expansion slot.

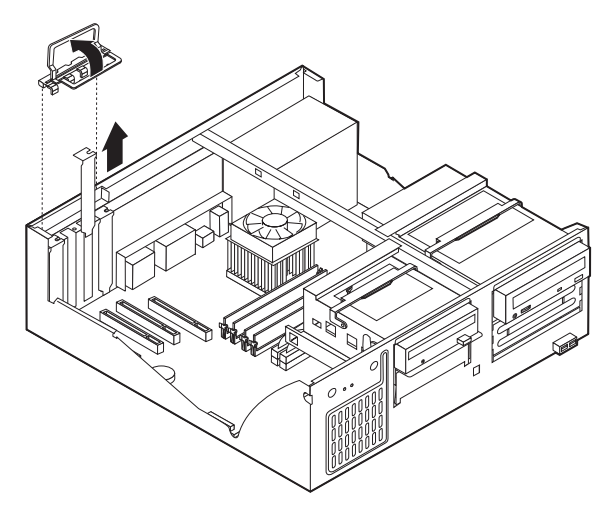

- 3. Remove the adapter from its static-protective package.
- 4. Install the adapter into the appropriate slot on the system board.
- 5. Install the adapter-slot-cover latch.

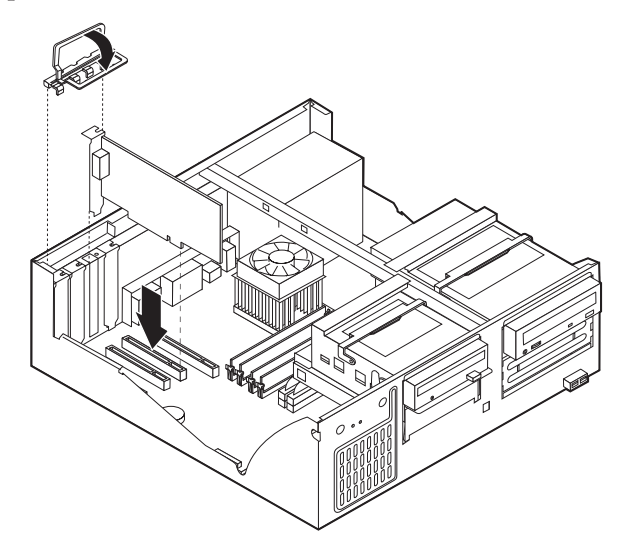

### **What to do next:**

- To work with another option, go to the appropriate section.
- v To complete the installation, go to ["Replacing the cover and connecting the](#page-56-0) [cables" on page 45.](#page-56-0)

### **Installing internal drives**

This section provides information and instructions for installing and removing internal drives.

Internal drives are devices that your computer uses to read and store data. You can add drives to your computer to increase storage capacity and to enable your computer to read other types of media. Some of the different drives that are available for your computer are:

- Parallel Advanced Technology Attachment (PATA) hard disk drives
- Serial ATA hard disk drives
- CD drives or DVD drives
- Tape drives
- Removable media drives

**Note:** These different drives are also referred to as integrated drive electronics (IDE) drives.

Internal drives are installed in *bays*. In this book, the bays are referred to as bay 1, bay 2, and so on.

When you install an internal drive, it is important to note what type and size of drive that you can install in each bay. Also, it is important to correctly connect the internal drive cables to the installed drive.

### **Drive specifications**

Your computer comes with the following IBM-installed drives:

- A CD drive or DVD drive in bay 1 (some models)
- A 3.5-inch hard disk drive in bay 3
- A 3.5-inch diskette drive in bay 4

Any bay that does not have a drive installed has a static shield and bay panel installed.

The following illustration shows the locations of the drive bays.

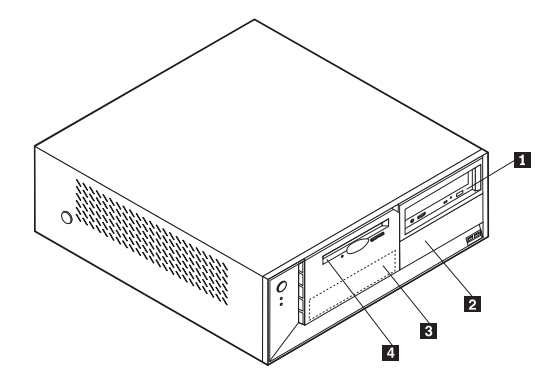

The following list describes some of the drives that you can install in each bay and their height requirements:

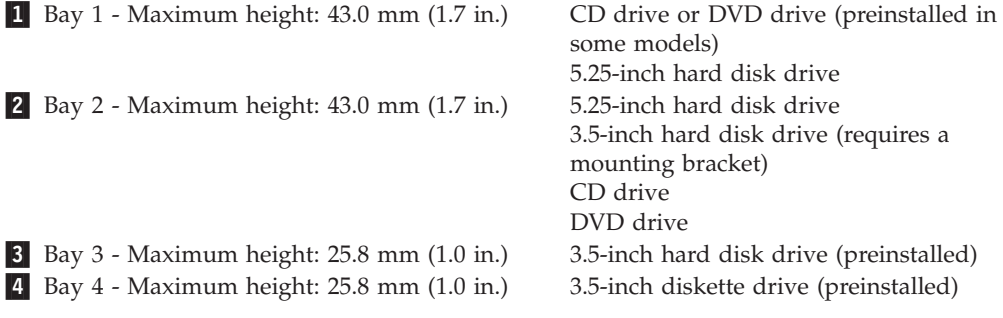

#### **Notes:**

- 1. Drives that are greater than 43.0 mm (1.7 in.) high cannot be installed.
- 2. Install removable media (tape or CD) drives in the accessible bay (bay 1 or 2).

# **Installing a drive**

To install an internal drive, follow these steps:

- 1. Remove the cover. See ["Removing the cover" on page 31.](#page-42-0)
- 2. If your computer has a CD drive or DVD drive, you might need to remove the signal and power cables from the drive.
- 3. If the drive you are installing is a removable-media drive, remove the bay panel from the front bezel.

4. Remove the metal shield from the drive bay by inserting a flat-blade screwdriver into one of the slots and gently prying it loose.

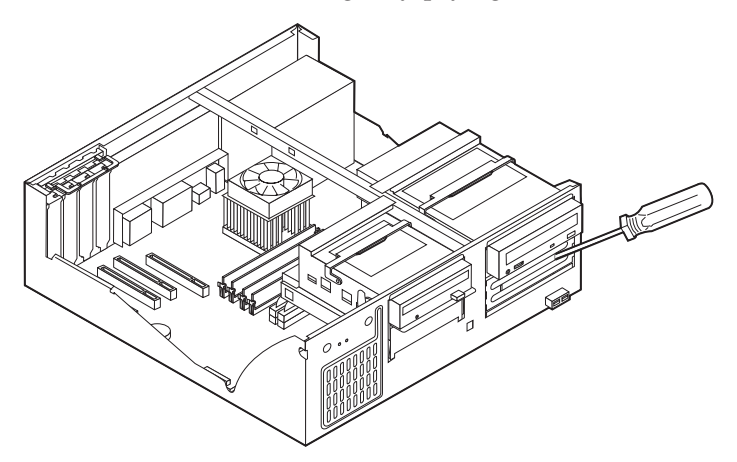

5. Pivot the drive-bay latch handle toward the front of the computer and then pivot the drive-bay cage upward, as shown, until it is latched in the upright position.

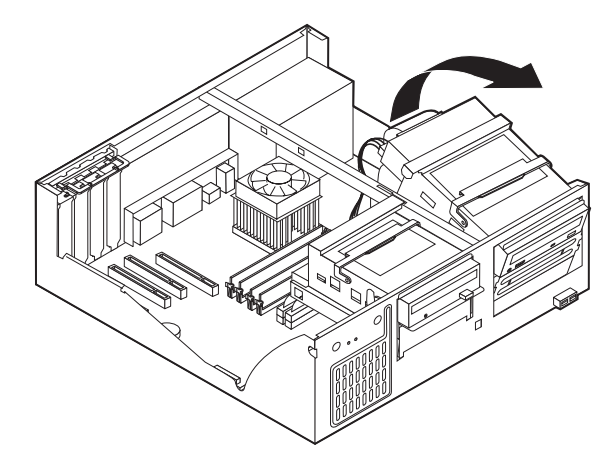

6. Make sure the drive that you are installing is set correctly as either a master or a slave device.

**Note:** A serial ATA hard disk drive does not need to be set as either a master or a slave device.

- v If it is the first CD drive or DVD drive, set it as a master device.
- v If it is an additional CD drive or DVD drive, set it as a slave device.
- v If it is an additional parallel ATA hard disk drive, set it as a slave device.

Refer to the documentation that comes with your drive for master/slave jumper information.

7. Install the drive into the bay. Align the screw holes and insert the two screws.

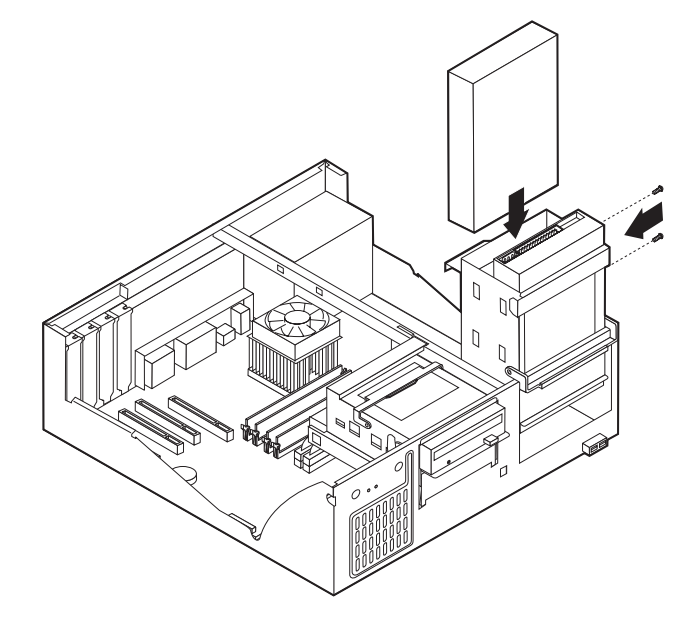

- 8. Pivot the drive-bay cage back into place.
- 9. A hard disk drive requires two cables; a power cable that connects to the power supply and a signal cable that connects to the system board.
	- A parallel ATA hard disk drive requires a four-wire power cable.

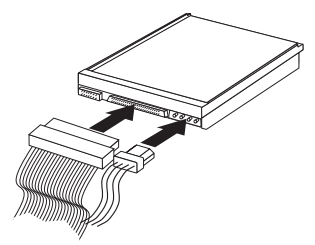

v A serial ATA hard disk drive requires a five-wire power cable.

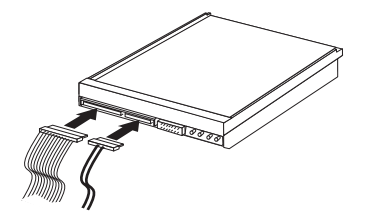

The steps to connect a drive are different depending on the type of drive you are connecting. Use one of the following procedure for your drive connection.

#### **Connecting the first CD drive or DVD drive**

- 1. Locate the three-connector signal cable that comes with your computer or with the new drive.
- 2. Locate the PATA secondary IDE connector on the system board. See ["Identifying parts on the system board" on page 32.](#page-43-0)
- 3. Connect one end of the signal cable to the drive and the other to the PATA secondary IDE connector on the system board. To reduce electronic noise, use the connectors at the end of the cable only.
- 4. Your computer has extra power connectors for additional drives. Connect a power connector to the drive.
- 5. If you have a CD-ROM audio cable, connect it to the drive and to the system board. See ["Identifying parts on the system board" on page 32.](#page-43-0)

### **Connecting an additional CD drive, DVD drive, or parallel ATA hard disk drive**

- 1. Locate the PATA secondary IDE connector on the system board and the three-connector signal cable. See ["Identifying parts on the system board" on](#page-43-0) [page 32.](#page-43-0)
- 2. Connect the extra connector in the signal cable to the new drive.
- 3. Your computer has extra power connectors for additional drives. Connect a power connector to the drive.

### **Connecting a serial ATA hard disk drive**

A serial hard disk drive can be connected to either the SATA 1 IDE or SATA 2 IDE connector.

- 1. Locate the signal cable that comes with the new drive.
- 2. Locate an available SATA IDE connector on the system board. See ["Identifying](#page-43-0) [parts on the system board" on page 32.](#page-43-0)
- 3. Connect one end of the signal cable to the drive and the other to an available SATA IDE connector on the system board.
- 4. Your computer has extra power connectors for additional drives. Connect a power connector to the drive.
	- **What to do next**
	- To work with another option, go to the appropriate section.
	- To complete the installation, go to ["Replacing the cover and connecting the](#page-56-0) [cables" on page 45.](#page-56-0)

### **Installing security features**

To help prevent hardware theft and unauthorized access to your computer, several security lock options are available. The following sections will help you identify and install the various types of locks that might be available for your computer. In addition to physical locks, unauthorized use of your computer can be prevented by a software lock that locks the keyboard until a correct password is typed in.

Make sure that any security cables you install do not interfere with other computer cables.

# **Identifying security locks**

The following illustration shows the locations of the security features on the rear of the computer.

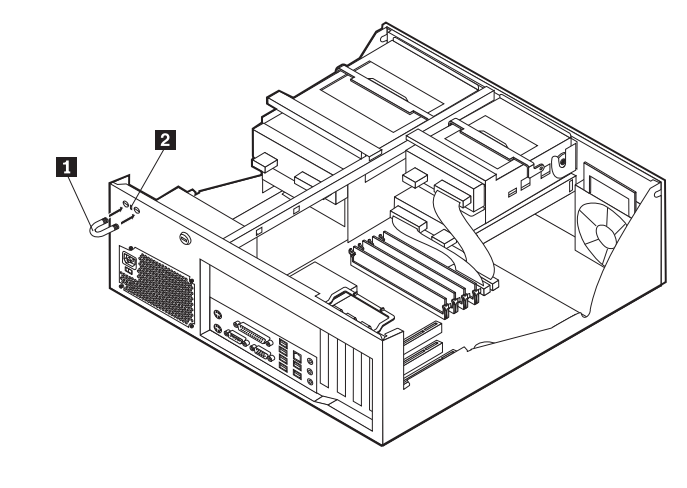

**1** Rope clip 2 Integrated cable lock

# **Rope clip**

Using a 3/16-inch or 5-mm rope clip (sometimes referred to as a U-bolt), a steel security cable, and a padlock can secure your computer to a desk, table, or other non-permanent fixture. For computers designed to accommodate the rope clip, knockouts at the rear of the chassis are provided.

To install a rope clip:

- 1. Remove the cover. See ["Removing the cover" on page 31.](#page-42-0)
- 2. Use a tool, such as a screwdriver, to remove the two metal knockouts.
- 3. Insert the rope clip through the rear panel; then attach and tighten the nuts with an appropriately sized or adjustable wrench.
- 4. Replace the computer cover. For more information, see ["Replacing the cover](#page-56-0) [and connecting the cables" on page 45.](#page-56-0)

5. Thread the cable through the rope clip and around an object that is not a part of or permanently secured to the building structure or foundation, and from which it cannot be removed; then fasten the cable ends together with a lock.

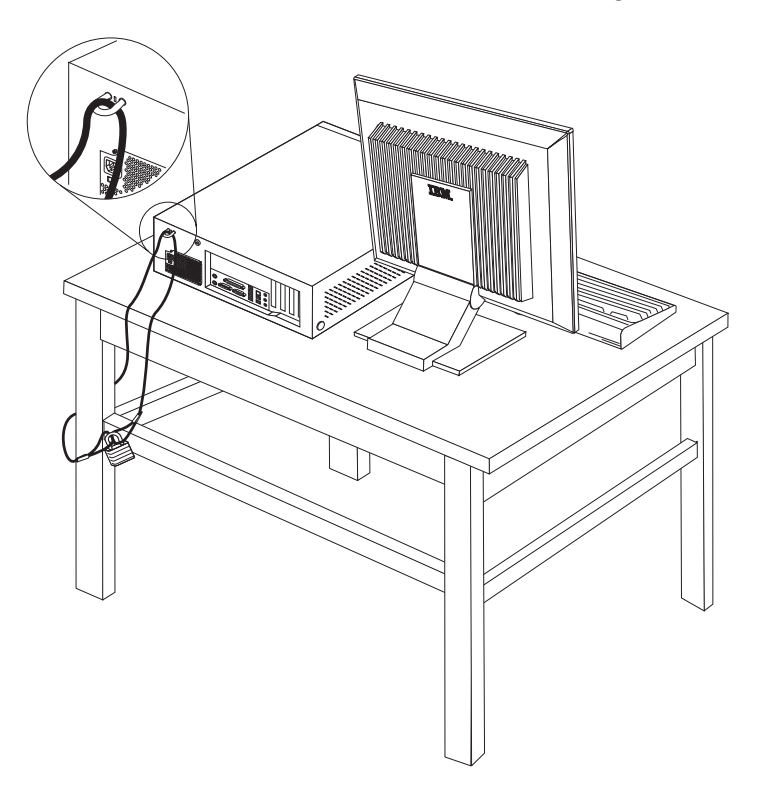

### **Integrated cable lock**

With an integrated cable lock (sometimes referred to as a Kensington lock), you can secure your computer to a desk, table, or other non-permanent fixture. The cable lock attaches to a security slot at the rear of your computer and is operated with a key. This is the same type of lock used with many laptop computers. You can order a cable lock directly from IBM. Go to http://www.pc.ibm.com/support and search on *Kensington*.

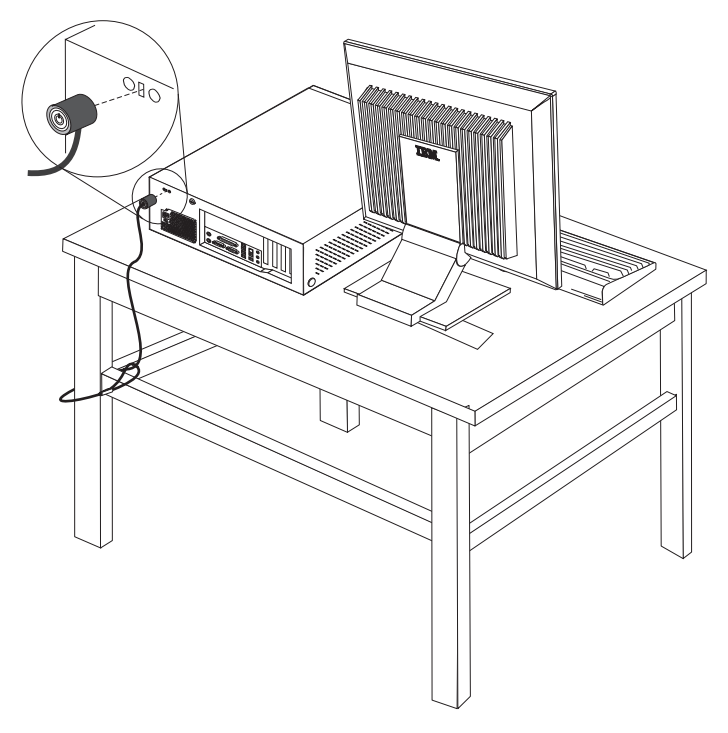

### **Password protection**

To deter unauthorized use of your computer, you can use the IBM Setup Utility program to set a password. When you turn on your computer you are prompted to type the password to unlock the keyboard for normal use.

#### **What to do next:**

- To work with another option, go to the appropriate section.
- v To complete the installation, go to ["Replacing the cover and connecting the](#page-56-0) [cables" on page 45.](#page-56-0)

## **Changing the battery**

Your computer has a special type of memory that maintains the date, time, and settings for built-in features, such as parallel-port assignments (configuration). A battery keeps this information active when you turn off the computer.

The battery normally requires no charging or maintenance throughout its life; however, no battery lasts forever. If the battery fails, the date, time, and configuration information (including passwords) are lost. An error message is displayed when you turn on the computer.

<span id="page-55-0"></span>Refer to ["Lithium battery notice" on page vi](#page-7-0) for information about replacing and disposing of the battery.

To change the battery:

- 1. Turn off the computer and all attached devices.
- 2. Remove the cover. See ["Removing the cover" on page 31.](#page-42-0)
- 3. Locate the battery. See ["Identifying parts on the system board" on page 32.](#page-43-0)
- 4. If necessary, remove any adapters that impede access to the battery. See ["Installing adapters" on page 34](#page-45-0) for more information.
- 5. Remove the old battery.

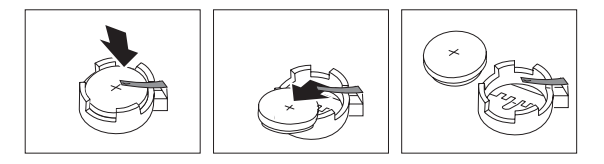

6. Install the new battery.

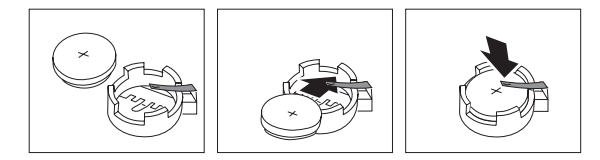

- 7. Replace any adapters that were removed to gain access to the battery. See ["Installing adapters" on page 34](#page-45-0) for instructions for replacing adapters.
- 8. Replace the cover, and plug in the power cord. See ["Replacing the cover and](#page-56-0) [connecting the cables" on page 45.](#page-56-0)
	- **Note:** When the computer is turned on for the first time after battery replacement, an error message might be displayed. This is normal after replacing the battery.
- 9. Turn on the computer and all attached devices.
- 10. Use the IBM Setup Utility program to set the date and time and any passwords. See [Chapter 5, "Using the IBM Setup Utility program", on page 99.](#page-110-0)

### **Erasing a lost or forgotten password (clearing CMOS)**

This section applies to lost or forgotten passwords. For more information about lost or forgotten passwords, see Access IBM on your desktop.

**Note:** Some computer models might have a POV daughter card installed on the system board. If this is the case, the password is stored in an EEPROM on the POV card and can not be erased. See ["Identifying parts on the system](#page-43-0) [board" on page 32](#page-43-0) for the location of the POV daughter card.

To erase a forgotten password:

- 1. Turn off the computer and all attached devices.
- 2. Remove the cover. See ["Removing the cover" on page 31.](#page-42-0)
- 3. Locate the Clear CMOS/Recovery jumper on the system board. See ["Identifying parts on the system board" on page 32.](#page-43-0)
- 4. If necessary, see ["Installing adapters" on page 34](#page-45-0) to remove any adapters that impede access to the Clear CMOS/Recovery jumper.
- <span id="page-56-0"></span>5. Move the jumper from the standard position (pins 1 and 2) to the maintenance or configure position (pins 2 and 3).
- 6. Replace the cover and connect the power cord. See "Replacing the cover and connecting the cables".
- 7. Restart the computer, leave it on for approximately 10 seconds. Turn off the computer by holding the power switch for approximately 5 seconds. The computer will turn off.
- 8. Repeat steps 2 through 4 on page [44.](#page-55-0)
- 9. Move the jumper back to the standard (pins 1 and 2).
- 10. Replace the cover and connect the power cord. See "Replacing the cover and connecting the cables".

### **Replacing the cover and connecting the cables**

After working with options, you need to install any removed parts, replace the cover, and reconnect any cables, including telephone lines and power cords. Also, depending on the option that is installed, you might need to confirm the updated information in the IBM Setup Utility program.

To replace the cover and connect cables to your computer:

- 1. Ensure that all components have been reassembled correctly and that no tools or loose screws are left inside your computer.
- 2. Clear any cables that might impede the replacement of the cover.
- 3. Position the cover over the chassis and pivot it down over the computer until it snaps into place.

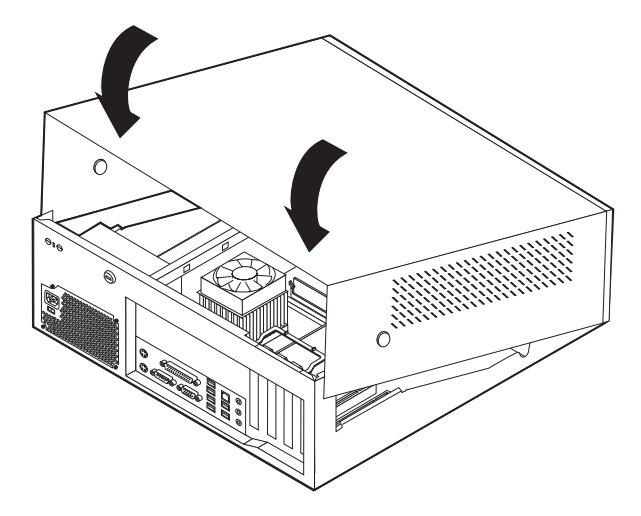

- 4. Reconnect the external cables and power cords to the computer. See ["Installing](#page-39-0) [external options" on page 28.](#page-39-0)
- 5. To update the configuration, see [Chapter 5, "Using the IBM Setup Utility](#page-110-0) [program", on page 99.](#page-110-0)

# **Chapter 3. Types 8196 and 8197**

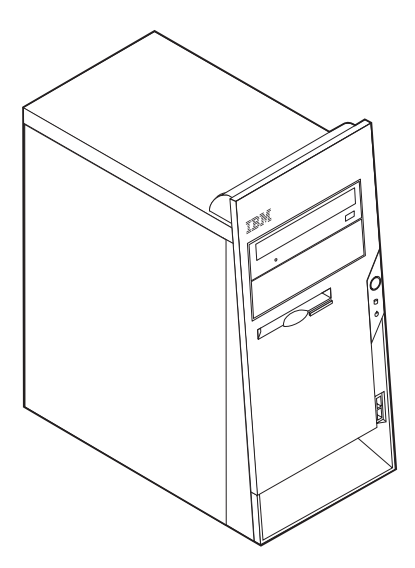

This chapter provides an introduction to the features and options that are available for your computer. You can expand the capabilities of your computer by adding memory, adapters, or drives. When installing an option, use these instructions along with the instructions that come with the option.

**Important**

Before you install or remove any option, read ["Safety Information" on page v.](#page-6-0) These precautions and guidelines will help you work safely.

### **Features**

This section provides an overview of the computer features and preinstalled software.

#### **System information**

The following information covers a variety of models. For a listing of the features for your specific model, click **Information** in the Access IBM Predesktop Area. See ["Access IBM Predesktop Area" on page ix.](#page-10-0)

**Microprocessor** (varies by model type)

- Intel<sup>®</sup> Pentium<sup>®</sup> 4 processor with 512 KB of internal L2 cache memory and Intel NetBurst<sup>™</sup> micro-architecture
- Intel Celeron<sup>®</sup> processor with 128 KB of internal L2 cache memory

#### **Memory**

- Support for four dual inline memory modules (DIMMs)
- 512 KB flash memory for system programs

#### **Internal drives**

- v 3.5-inch, 1.44 MB diskette drive
- Internal hard disk drive
- EIDE CD drive or DVD drive (some models)

### **Video subsystem**

- An integrated graphics controller for a Video Graphics Array (VGA) monitor
- v Accelerated graphics port (AGP) video adapter slot on the system board

#### **Audio subsystem**

- AC'97 with ADI 1981B Audio Codec
- v Line in, line out, and microphone connectors on the rear panel

#### **Connectivity**

- 10/100 Mbps integrated Intel Ethernet controller that supports the Wake on  $LAN^{\circledR}$  feature (some models)
- 10/100/1000 Mbps integrated Intel Ethernet controller that supports the Wake on LAN feature (some models)
- Soft modem V.90/V.44 (some models)

#### **System management features**

- Remote Program Load (RPL) and Dynamic Host Configuration Protocol (DHCP)
- Wake on LAN
- v Wake on Ring (in the IBM Setup Utility program, this feature is called Serial Port Ring Detect for an external modem)
- Remote Administration
- Automatic power-on startup
- System Management (SM) BIOS and SM software
- Ability to store POST hardware test results

#### **Input/output features**

- 25-pin, Extended Capabilities Port (ECP)/Extended Parallel Port (EPP)
- 9-pin serial connector
- v Eight 4-pin, USB connectors (two on front panel and six on rear panel)
- $PS/2^{\circledR}$  mouse connector
- PS/2 keyboard connector
- Ethernet connector
- VGA monitor connector
- Three audio connectors (line in, line out, and microphone)

#### **Expansion**

- Four drive bays
- Three 32-bit peripheral component interconnect (PCI) adapter slots
- One accelerated graphics port (AGP) expansion slot (some models)

#### **Power**

- 230 W power supply with manual voltage selection switch
- Automatic 50/60 Hz input frequency switching
- Advanced Power Management support
- Advanced Configuration and Power Interface (ACPI) support

#### **Security features**

- User and administrator passwords
- v Support for the addition of a rope clip and lockable cable
- Support for the addition of an integrated cable lock
- Support for a padlock on the chassis
- Startup sequence control
- Startup without diskette drive, keyboard, or mouse
- Unattended start mode
- Diskette and hard disk I/O control
- Serial and parallel port I/O control
- Security profile by device

#### **IBM preinstalled software**

Your computer might come with preinstalled software. If it does, an operating system, device drivers to support built-in features, and other support programs are included.

#### **Operating systems preinstalled (varies by model type)**

**Note:** Not all countries or regions will have these operating systems.

- Microsoft® Windows XP Professional
- Microsoft Windows XP Home
- Microsoft Windows 2000

### **Operating systems (tested for compatibility)**<sup>3</sup>

- Microsoft Windows NT® Workstation Version 4.0
- Microsoft Windows 98 Second Edition

<sup>3.</sup> The operating systems listed here are being tested for compatibility at the time this publication goes to press. Additional operating systems might be identified by IBM as compatible with your computer following the publication of this booklet. Corrections and additions to this list are subject to change. To determine if an operating system has been tested for compatibility, check the Web site of the operating system vendor.

# **Specifications**

This section lists the physical specifications for your computer.

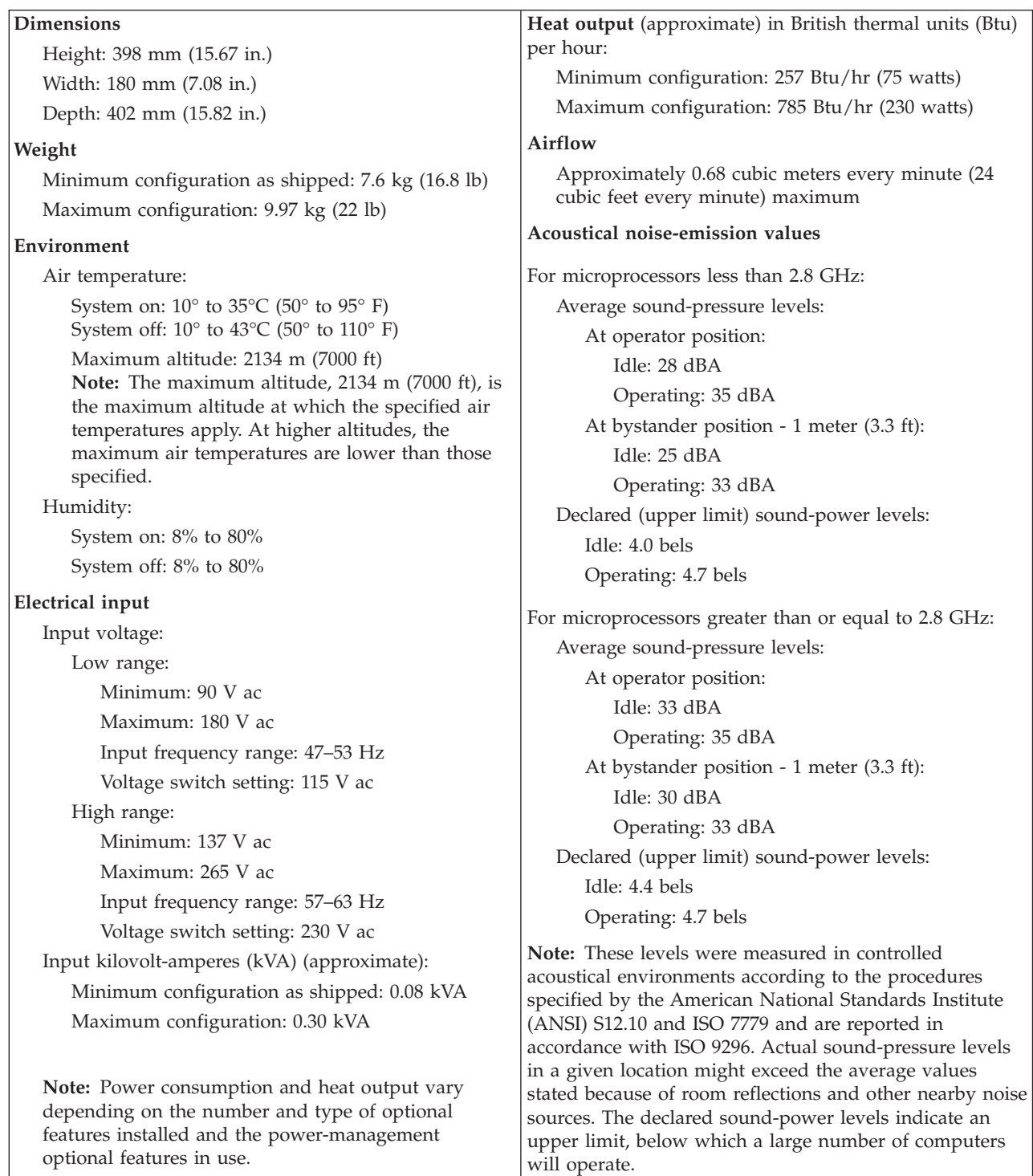

### <span id="page-62-0"></span>**Available options**

The following are some available options:

- External options
	- Parallel port devices, such as printers and external drives
	- Serial port devices, such as external modems and digital cameras
	- Audio devices, such as external speakers for the sound system
	- USB devices, such as printers, joysticks, and scanners
	- Security device, such as a rope clip
	- Monitors
- Internal options
	- System memory, called dual inline memory modules (DIMMs)
	- Peripheral component interconnect (PCI) adapters
	- Accelerated graphics port (AGP) adapters
	- Internal drives, such as:
		- CD drive or DVD drive
		- Hard disk
		- Diskette drives and other removable media drives

For the latest information about available options, see the following World Wide Web pages:

- http://www.ibm.com/pc/us/options/
- http://www.ibm.com/pc/support/

You can also obtain information by calling the following telephone numbers:

- v Within the United States, call 1-800-IBM-2YOU (1-800-426-2968), your IBM reseller, or IBM marketing representative.
- v Within Canada, call 1-800-565-3344 or 1-800-IBM-4YOU.
- v Outside the United States and Canada, contact your IBM reseller or IBM marketing representative.

### **Tools required**

To install some options in your computer, you might need a flat-blade or Phillips screwdriver. Additional tools might be needed for certain options. See the instructions that come with the option.

### **Handling static-sensitive devices**

Static electricity, although harmless to you, can seriously damage computer components and options.

When you add an option, do *not* open the static-protective package containing the option until you are instructed to do so.

When you handle options and other computer components, take these precautions to avoid static electricity damage:

- v Limit your movement. Movement can cause static electricity to build up around you.
- v Always handle components carefully. Handle adapters and memory modules by the edges. Never touch any exposed circuitry.
- Prevent others from touching components.
- When you install a new option, touch the static-protective package containing the option to a metal expansion-slot cover or other unpainted metal surface on the computer for at least two seconds. This reduces static electricity in the package and your body.
- When possible, remove the option and install it directly in the computer without setting the option down. When this is not possible, place the static-protective package that the option came in on a smooth, level surface and place the option on it.
- Do not place the option on the computer cover or other metal surface.

### **Installing external options**

This section shows the various external connectors on your computer to which you can attach external options, such as external speakers, a printer, or a scanner. For some external options, you must install additional software in addition to making the physical connection. When adding an external option, use the information in this section to identify the required connector, and then use the instructions that come with the option to help you make the connection and install any software or device drivers that are required for the option.

# **Locating the connectors on the front of your computer**

The following illustration shows the locations of the USB connectors on the front of the computer.

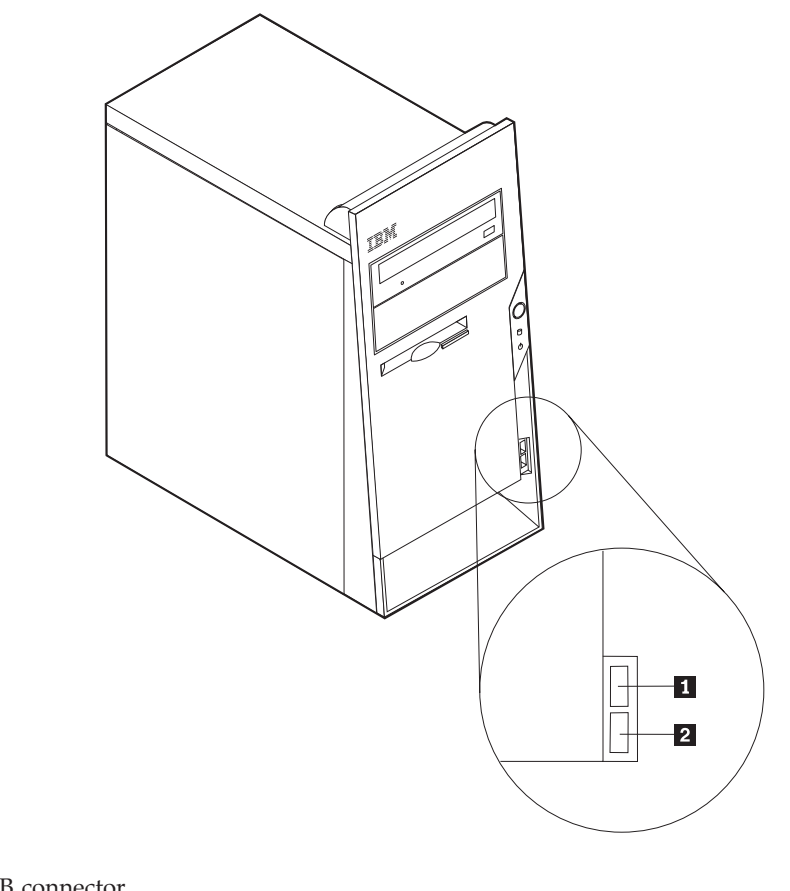

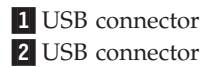

## **Locating the connectors on the rear of your computer**

The following illustration shows the locations of the connectors on the back of the computer.

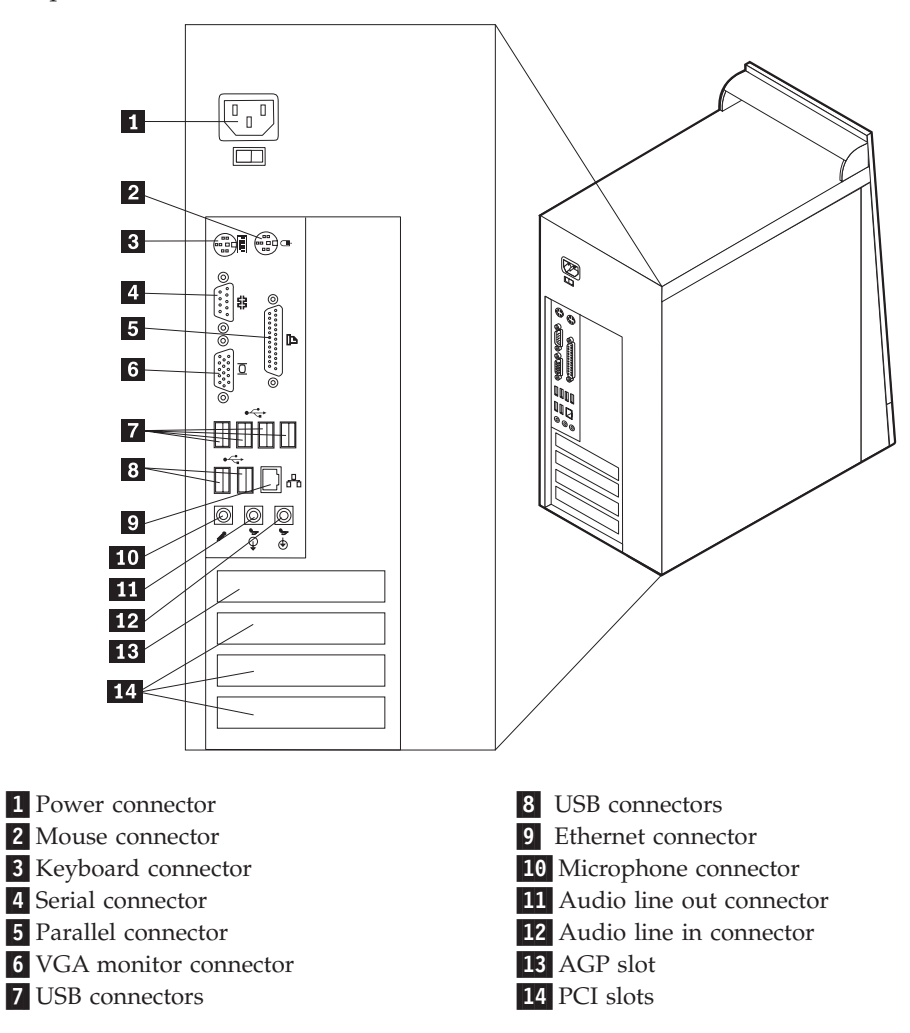

**Note:** Some connectors on the rear of the computer are color-coded to help you to determine where to connect the cables on your computer.

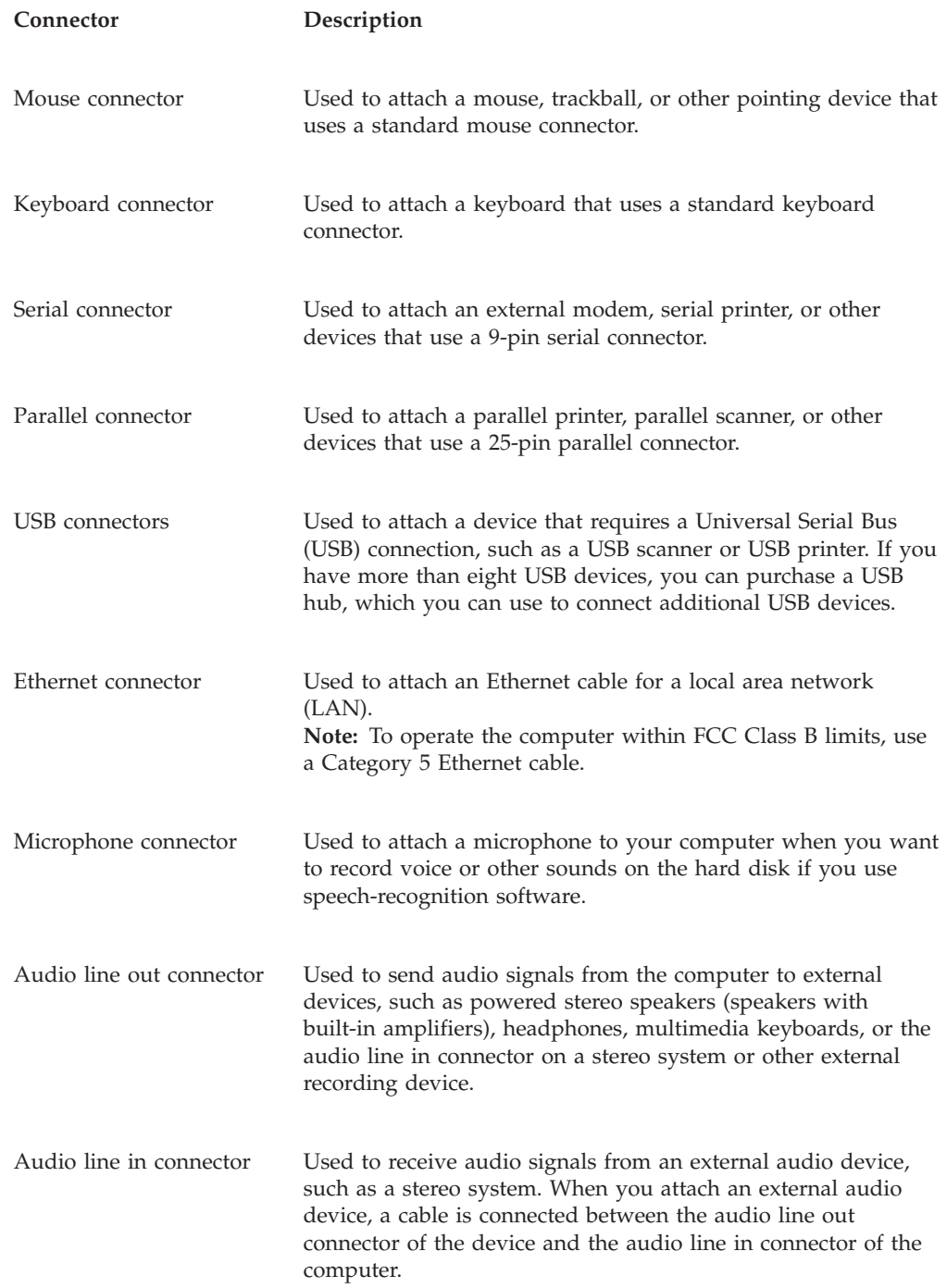

# **Obtaining device drivers**

You can obtain device drivers for operating systems that are not preinstalled at http://www.ibm.com/pc/support/ on the World Wide Web. Installation instructions are provided in README files with the device-driver files.

# <span id="page-67-0"></span>**Removing the cover**

### **Important**

Read ["Safety Information" on page v](#page-6-0) and ["Handling static-sensitive devices"](#page-62-0) [on page 51](#page-62-0) before removing the cover.

To remove the cover:

- 1. Shut down your operating system, remove any media (diskettes, CDs, or tapes) from the drives, and turn off all attached devices and the computer.
- 2. Unplug all power cords from electrical outlets.
- 3. Disconnect all cables attached to the computer. This includes power cords, input/output (I/O) cables, and any other cables that are connected to the computer.
- 4. Remove the two screws at the rear of the left side cover and slide the cover to the rear to remove.

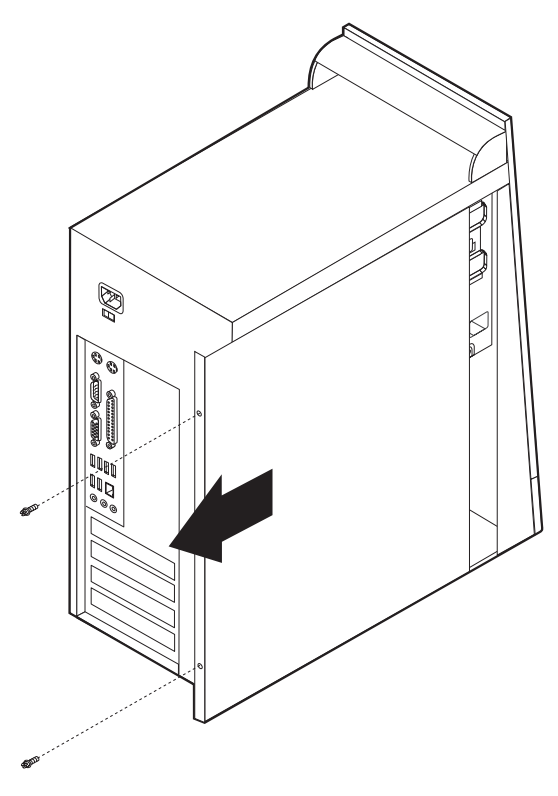

# <span id="page-68-0"></span>**Locating components**

The following illustration will help you locate the various components in your computer.

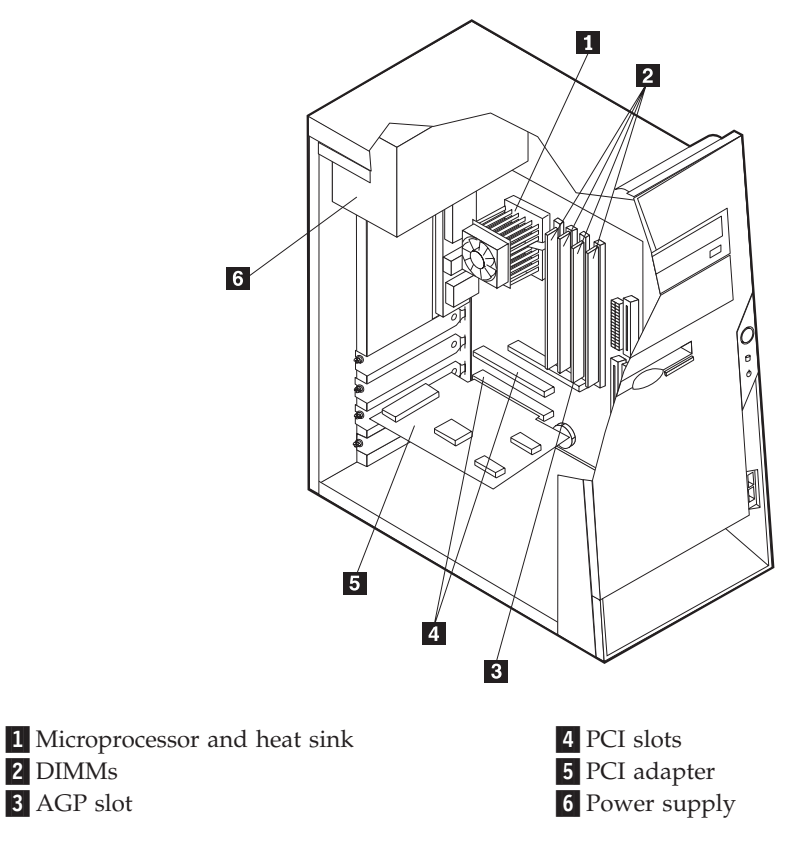

# **Identifying parts on the system board**

The system board (sometimes called the *planar* or *motherboard)* is the main circuit board in your computer. It provides basic computer functions and supports a variety of devices that are IBM-installed or that you can install later.

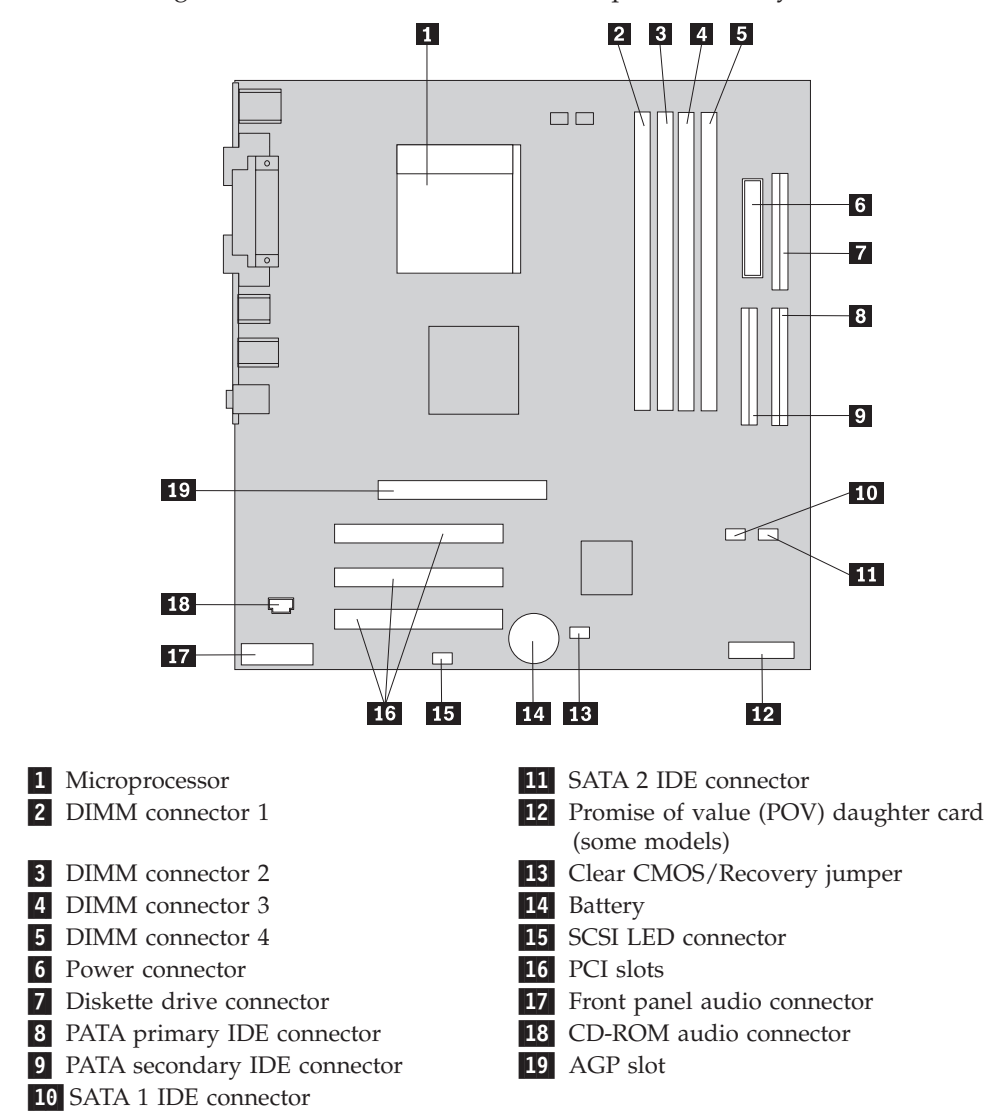

The following illustration shows the locations of parts on the system board.

# **Installing memory**

Your computer has four connectors for installing dual inline memory modules (DIMMs) that provide up to a maximum of 4.0 GB of system memory.

When installing DIMMs, the following rules apply:

- v System memory is divided into two channels (channel A and B). DIMM connectors 1 and 2 are channel A, and DIMM connectors 3 and 4 are channel B.
- v If DIMM connectors 1 and 3 (or 2 and 4) are filled with the same technology and size of memory, the system operates in dual channel mode.
- v Use 2.5 V, 184-pin, 333 MHz double data rate synchronous dynamic random access memory (DDR SDRAM).
- v Use 128 MB, 256 MB, 512 MB, or 1.0 GB (when available) DIMMs in any combination.
- DIMMs are 25.4 mm (1.0 inch) in height.

**Note:** Only DDR SDRAM DIMMs can be used.

To install a DIMM:

- 1. Remove the cover. See ["Removing the cover" on page 56.](#page-67-0)
- 2. You might have to remove an adapter to gain access to the DIMM slots. See ["Installing adapters" on page 60.](#page-71-0)
- 3. Locate the DIMM connectors. See ["Identifying parts on the system board" on](#page-68-0) [page 57.](#page-68-0)
- 4. Open the retaining clips.

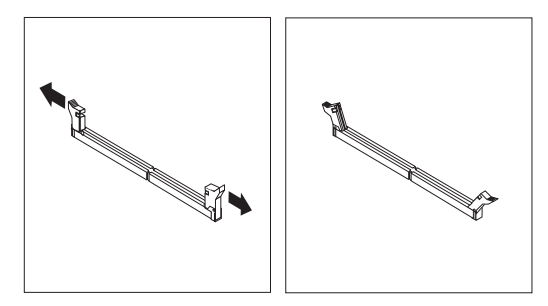

5. Make sure the notches in the DIMM align with the tabs on the connector. Push or insert the DIMM straight down into the connector until the retaining clips close.

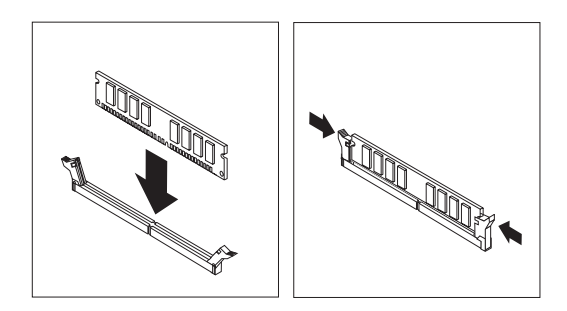

#### **What to do next:**

- Replace any adapters that were removed.
- To work with another option, go to the appropriate section.
- v To complete the installation, go to ["Replacing the cover and connecting the](#page-81-0) [cables" on page 70.](#page-81-0)

# <span id="page-71-0"></span>**Installing adapters**

This section provides information and instructions for installing and removing adapters. Your computer has three expansion slots for PCI adapters. You can install an adapter up to 228 mm (9 inches) long.

To install an adapter:

- 1. Remove the cover. See ["Removing the cover" on page 56.](#page-67-0)
- 2. Remove the adapter slot cover for the appropriate expansion slot.

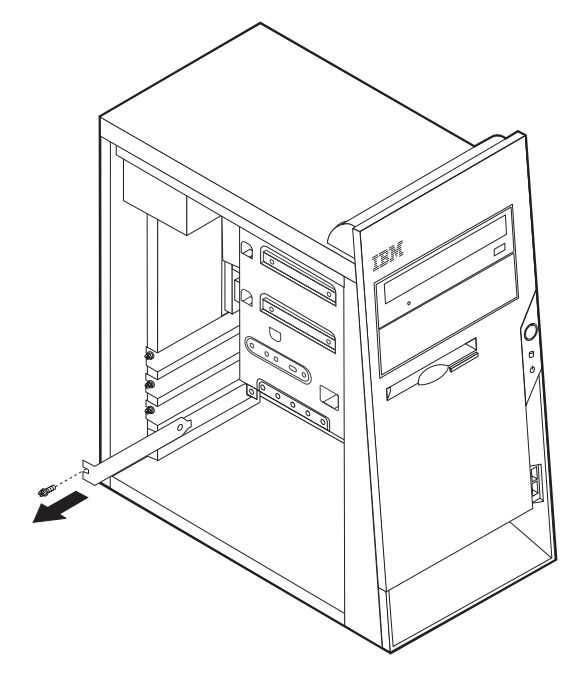

- 3. Remove the adapter from its static-protective package.
- 4. Install the adapter into the appropriate slot on the system board.
5. Secure the adapter with the screw as shown.

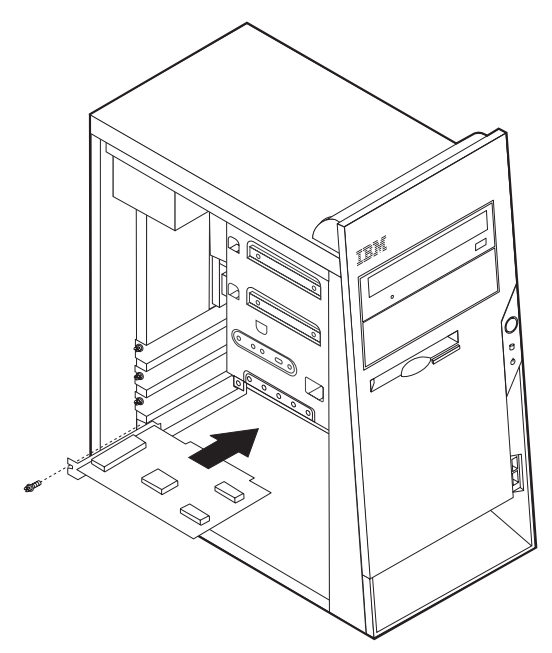

#### **What to do next**

- To work with another option, go to the appropriate section.
- v To complete the installation, go to ["Replacing the cover and connecting the](#page-81-0) [cables" on page 70.](#page-81-0)

# **Installing internal drives**

This section provides information and instructions for installing and removing internal drives.

Internal drives are devices that your computer uses to read and store data. You can add drives to your computer to increase storage capacity and to enable your computer to read other types of media. Some of the different drives that are available for your computer are:

- Parallel Advanced Technology Attachment (PATA) hard disk drives
- Serial ATA hard disk drives
- CD drives or DVD drives
- Removable media drives

**Note:** These different drives are also referred to as integrated drive electronics (IDE) drives.

Internal drives are installed in *bays*. In this book, the bays are referred to as bay 1, bay 2, and so on.

When you install an internal drive, it is important to note what type and size of drive that you can install in each bay. Also, it is important to correctly connect the internal drive cables to the installed drive.

# **Drive specifications**

Your computer comes with the following IBM-installed drives:

- A CD drive or DVD drive in bay 1
- A 3.5-inch diskette disk drive in bay 3
- A 3.5-inch hard drive in bay 4

Any bay that does not have a drive installed has a static shield and bay panel installed.

The following illustration shows the locations of the drive bays.

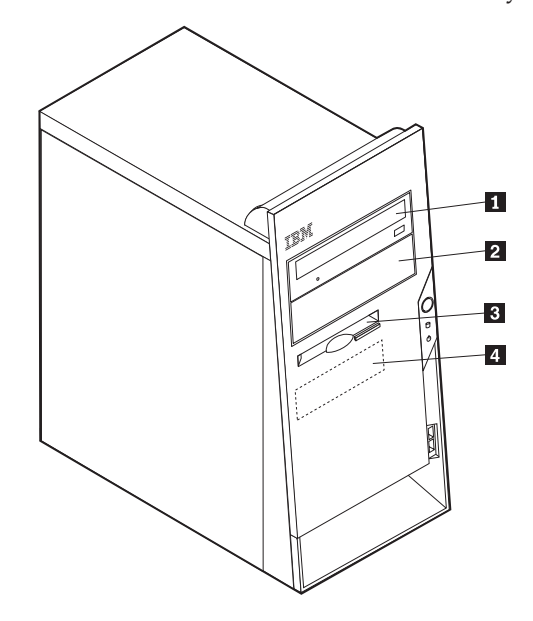

The following table describes some of the drives you can install in each bay and their height requirements.

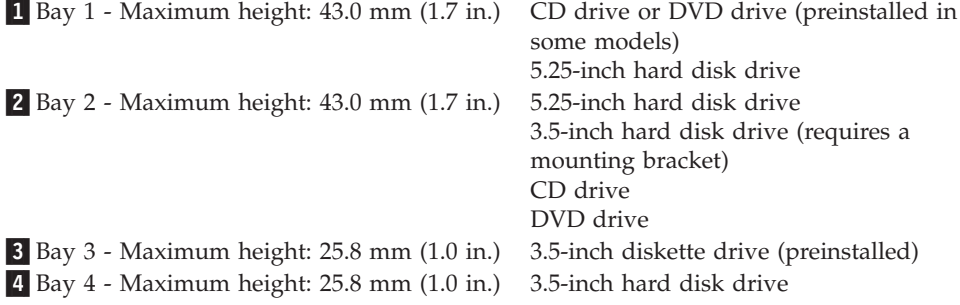

#### **Notes:**

- 1. Drives that are greater than 43.0 mm (1.7 in.) high cannot be installed.
- 2. Install removable media (tape or CD) drives in the accessible bays (bay 1 or 2).

## **Installing a drive**

To install an internal drive, follow these steps:

- 1. Remove the cover. See ["Removing the cover" on page 56.](#page-67-0)
- 2. If your computer has a CD drive or DVD drive, you might need to remove the signal and power cables from the drive.
- 3. Remove the bay panel from the drive bay by inserting a flat-blade screwdriver at the end and gently prying it loose.
- 4. Remove the metal shield from the drive bay by inserting a flat-blade screwdriver into one of the slots and gently prying it loose.

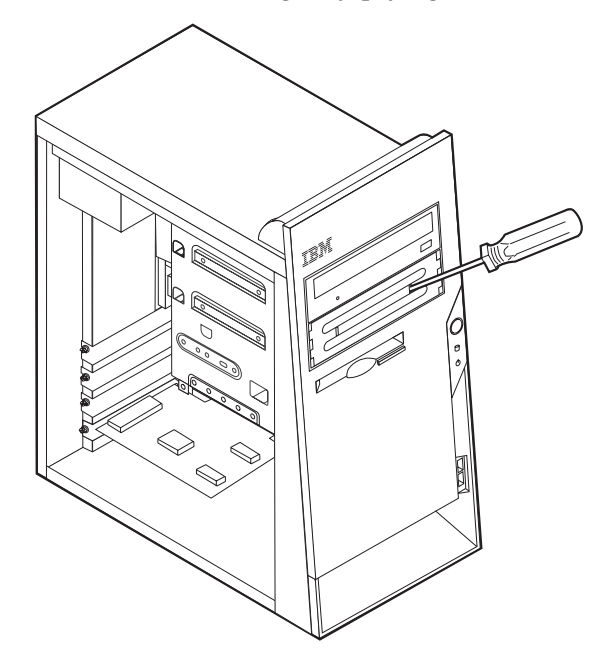

5. Make sure the drive that you are installing is set correctly as either a master or a slave device.

**Note:** A serial ATA hard disk drive does not need to be set as either a master or a slave device.

- v If it is the first CD drive or DVD drive, set it as a master device.
- v If it is an additional CD drive or DVD drive, set it as a slave device.
- v If it is an additional parallel ATA hard disk drive, set it as a slave device.

Refer to the documentation that comes with your drive for master/slave jumper information.

6. Install the drive into the bay. Align the screw holes and install two screws to secure the drive.

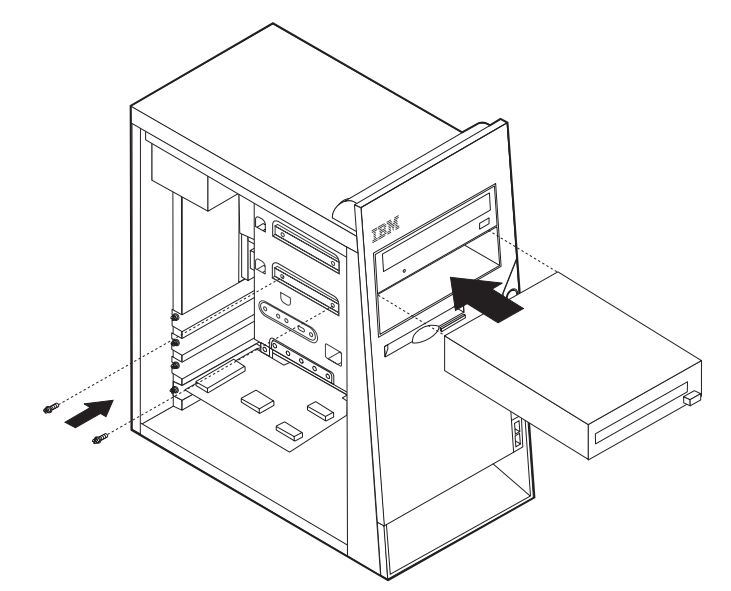

- 7. A hard disk drive requires two cables; a power cable that connects to the power supply and a signal cable that connects to the system board.
	- A parallel ATA hard disk drive requires a four-wire power cable.

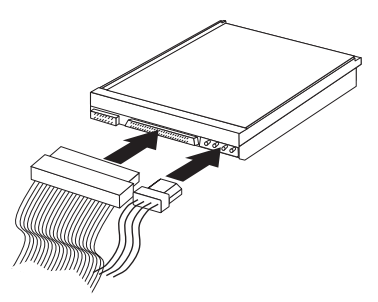

• A serial ATA hard disk drive requires a five-wire power cable.

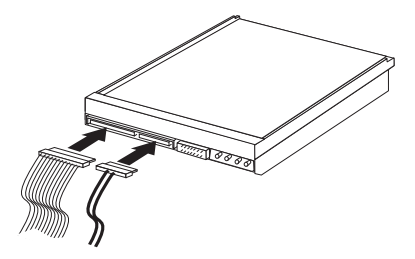

The steps to connect a drive are different depending on the type of drive you are connecting. Use one of the following procedures for your drive connection.

### **Connecting the first CD drive or DVD drive**

- 1. Locate the three-connector signal cable that comes with your computer or with the new drive.
- 2. Locate the PATA secondary IDE connector on the system board. See ["Identifying parts on the system board" on page 57.](#page-68-0)
- 3. Connect one end of the signal cable to the drive and the other to the PATA secondary IDE connector on the system board. To reduce electronic noise, use the connectors at the end of the cable only.
- 4. Your computer has extra power connectors for additional drives. Connect a power connector to the drive.
- 5. If you have a CD-ROM audio cable, connect it to the drive and to the system board. See ["Identifying parts on the system board" on page 57.](#page-68-0)

### **Connecting an additional CD drive, DVD drive, or parallel ATA hard disk drive**

An additional drive can be connected to either the PATA primary IDE or PATA secondary IDE connector.

- 1. Locate an available PATA IDE connector on the three-connector signal cable attached to either the PATA primary IDE or PATA secondary IDE connector on the system board. See ["Identifying parts on the system board" on page 57.](#page-68-0)
- 2. Connect the extra connector in the signal cable to the new drive.
- 3. Your computer has extra power connectors for additional drives. Connect a power connector to the drive.

#### **Connecting a serial ATA hard disk drive**

A serial hard disk drive can be connected to either the SATA 1 IDE or SATA 2 IDE connector.

- 1. Locate the signal cable that comes with the new drive.
- 2. Locate an available SATA IDE connector on the system board. See ["Identifying](#page-68-0) [parts on the system board" on page 57.](#page-68-0)
- 3. Connect one end of the signal cable to the drive and the other to an available SATA IDE connector on the system board.
- 4. Your computer has extra power connectors for additional drives. Connect a power connector to the drive.

#### **What to do next**

- To work with another option, go to the appropriate section.
- v To complete the installation, go to ["Replacing the cover and connecting the](#page-81-0) [cables" on page 70.](#page-81-0)

### **Installing security features**

To help prevent hardware theft and unauthorized access to your computer, several security lock options are available. The following sections will help you identify and install the various types of locks that might be available for your computer. In addition to physical locks, unauthorized use of your computer can be prevented by a software lock that locks the keyboard until a correct password is typed in.

Make sure that any security cables you install do not interfere with other computer cables.

# **Identifying security locks**

The following illustration shows the locations of the security features on the rear of the computer.

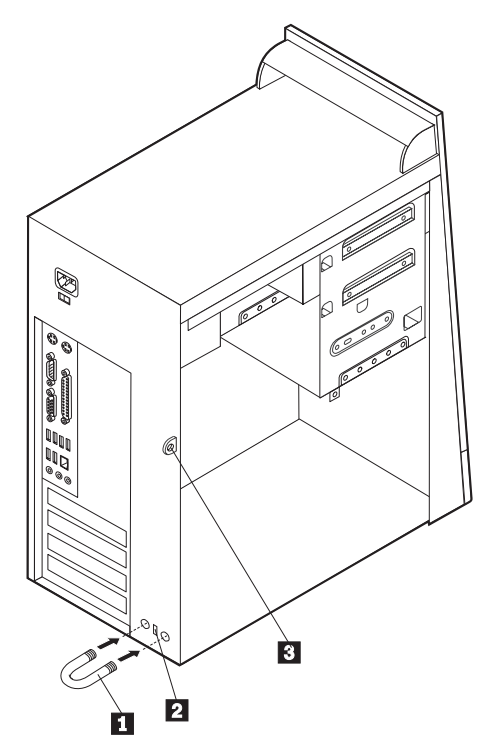

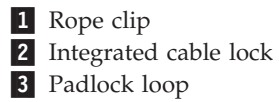

# **Rope clip**

Using a 3/16-inch or 5-mm rope clip (sometimes referred to as a U-bolt), a steel security cable, and a padlock can secure your computer to a desk, table, or other non-permanent fixture. For computers designed to accommodate the rope clip, knockouts at the rear of the chassis are provided.

To install a rope clip:

- 1. Remove the cover. See ["Removing the cover" on page 56.](#page-67-0)
- 2. Use a tool, such as a screwdriver, to remove the two metal knockouts.
- 3. Insert the rope clip through the rear panel; then attach and tighten the nuts with an appropriately sized or adjustable wrench.
- 4. Replace the computer cover. For more information, see ["Replacing the cover](#page-81-0) [and connecting the cables" on page 70.](#page-81-0)

5. Thread the cable through the rope clip and around an object that is not a part of or permanently secured to the building structure or foundation, and from which it cannot be removed; then fasten the cable ends together with a lock.

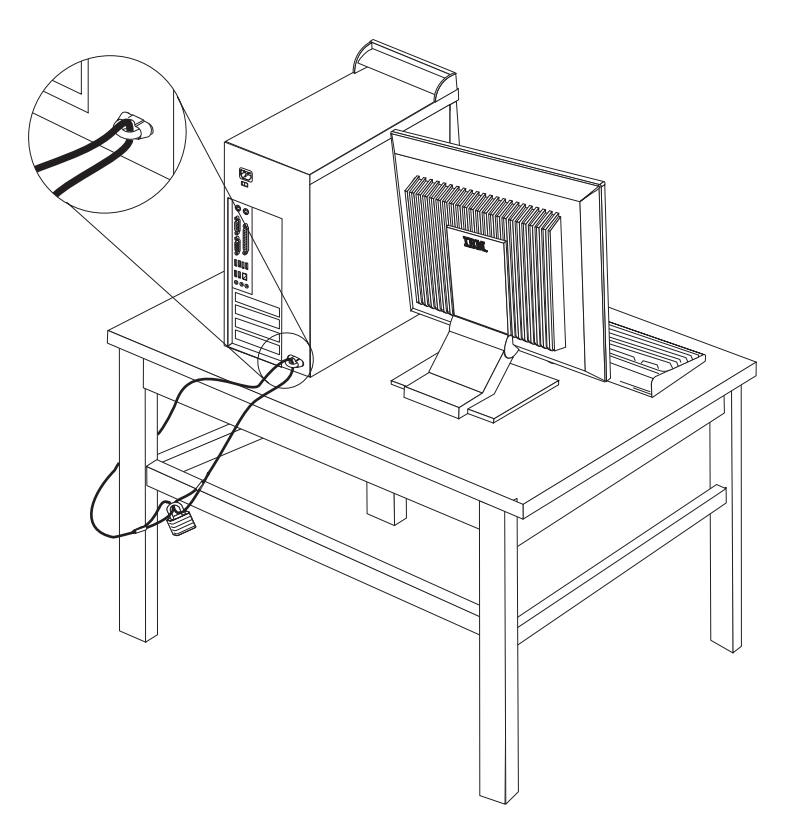

### **Integrated cable lock**

With an integrated cable lock (sometimes referred to as a Kensington lock), you can secure your computer to a desk, table, or other non-permanent fixture. The cable lock attaches to a security slot at the rear of your computer and is operated with a key. This is the same type of lock used with many laptop computers. You can order a cable lock directly from IBM. Go to http://www.pc.ibm.com/support and search on *Kensington*.

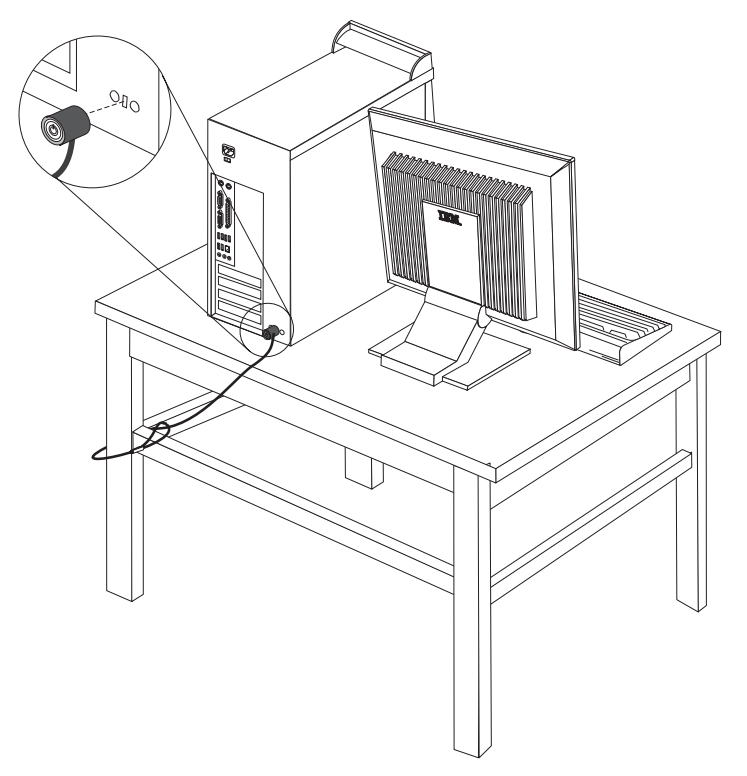

### **Password protection**

To deter unauthorized use of your computer, you can use the IBM Setup Utility program to set a password. When you turn on your computer you are prompted to type the password to unlock the keyboard for normal use.

#### **What to do next**

- To work with another option, go to the appropriate section.
- v To complete the installation, go to ["Replacing the cover and connecting the](#page-81-0) [cables" on page 70.](#page-81-0)

### **Changing the battery**

Your computer has a special type of memory that maintains the date, time, and settings for built-in features, such as parallel-port assignments (configuration). A battery keeps this information active when you turn off the computer.

The battery normally requires no charging or maintenance throughout its life; however, no battery lasts forever. If the battery fails, the date, time, and configuration information (including passwords) are lost. An error message is displayed when you turn on the computer.

<span id="page-80-0"></span>Refer to ["Lithium battery notice" on page vi](#page-7-0) for information about replacing and disposing of the battery.

To change the battery:

- 1. Turn off the computer and all attached devices.
- 2. Unplug the power cord and remove the cover. See ["Removing the cover" on](#page-67-0) [page 56.](#page-67-0)
- 3. Locate the battery. See ["Identifying parts on the system board" on page 57.](#page-68-0)
- 4. If necessary, remove any adapters that impede access to the battery. See ["Installing adapters" on page 60](#page-71-0) for more information.
- 5. Remove the old battery.

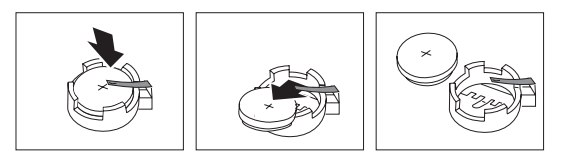

6. Install the new battery.

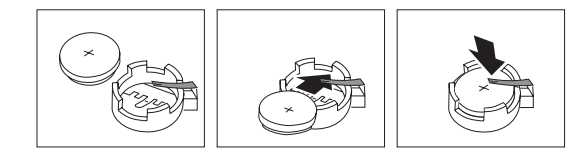

- 7. Replace any adapters that were removed to gain access to the battery. See ["Installing adapters" on page 60](#page-71-0) for instructions for replacing adapters.
- 8. Replace the cover, and plug in the power cord. See ["Replacing the cover and](#page-81-0) [connecting the cables" on page 70.](#page-81-0)
	- **Note:** When the computer is turned on for the first time after battery replacement, an error message might be displayed. This is normal after replacing the battery.
- 9. Turn on the computer and all attached devices.
- 10. Use the IBM Setup Utility program to set the date and time and any passwords.

### **Erasing a lost or forgotten password (clearing CMOS)**

This section applies to lost or forgotten passwords. For more information about lost or forgotten passwords, go to Access IBM.

**Note:** Some computer models might have a POV daughter card installed on the system board. If this is the case, the password is stored in an EEPROM on the POV card and can not be erased. See ["Identifying parts on the system](#page-68-0) [board" on page 57](#page-68-0) for the location of the POV daughter card.

To erase a forgotten password:

- 1. Turn off the computer and all attached devices.
- 2. Remove the cover. See ["Removing the cover" on page 56.](#page-67-0)
- 3. Locate the Clear CMOS/Recovery jumper on the system board. See ["Identifying parts on the system board" on page 57.](#page-68-0)
- 4. If necessary, see ["Installing adapters" on page 60](#page-71-0) to remove any adapters that impede access to the Clear CMOS/Recovery jumper.
- <span id="page-81-0"></span>5. Move the jumper from the standard position (pins 1 and 2) to the maintenance or configure position (pins 2 and 3).
- 6. Replace the cover and connect the power cord. See "Replacing the cover and connecting the cables".
- 7. Restart the computer, leave it on for approximately 10 seconds. Turn off the computer by holding the power switch for approximately 5 seconds. The computer will turn off.
- 8. Repeat steps 2 through 4 on page [69.](#page-80-0)
- 9. Move the jumper back to the standard (pins 1 and 2).
- 10. Replace the cover and connect the power cord. See "Replacing the cover and connecting the cables".

### **Replacing the cover and connecting the cables**

After working with options, you need to install any removed parts, replace the cover, and reconnect any cables, including telephone lines and power cords. Also, depending on the option that is installed, you might need to confirm the updated information in the IBM Setup Utility program.

To replace the cover and connect cables to your computer:

- 1. Ensure that all components have been reassembled correctly and that no tools or loose screws are left inside your computer.
- 2. Clear any cables that might impede the replacement of the cover.
- 3. Position the cover on the chassis so that the guides on the top and bottom of the cover engage the chassis and push the cover to the closed position. Insert the screws that secure the cover.

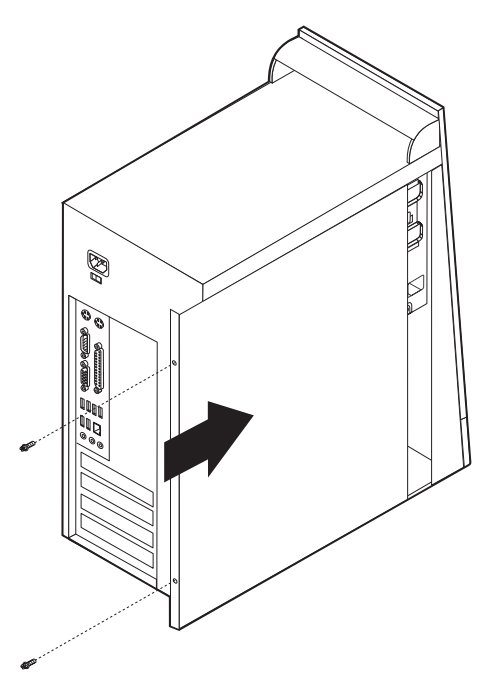

- 4. Reconnect the external cables and power cords to the computer. See ["Installing](#page-63-0) [external options" on page 52.](#page-63-0)
- 5. To update the configuration, see [Chapter 5, "Using the IBM Setup Utility](#page-110-0) [program", on page 99.](#page-110-0)

### **Important:**

When the power cord is first plugged in, the computer might appear to turn on for a few seconds and then turn off. This is a normal sequence to enable the computer to initialize.

# **Chapter 4. Types 8189, 8190, 8194, 8195, 8432, and 8433**

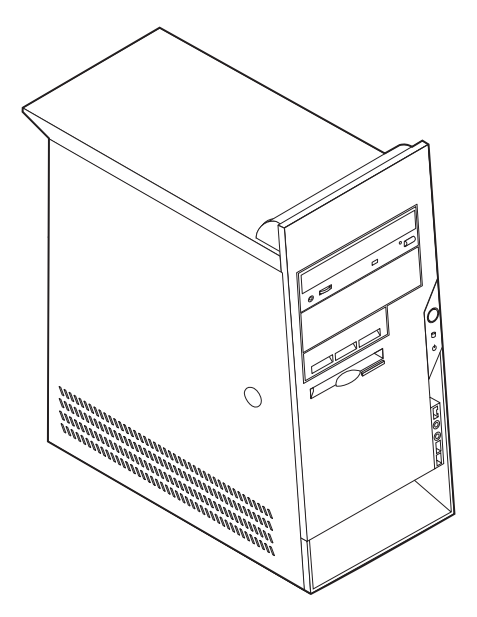

This chapter provides an introduction to the features and options that are available for your computer. You can expand the capabilities of your computer by adding memory, adapters, or drives. When installing an option, use these instructions along with the instructions that come with the option.

#### **Important**

Before you install or remove any option, read ["Safety Information" on page v.](#page-6-0) These precautions and guidelines will help you work safely.

## **Features**

This section provides an overview of the computer features and preinstalled software.

#### **System information**

The following information covers a variety of models. For a listing of the features for your specific model, click **Information** in the Access IBM Predesktop Area. See ["Access IBM Predesktop Area" on page ix.](#page-10-0)

**Microprocessor** (varies by model type)

- Intel<sup>®</sup> Pentium<sup>®</sup> 4 processor with 512 KB of internal L2 cache memory and Intel NetBurst<sup>™</sup> micro-architecture
- Intel Celeron<sup>®</sup> processor with 128 KB of internal L2 cache memory

#### **Memory**

- Support for four dual inline memory modules (DIMMs)
- 512 KB flash memory for system programs

### **Internal drives**

- v 3.5-inch, 1.44 MB diskette drive
- Internal hard disk drive
- v EIDE CD drive or DVD drive

#### **Video subsystem**

- An integrated graphics controller for a Video Graphics Array (VGA) monitor
- v Accelerated graphics port (AGP) video adapter slot on the system board

#### **Audio subsystem**

- AC'97 with ADI 1981B Audio Codec
- v Line in, line out, and microphone connectors on the rear panel

#### **Connectivity**

- 10/100 Mbps integrated Intel Ethernet controller that supports the Wake on LAN<sup>®</sup> feature (some models)
- 10/100/1000 Mbps integrated Intel Ethernet controller that supports the Wake on LAN feature (some models)
- Soft modem V.90/V.44 (some models)

#### **System management features**

- Remote Program Load (RPL) and Dynamic Host Configuration Protocol (DHCP)
- Wake on LAN
- v Wake on Ring (in the IBM Setup Utility program, this feature is called Serial Port Ring Detect for an external modem)
- Remote Administration
- Automatic power-on startup
- System Management (SM) BIOS and SM software
- Ability to store POST hardware test results

#### **Input/output features**

- 25-pin, Extended Capabilities Port (ECP)/Extended Parallel Port (EPP)
- 9-pin serial connector
- v Eight 4-pin, USB connectors (two on front panel and six on rear panel)
- $PS/2^{\circledR}$  mouse connector
- PS/2 keyboard connector
- Ethernet connector
- VGA monitor connector
- Three audio connectors (line in, line out, and microphone)
- IEEE 1394 connector (some models)
- Front connectors for microphone and headphone (some models)

#### **Expansion**

- Five drive bays
- Three 32-bit peripheral component interconnect (PCI) adapter slots
- One accelerated graphics port (AGP) expansion slot

### **Power**

- 230 W power supply with manual voltage selection switch
- Automatic 50/60 Hz input frequency switching
- Advanced Power Management support
- Advanced Configuration and Power Interface (ACPI) support

### **Security features**

- User and administrator passwords
- v Support for the addition of a rope clip and lockable cable
- Support for the addition of an integrated cable lock
- Startup sequence control
- Startup without diskette drive, keyboard, or mouse
- Unattended start mode
- v Diskette and hard disk I/O control
- v Serial and parallel port I/O control
- Security profile by device

### **IBM preinstalled software**

Your computer might come with preinstalled software. If it does, an operating system, device drivers to support built-in features, and other support programs are included.

#### **Operating systems (preinstalled)** (varies by model type)

**Note:** Not all countries or regions will have these operating systems.

- Microsoft<sup>®</sup> Windows XP Home
- Microsoft Windows XP Professional
- Microsoft Windows 2000

#### **Operating systems (tested for compatibility)**<sup>4</sup>

- Microsoft Windows NT® Workstation Version 4.0
- Microsoft Windows 98 Second Edition

<sup>4.</sup> The operating systems listed here are being tested for compatibility at the time this publication goes to press. Additional operating systems might be identified by IBM as compatible with your computer following the publication of this booklet. Corrections and additions to this list are subject to change. To determine if an operating system has been tested for compatibility, check the Web site of the operating system vendor.

# **Specifications**

This section lists the physical specifications for your computer.

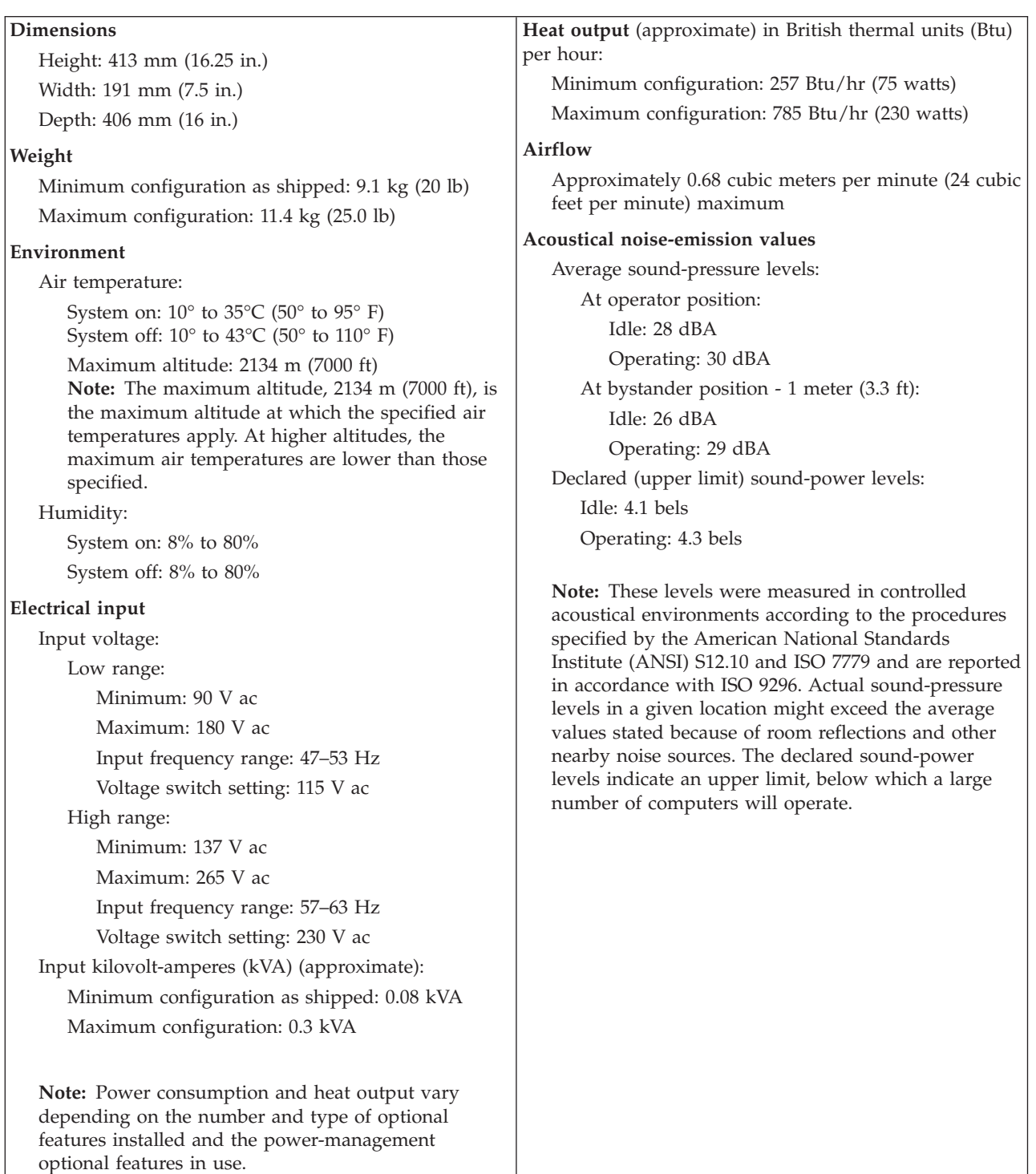

### <span id="page-88-0"></span>**Available options**

The following are some available options:

- External options
	- Parallel port devices, such as printers and external drives
	- Serial port devices, such as external modems and digital cameras
	- Audio devices, such as external speakers for the sound system
	- USB devices, such as printers, joysticks, and scanners
	- Security device, such as a rope clip
	- Monitors
	- IEEE 1394 devices (requires an IEEE 1394 adapter)
- Internal options
	- System memory, called dual inline memory modules (DIMMs)
	- Peripheral component interconnect (PCI) adapters
	- Accelerated graphics port (AGP) adapters
	- Internal drives, such as:
		- CD drive and DVD drive
		- Hard disk drive
		- Diskette drives and other removable media drives

For the latest information about available options, see the following World Wide Web pages:

- http://www.ibm.com/pc/us/options/
- http://www.ibm.com/pc/support/

You can also obtain information by calling the following telephone numbers:

- Within the United States, call 1-800-IBM-2YOU (1-800-426-2968), your IBM reseller, or IBM marketing representative.
- v Within Canada, call 1-800-565-3344 or 1-800-IBM-4YOU.
- v Outside the United States and Canada, contact your IBM reseller or IBM marketing representative.

# **Tools required**

To install some options in your computer, you might need a flat-blade or Phillips screwdriver. Additional tools might be needed for certain options. See the instructions that come with the option.

### **Handling static-sensitive devices**

Static electricity, although harmless to you, can seriously damage computer components and options.

When you add an option, do *not* open the static-protective package containing the option until you are instructed to do so.

When you handle options and other computer components, take these precautions to avoid static electricity damage:

• Limit your movement. Movement can cause static electricity to build up around you.

- <span id="page-89-0"></span>v Always handle components carefully. Handle adapters and memory modules by the edges. Never touch any exposed circuitry.
- Prevent others from touching components.
- When you install a new option, touch the static-protective package containing the option to a metal expansion-slot cover or other unpainted metal surface on the computer for at least two seconds. This reduces static electricity in the package and your body.
- When possible, remove the option and install it directly in the computer without setting the option down. When this is not possible, place the static-protective package that the option came in on a smooth, level surface and place the option on it.
- v Do not place the option on the computer cover or other metal surface.

### **Installing external options**

This section shows the various external connectors on your computer to which you can attach external options, such as external speakers, a printer, or a scanner. For some external options, you must install additional software in addition to making the physical connection. When adding an external option, use the information in this section to identify the required connector, and then use the instructions that come with the option to help you make the connection and install any software or device drivers that are required for the option.

# **Locating the connectors on the front of your computer**

The following illustration shows the locations of the connectors on the front of the computer.

**Note:** Not all computer models will have the following connectors.

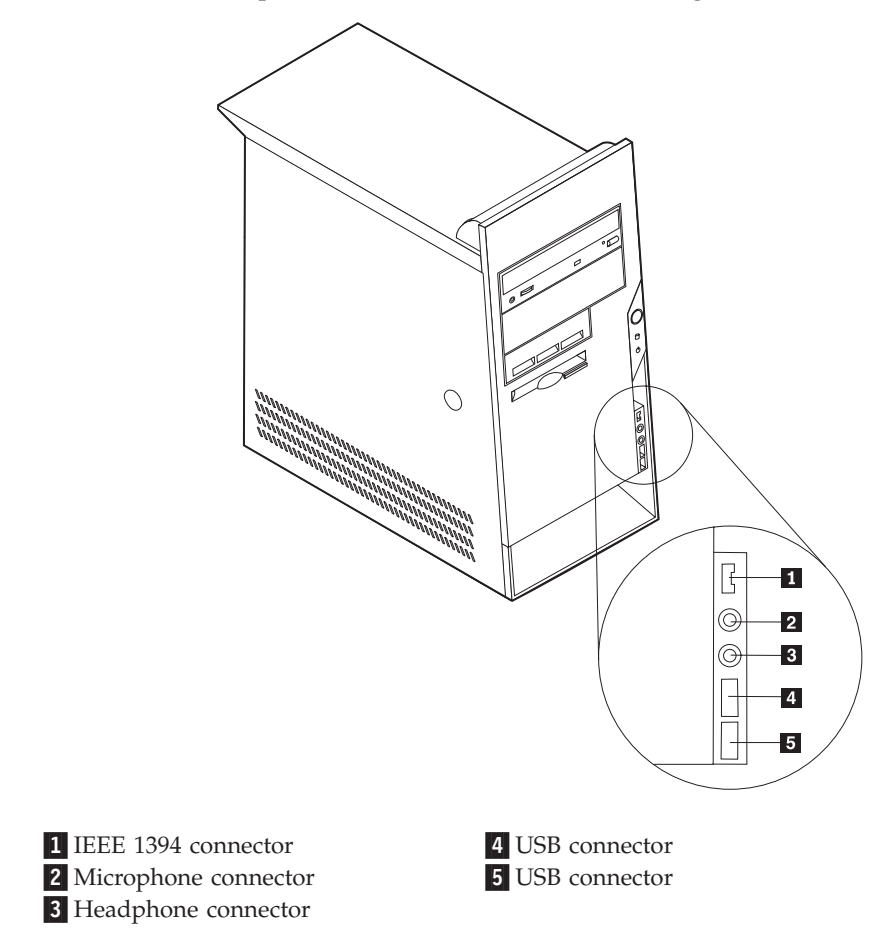

# **Locating the connectors on the rear of your computer**

The following illustration shows the locations of the connectors on the back of the computer.

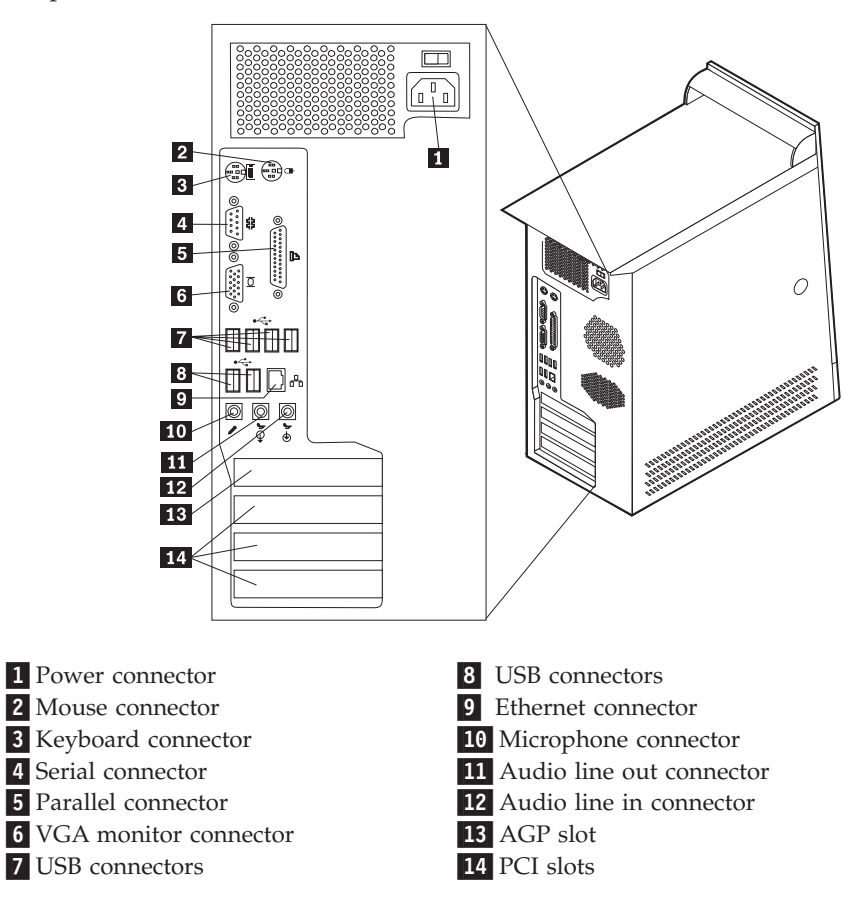

**Note:** Some connectors on the rear of the computer are color-coded to help you to determine where to connect the cables on your computer.

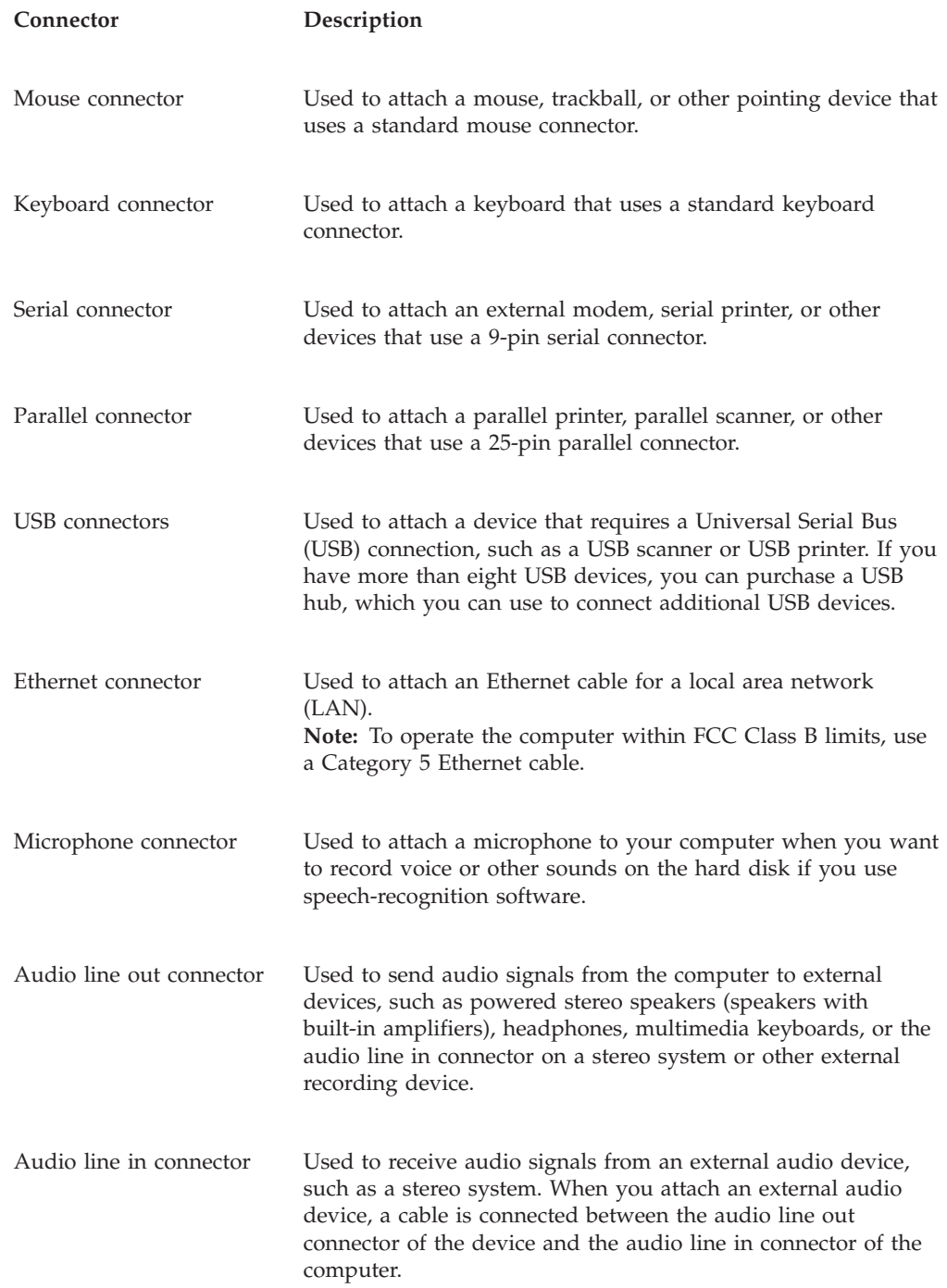

# **Obtaining device drivers**

You can obtain device drivers for operating systems that are not preinstalled at http://www.ibm.com/pc/support/ on the World Wide Web. Installation instructions are provided in README files with the device-driver files.

# <span id="page-93-0"></span>**Removing the cover**

### **Important**

Read ["Safety Information" on page v](#page-6-0) and ["Handling static-sensitive devices"](#page-88-0) [on page 77](#page-88-0) before removing the cover.

To remove the cover:

- 1. Shut down your operating system, remove any media (diskettes, CDs, or tapes) from the drives, and turn off all attached devices and the computer.
- 2. Unplug all power cords from electrical outlets.
- 3. Disconnect all cables attached to the computer. This includes power cords, input/output (I/O) cables, and any other cables that are connected to the computer.
- 4. Press the cover-release button on the left side cover and remove the cover.

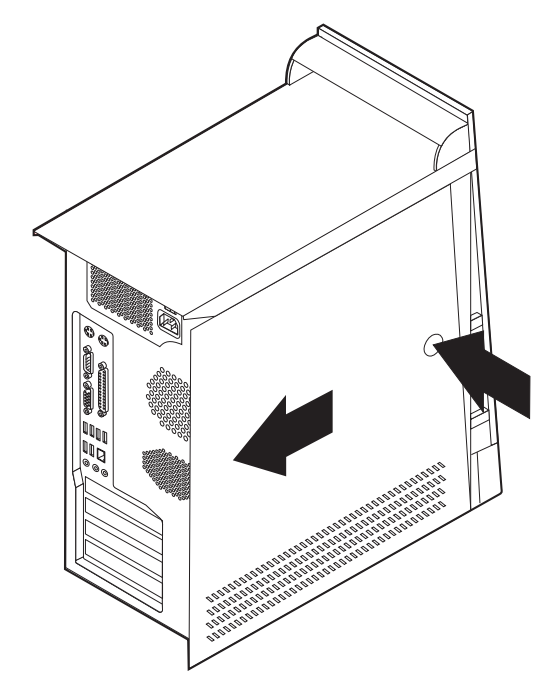

# <span id="page-94-0"></span>**Locating components**

The following illustration will help you locate the various components in your computer.

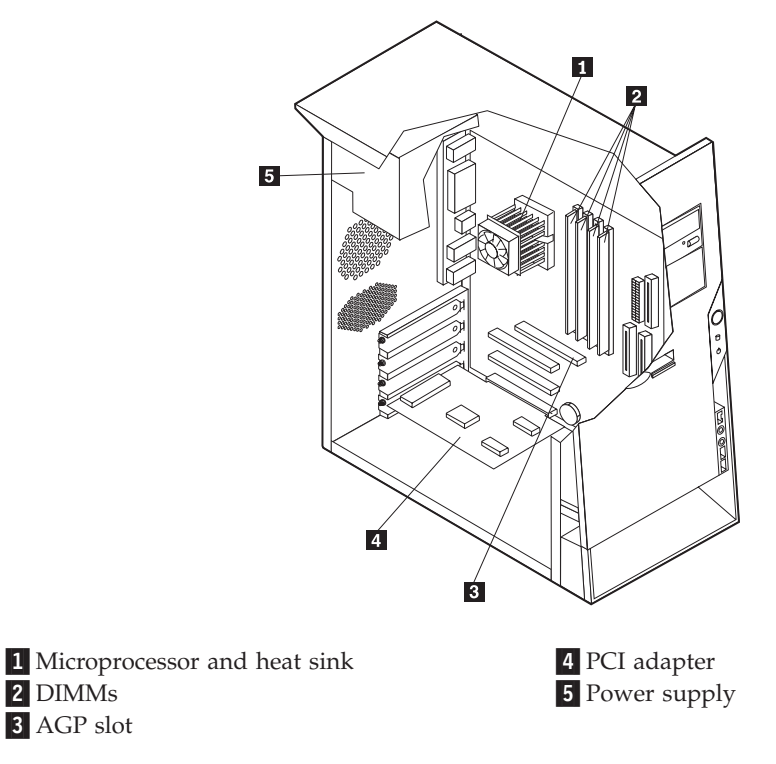

# **Identifying parts on the system board**

The system board (sometimes called the *planar* or *motherboard*) is the main circuit board in your computer. It provides basic computer functions and supports a variety of devices that are IBM-installed or that you can install later.

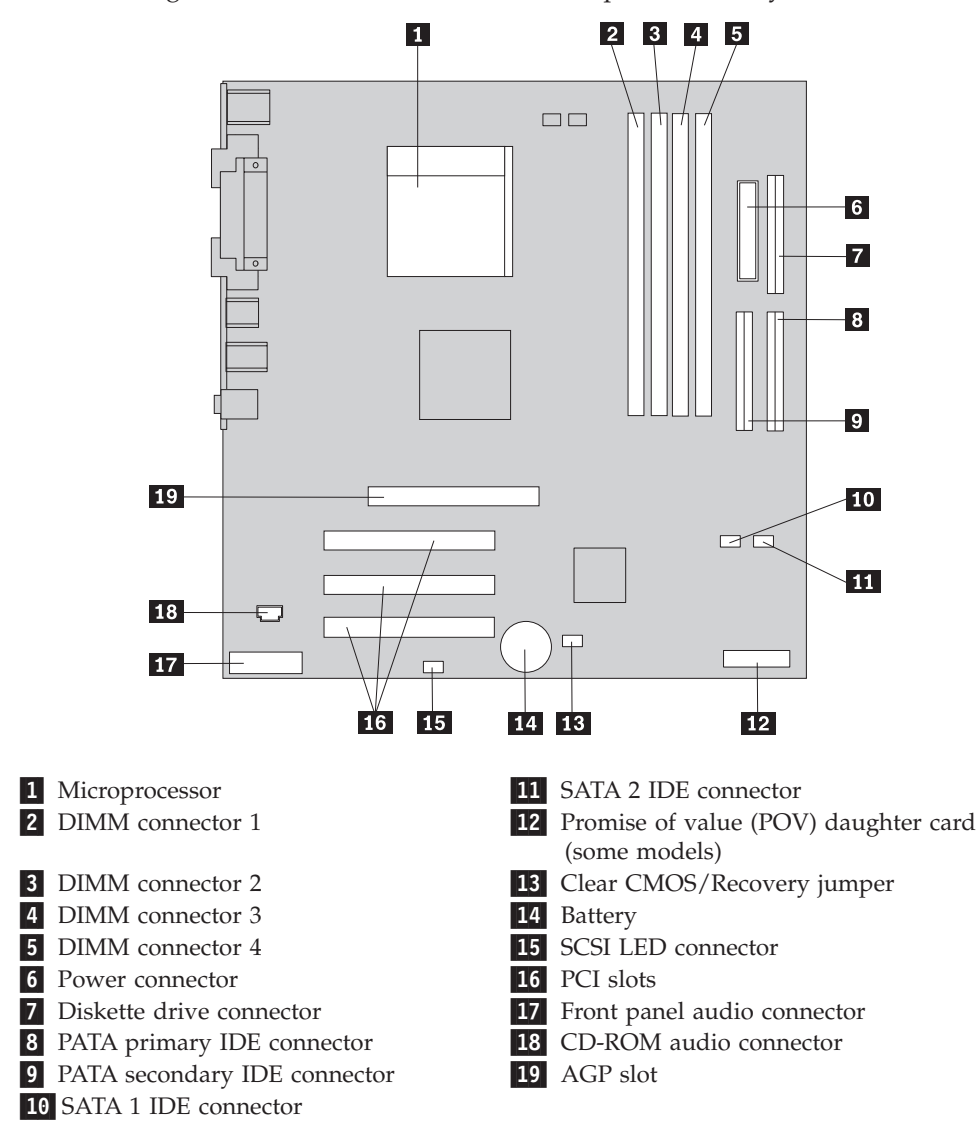

The following illustration shows the locations of parts on the system board.

### **Installing memory**

Your computer has four connectors for installing dual inline memory modules (DIMMs) that provide up to a maximum of 4.0 GB of system memory.

When installing DIMMs, the following rules apply:

- v System memory is divided into two channels (channel A and B). DIMM connectors 1 and 2 are channel A, and DIMM connectors 3 and 4 are channel B.
- v If DIMM connectors 1 and 3 (or 2 and 4) are filled with the same technology and size of memory, the system operates in dual channel mode.
- v Use 2.5 V, 184-pin, 333 MHz double data rate synchronous dynamic random access memory (DDR SDRAM).
- v Use 128 MB, 256 MB, 512 MB or 1 GB (when available) DIMMs in any combination.
- DIMMs are 25.4 mm (1.0 inch) in height.

**Note:** Only DDR SDRAM DIMMs can be used.

<span id="page-96-0"></span>To install a DIMM:

- 1. Remove the cover. See ["Removing the cover" on page 82.](#page-93-0)
- 2. You might have to remove an adapter to gain access to the DIMM slots. See "Installing adapters".
- 3. Locate the DIMM connectors. See ["Identifying parts on the system board" on](#page-94-0) [page 83.](#page-94-0)
- 4. Open the retaining clips.

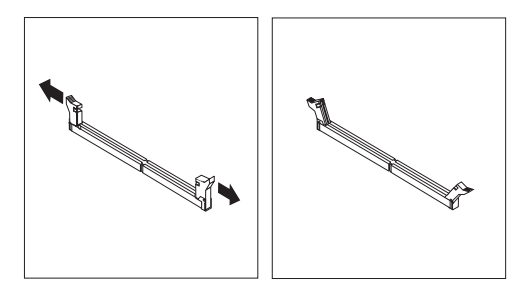

5. Make sure the notches in the DIMM align with the tabs on the connector. Push or insert the DIMM straight down into the connector until the retaining clips close.

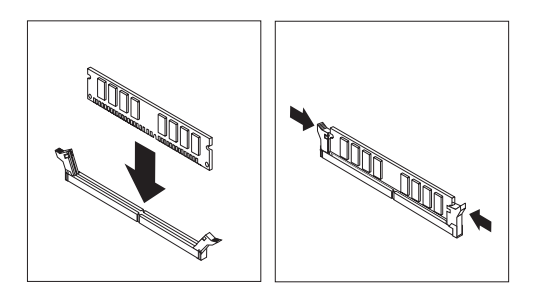

- **What to do next:**
- Replace any adapters that were removed.
- To work with another option, go to the appropriate section.
- v To complete the installation, go to ["Replacing the cover and connecting the](#page-107-0) [cables" on page 96.](#page-107-0)

### **Installing adapters**

This section provides information and instructions for installing and removing adapters. Your computer has three expansion slots for PCI adapters and one slot used for an AGP adapter. You can install an adapter up to 228 mm (9 inches) long.

To install an adapter:

1. Remove the cover. See ["Removing the cover" on page 82.](#page-93-0)

2. Remove the adapter-slot-cover latch and the slot cover for the appropriate expansion slot.

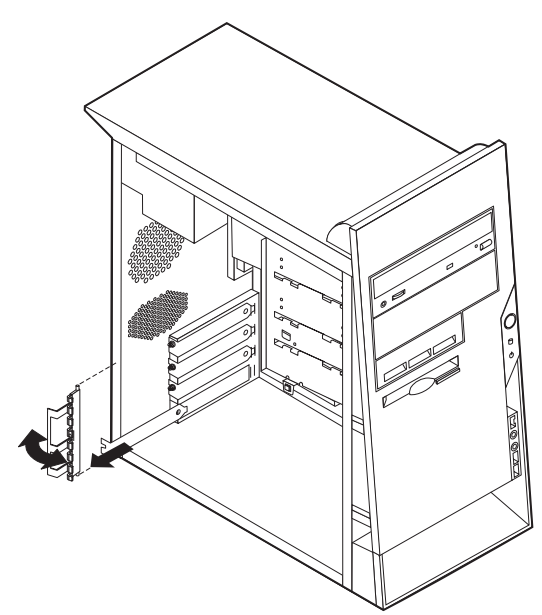

- 3. Remove the adapter from its static-protective package.
- 4. Install the adapter into the appropriate slot on the system board.
- 5. Install the adapter-slot-cover latch.

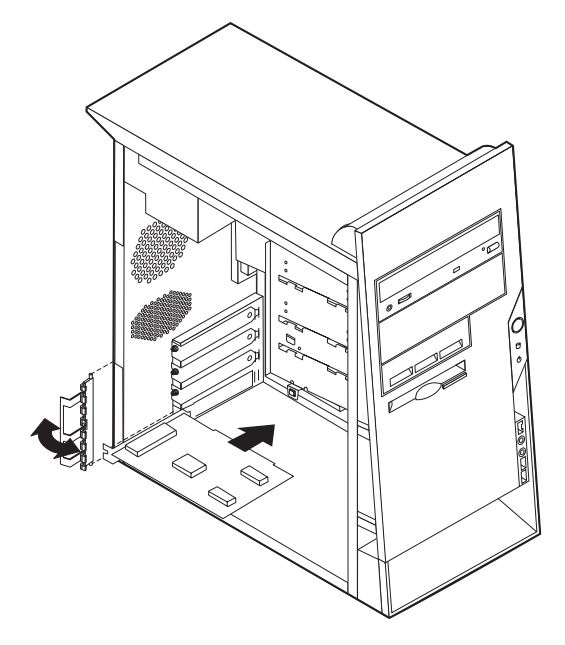

### **What to do next**

- v To work with another option, go to the appropriate section.
- v To complete the installation, go to ["Replacing the cover and connecting the](#page-107-0) [cables" on page 96.](#page-107-0)

# **Installing internal drives**

This section provides information and instructions for installing and removing internal drives.

Internal drives are devices that your computer uses to read and store data. You can add drives to your computer to increase storage capacity and to enable your computer to read other types of media. Some of the different drives that are available for your computer are:

- Parallel Advanced Technology Attachment (PATA) hard disk drives
- Serial ATA hard disk drives
- CD drives or DVD drives
- Removable media drives

**Note:** These different drives are also referred to as integrated drive electronics (IDE) drives.

Internal drives are installed in *bays*. In this book, the bays are referred to as bay 1, bay 2, and so on.

When you install an internal drive, it is important to note what type and size of drive that you can install in each bay. Also, it is important to correctly connect the internal drive cables to the installed drive.

### **Drive specifications**

Your computer comes with the following IBM-installed drives:

- A CD drive or DVD drive in bay 1 (some models)
- A 3.5-inch diskette disk drive in bay 3
- A 3.5-inch hard drive in bay 4

Any bay that does not have a drive installed has a static shield and bay panel installed.

The following illustration shows the locations of the drive bays.

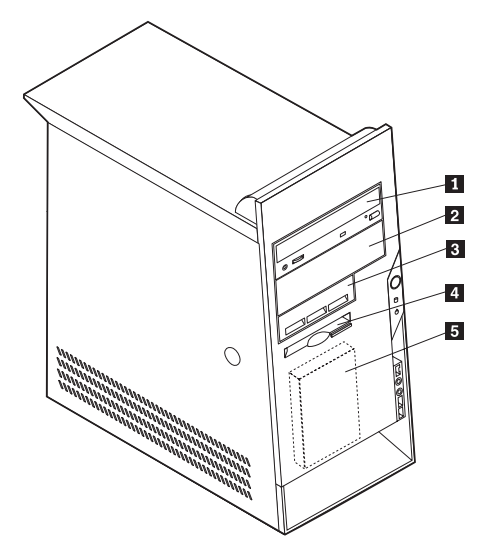

The following list describes some of the drives you can install in each bay and their height requirements:

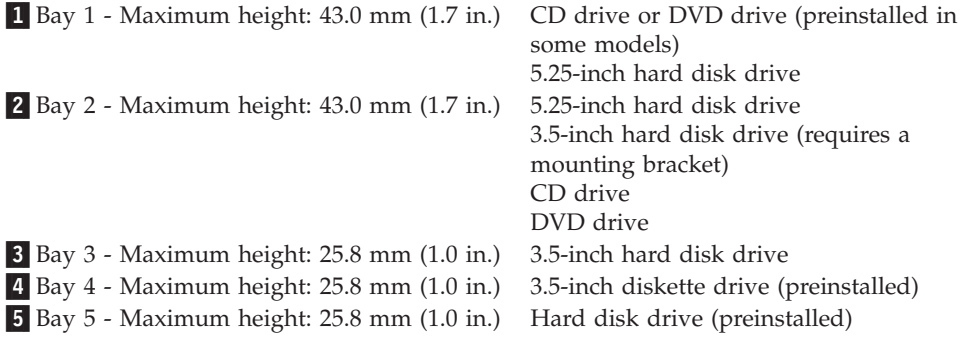

#### **Notes:**

- 1. Drives that are greater than 43.0 mm (1.7 in.) high cannot be installed.
- 2. Install removable media (tape or CD) drives in the accessible bays (bay 1 or 2).

### **Installing a drive**

To install an internal drive, follow these steps:

- 1. Remove the cover. See ["Removing the cover" on page 82.](#page-93-0)
- 2. If your computer has a CD drive or DVD drive, you might need to remove the signal and power cables from the drive.
- 3. Remove the bay panel from the drive bay by inserting a flat-blade screwdriver at the end and gently prying it loose.

4. Remove the metal shield from the drive bay by inserting a flat-blade screwdriver into one of the slots and gently prying it loose.

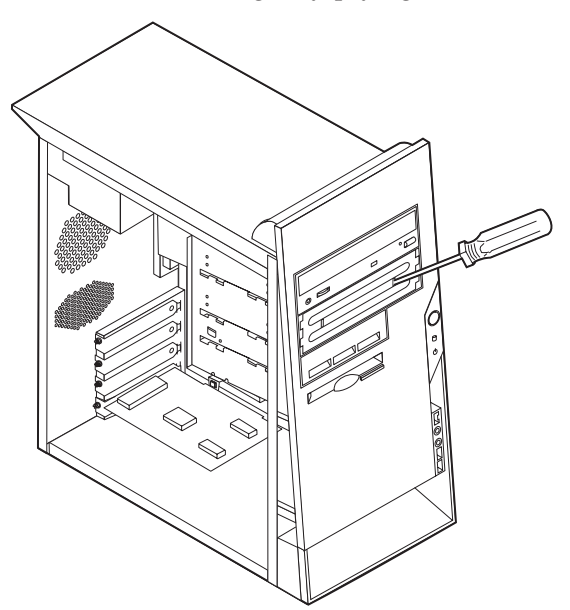

5. Make sure the drive that you are installing is set correctly as either a master or a slave device.

**Note:** A serial ATA hard disk drive does not need to be set as either a master or a slave device.

- v If it is the first CD drive or DVD drive, set it as a master device.
- v If it is an additional CD drive or DVD drive, set it as a slave device.
- v If it is an additional parallel ATA hard disk drive, set it as a slave device.

Refer to the documentation that comes with your drive for master/slave jumper information.

- 6. Install the drive into the bay and lock it into position.
	- **Note:** Some drives might require screws to secure the drive into the bay. If this is the case, align the screw holes, and insert the screws to secure the drive.

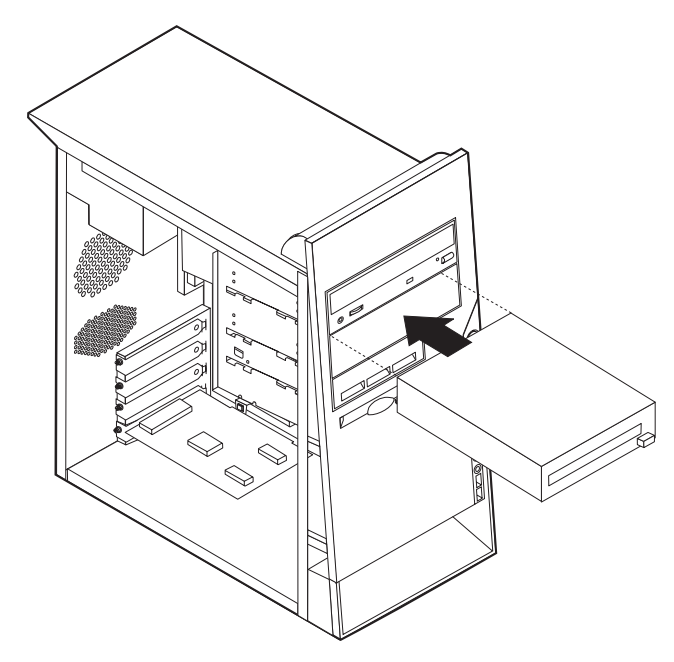

- 7. A hard disk drive requires two cables; a power cable that connects to the power supply and a signal cable that connects to the system board.
	- A parallel ATA hard disk drive requires a four-wire power cable.

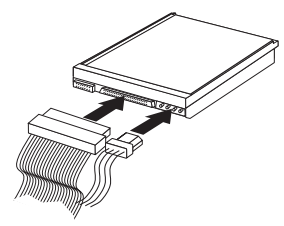

v A serial ATA hard disk drive requires a five-wire power cable.

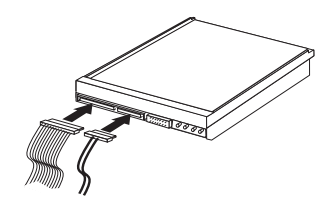

The steps to connect a drive are different depending on the type of drive you are connecting. Use one of the following procedures for your drive connection.

#### **Connecting the first CD drive or DVD drive**

- 1. Locate the three-connector signal cable that comes with your computer or with the new drive.
- 2. Locate the PATA secondary IDE connector on the system board. See ["Identifying parts on the system board" on page 83.](#page-94-0)
- 3. Connect one end of the signal cable to the drive and the other to the PATA secondary IDE connector on the system board. To reduce electronic noise, use the connectors at the end of the cable only.
- 4. Your computer has extra power connectors for additional drives. Connect a power connector to the drive.
- 5. If you have a CD-ROM audio cable, connect it to the drive and to the system board. See ["Identifying parts on the system board" on page 83.](#page-94-0)

### **Connecting an additional CD drive, DVD drive, or parallel ATA hard disk drive**

An additional drive can be connected to either the PATA primary IDE or PATA secondary IDE connector.

- 1. Locate an available PATA IDE connector on the three-connector signal cable attached to either the PATA primary IDE or PATA secondary IDE connector on the system board. See ["Identifying parts on the system board" on page 83.](#page-94-0)
- 2. Connect the extra connector in the signal cable to the new drive.
- 3. Your computer has extra power connectors for additional drives. Connect a power connector to the drive.

#### **Connecting a serial ATA hard disk drive**

A serial hard disk drive can be connected to either the SATA 1 IDE or SATA 2 IDE connector.

- 1. Locate the signal cable that comes with the new drive.
- 2. Locate an available SATA IDE connector on the system board. See ["Identifying](#page-94-0) [parts on the system board" on page 83.](#page-94-0)
- 3. Connect one end of the signal cable to the drive and the other to an available SATA IDE connector on the system board.
- 4. Your computer has extra power connectors for additional drives. Connect a power connector to the drive.

#### **What to do next**

- To work with another option, go to the appropriate section.
- v To complete the installation, go to ["Replacing the cover and connecting the](#page-107-0) [cables" on page 96.](#page-107-0)

### **Installing security features**

To help prevent hardware theft and unauthorized access to your computer, several security lock options are available. The following sections will help you identify and install the various types of locks that might be available for your computer. In addition to physical locks, unauthorized use of your computer can be prevented by a software lock that locks the keyboard until a correct password is typed in.

Make sure that any security cables you install do not interfere with other computer cables.

# **Identifying security locks**

The following illustration shows the locations of the security features on the rear of the computer.

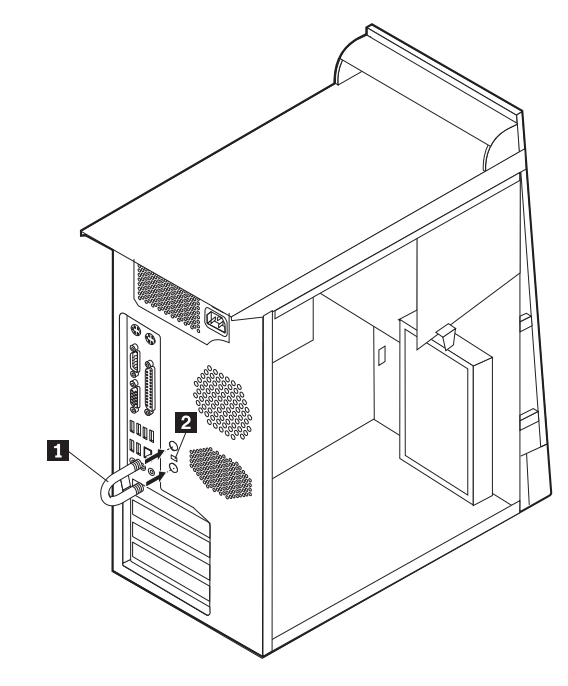

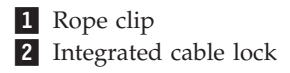

# **Rope clip**

Using a 3/16-inch or 5-mm rope clip (sometimes referred to as a U-bolt), a steel security cable, and a padlock can secure your computer to a desk, table, or other non-permanent fixture. For computers designed to accommodate the rope clip, knockouts at the rear of the chassis are provided.

To install a rope clip:

- 1. Remove cover (see ["Removing the cover" on page 82\)](#page-93-0).
- 2. Use a tool, such as a screwdriver, to remove the two metal knockouts.
- 3. Insert the rope clip through the rear panel; then attach and tighten the nuts with an appropriately sized or adjustable wrench.
- 4. Replace the computer cover. For more information, see ["Replacing the cover](#page-107-0) [and connecting the cables" on page 96.](#page-107-0)

5. Thread the cable through the rope clip and around an object that is not a part of or permanently secured to the building structure or foundation, and from which it cannot be removed; then fasten the cable ends together with a lock.

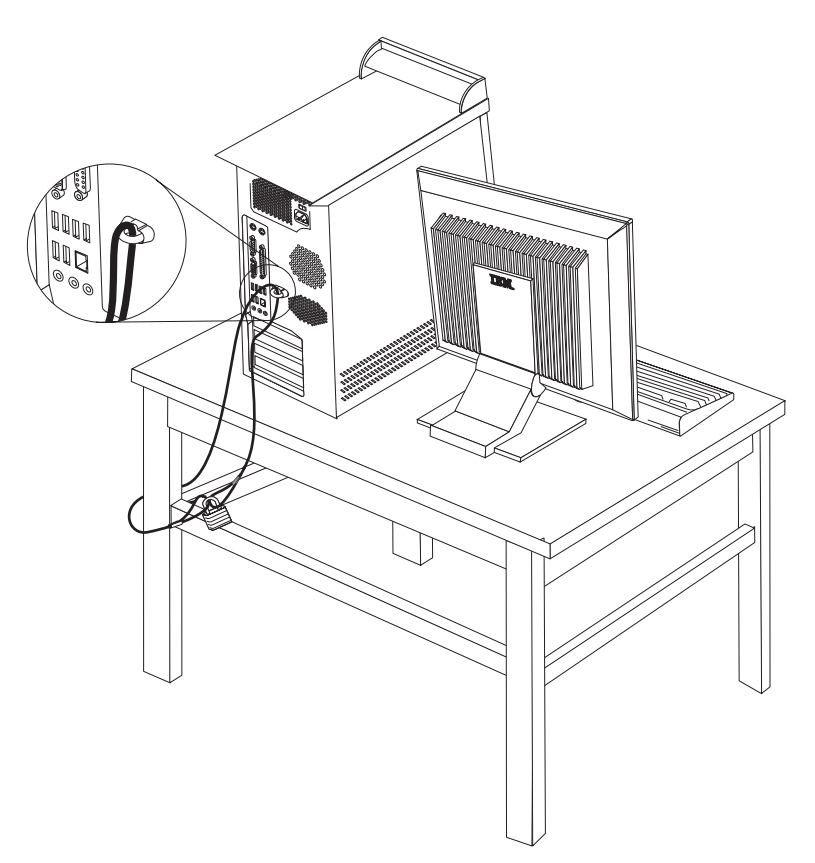

# **Integrated cable lock**

With an integrated cable lock (sometimes referred to as a Kensington lock), you can secure your computer to a desk, table, or other non-permanent fixture. The cable lock attaches to a security slot at the rear of your computer and is operated with a key. This is the same type of lock used with many laptop computers. You can order a cable lock directly from IBM. Go to http://www.pc.ibm.com/support and search on *Kensington*.

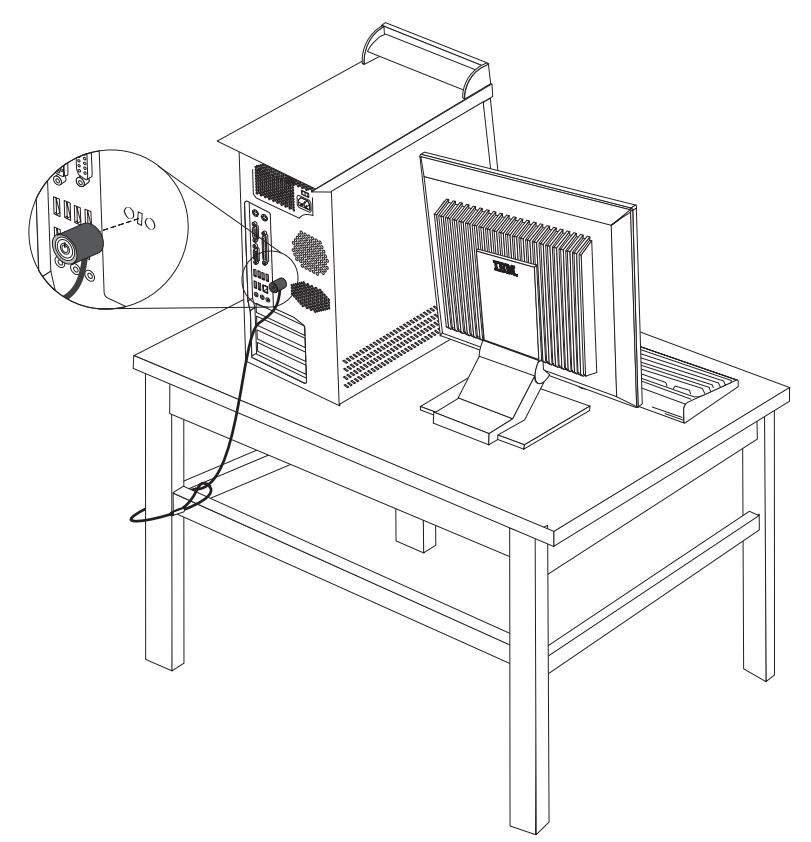

### **Password protection**

To deter unauthorized use of your computer, you can use the IBM Setup Utility program to set a password. When you turn on your computer you are prompted to type the password to unlock the keyboard for normal use.

### **What to do next**

- To work with another option, go to the appropriate section.
- v To complete the installation, go to ["Replacing the cover and connecting the](#page-107-0) [cables" on page 96.](#page-107-0)

# **Changing the battery**

Your computer has a special type of memory that maintains the date, time, and settings for built-in features, such as parallel-port assignments (configuration). A battery keeps this information active when you turn off the computer.

The battery normally requires no charging or maintenance throughout its life; however, no battery lasts forever. If the battery fails, the date, time, and

<span id="page-106-0"></span>configuration information (including passwords) are lost. An error message is displayed when you turn on the computer.

Refer to ["Lithium battery notice" on page vi](#page-7-0) for information about replacing and disposing of the battery.

To change the battery:

- 1. Turn off the computer and all attached devices.
- 2. Remove the cover. See ["Removing the cover" on page 82.](#page-93-0)
- 3. Locate the battery. See ["Identifying parts on the system board" on page 83.](#page-94-0)
- 4. If necessary, remove any adapters that impede access to the battery. See ["Installing adapters" on page 85](#page-96-0) for more information.
- 5. Remove the old battery.

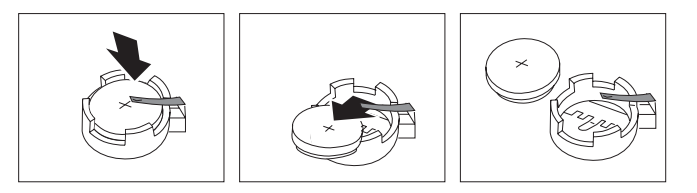

6. Install the new battery.

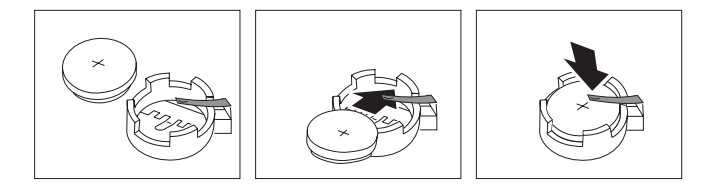

- 7. Replace any adapters that were removed to gain access to the battery. See ["Installing adapters" on page 85](#page-96-0) for instructions for replacing adapters.
- 8. Replace the cover, and plug in the power cord. See ["Replacing the cover and](#page-107-0) [connecting the cables" on page 96.](#page-107-0)
	- **Note:** When the computer is turned on for the first time after battery replacement, an error message might be displayed. This is normal after replacing the battery.
- 9. Turn on the computer and all attached devices.
- 10. Use the IBM Setup Utility program to set the date and time and any passwords. See [Chapter 5, "Using the IBM Setup Utility program", on page 99.](#page-110-0)

### **Erasing a lost or forgotten password (clearing CMOS)**

This section applies to lost or forgotten passwords. For more information about lost or forgotten passwords, see Access IBM on your desktop.

**Note:** Some computer models might have a POV daughter card installed on the system board. If this is the case, the password is stored in an EEPROM on the POV card and can not be erased. See ["Identifying parts on the system](#page-94-0) [board" on page 83](#page-94-0) for the location of the POV daughter card.

To erase a forgotten password:

- 1. Turn off the computer and all attached devices.
- 2. Remove the cover. See ["Removing the cover" on page 82.](#page-93-0)
- <span id="page-107-0"></span>3. Locate the Clear CMOS/Recovery jumper on the system board. See ["Identifying parts on the system board" on page 83.](#page-94-0)
- 4. If necessary, see ["Installing adapters" on page 85](#page-96-0) to remove any adapters that impede access to the Clear CMOS/Recovery jumper.
- 5. Move the jumper from the standard position (pins 1 and 2) to the maintenance or configure position (pins 2 and 3).
- 6. Replace the cover and connect the power cord. See "Replacing the cover and connecting the cables".
- 7. Restart the computer, leave it on for approximately 10 seconds. Turn off the computer by holding the power switch for approximately 5 seconds. The computer will turn off.
- 8. Repeat steps 2 through 4 on page [95.](#page-106-0)
- 9. Move the jumper back to the standard (pins 1 and 2).
- 10. Replace the cover and connect the power cord. See "Replacing the cover and connecting the cables".

### **Replacing the cover and connecting the cables**

After working with options, you need to install any removed parts, replace the cover, and reconnect any cables, including telephone lines and power cords. Also, depending on the option that is installed, you might need to confirm the updated information in the IBM Setup Utility program.

To replace the cover and connect cables to your computer:

- 1. Ensure that all components have been reassembled correctly and that no tools or loose screws are left inside your computer.
- 2. Clear any cables that might impede the replacement of the cover.
- 3. Position the cover on the chassis so that the rail guides on the bottom of the cover engage the rails and push the cover closed until it latches.

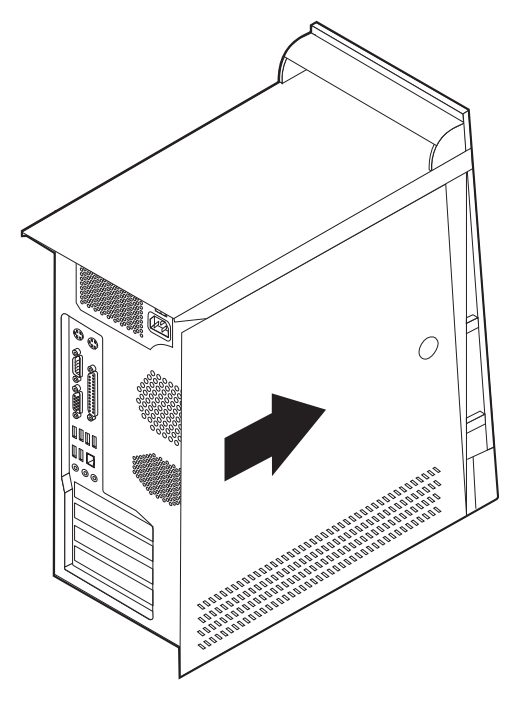

4. Reconnect the external cables and power cords to the computer. See ["Installing](#page-89-0) [external options" on page 78.](#page-89-0)
5. To update the configuration, see [Chapter 5, "Using the IBM Setup Utility](#page-110-0) [program", on page 99.](#page-110-0)

#### **Important:**

When the power cord is first plugged in, the computer might appear to turn on for a few seconds and then turn off. This is a normal sequence to enable the computer to initialize.

## <span id="page-110-0"></span>**Chapter 5. Using the IBM Setup Utility program**

The IBM Setup Utility program is stored in the electrically erasable programmable read-only memory (EEPROM) of your computer. The IBM Setup Utility program is used to view and change the configuration settings of your computer, regardless of which operating system you are using. However, the operating-system settings might override any similar settings in the IBM Setup Utility program.

### **Starting the IBM Setup Utility program**

To start the IBM Setup Utility program, do the following:

- 1. If your computer is already on when you start this procedure, shut down the operating system and turn off the computer.
- 2. Turn on the computer and look for the following prompt on the logo screen: (To interrupt normal startup, press Enter)

Press Enter when you see the prompt.

3. When the Access IBM Predesktop Area displays, double click **Start setup utility**.

**Note:** If an administrator password has been set, the IBM Setup Utility program menu is not displayed until you type your password. See "Using passwords" for more information.

The IBM Setup Utility might start automatically when POST detects that hardware has been removed or new hardware has been installed in your computer.

### **Viewing and changing settings**

The IBM Setup Utility program menu lists items that identify system configuration topics.

When working with the IBM Setup Utility program menu, you must use the keyboard. The keys used to perform various tasks are displayed at the bottom of each screen.

### **Exiting from the IBM Setup Utility program**

When you finish viewing or changing settings, press Esc to return to the IBM Setup Utility program menu (you might have to press Esc several times). If you want to save the new settings, select **Save Settings** before you exit. Otherwise, your changes will not be saved.

### **Using passwords**

You can use passwords to provide security for your computer and data. There are two kinds of passwords: a user password and an administrator password. You do not have to set a password of either type to use your computer. However, if you decide to set either one, read the following sections.

### <span id="page-111-0"></span>**User password**

The user password feature deters unauthorized persons from gaining access to your computer.

### **Administrator password**

Setting an administrator password deters unauthorized persons from changing configuration settings. If you are responsible for maintaining the settings of several computers, you might want to set an administrator password.

After you set an administrator password, a password prompt is displayed each time you try to access the IBM Setup Utility program. If you type the wrong password, you will see an error message. If you type the wrong password three times, you must turn the computer off and start again.

If both the user and administrator passwords are set, you can type either password. However, to change any configuration settings, you must use your administrator password.

### **Setting, changing, and deleting a password**

To set, change, or delete a password, do the following:

- **Note:** A password can be any combination of up to seven characters (A- Z, a-z, and 0-9).
- 1. Start the IBM Setup Utility program (see ["Starting the IBM Setup Utility](#page-110-0) [program" on page 99\)](#page-110-0).
- 2. From the IBM Setup Utility program menu, select **Security**.
- 3. Select **Set Passwords**. Read the information displayed on the right side of the screen.

### **Security settings for Access IBM Predesktop Area**

The security settings in the IBM Setup Utility allow you to select the level of security that you require for the Access IBM Predesktop Area. These setting are described below:

#### **Secure**

This setting does not allow any user or software initiated changes.

#### **Normal**

This setting allows the user to make changes but the contents are hidden from the operating system.

#### **Disabled**

This setting provides the lowest level of security. The area can be changed by the user or the operating system.

To set the security level for the Access IBM Predesktop Area, do the following:

- 1. Start the IBM Setup Utility program (see ["Starting the IBM Setup Utility](#page-110-0) [program" on page 99\)](#page-110-0).
- 2. From the IBM Setup Utility program menu, select **Security**.
- 3. Select **Access IBM Predesktop Area**.
- 4. Select the desired setting and press Enter.
- 5. Return to the IBM Setup Utility program menu and select **Exit** and then **Save Settings** or **Save and exit the Setup Utility**.

### <span id="page-112-0"></span>**Using Security Profile by Device**

Security Profile by Device is used to enable or disable user access to the following devices:

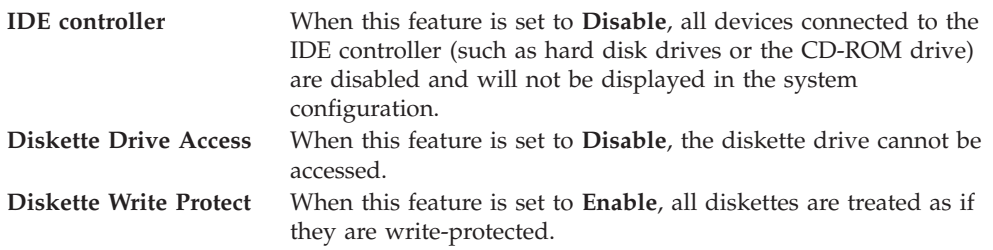

To set Security Profile by Device, do the following:

- 1. Start the IBM Setup Utility program (see ["Starting the IBM Setup Utility](#page-110-0) [program" on page 99\)](#page-110-0).
- 2. From the IBM Setup Utility program menu, select **Security**.
- 3. Select **Security Profile by Device**.
- 4. Select the desired devices and settings and press Enter.
- 5. Return to the IBM Setup Utility program menu and select **Exit** and then **Save Settings**.

### **Using IDE Drives Setup**

In addition to listing the different IDE devices, there are options for configuring the serial and parallel IDE controllers.

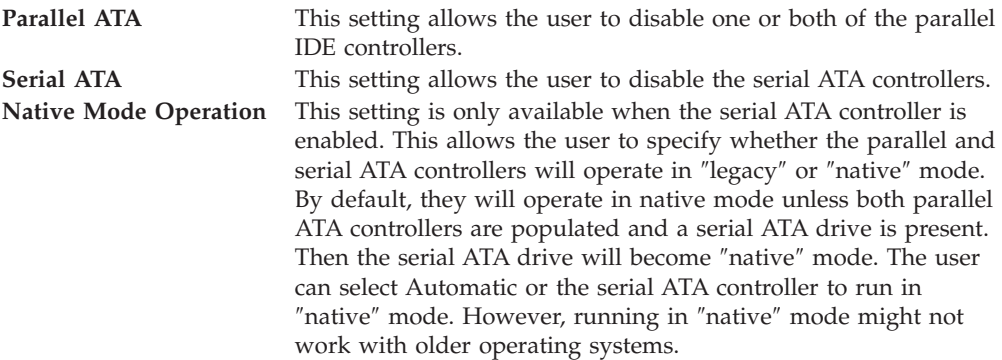

To configure IDE Drives Setup, do the following:

- 1. Start the IBM Setup Utility program (see ["Starting the IBM Setup Utility](#page-110-0) [program" on page 99\)](#page-110-0).
- 2. From the IBM Setup Utility program menu, select **Devices**.
- 3. Select **IDE Drives Setup**.
- 4. Select the desired devices and settings and press Enter.
- 5. Return to the IBM Setup Utility program menu and select **Exit** and then **Save Settings**.

#### **Selecting a startup device**

If your computer does not start up (boot) from a device such as the CD-ROM, diskette, or hard disk as expected, use one of the following procedures to select a startup device.

#### **Selecting a temporary startup device**

Use this procedure to startup from any boot device.

**Note:** Not all CDs, hard disks, and diskettes are startable (bootable).

- 1. Turn off your computer.
- 2. Turn on your computer and look for the following prompt on the logo screen: (To interrupt normal startup, press Enter)

Press Enter when you see the prompt.

- 3. When the Access IBM Predesktop Area displays, select **Startup**.
- 4. Double click the desired startup device from the Alternate startup devices menu to begin.

**Note:** Selecting a startup device from the Alternate startup devices menu does not permanently change the startup sequence.

#### **Changing the startup sequence**

To view or change the primary or automatic power-on startup sequence, do the following:

- 1. Start the IBM Setup Utility program (see ["Starting the IBM Setup Utility](#page-110-0) [program" on page 99\)](#page-110-0).
- 2. Select **Startup**.
- 3. Select **Startup Sequence**. See the information displayed on the right side of the screen.
- 4. Select the sequence of devices for the Primary Startup Sequence, the Automatic Startup Sequence, and the Error Startup Sequence.
- 5. Select **Exit** from the IBM Setup Utility menu and then **Save Settings**.

If you have changed these settings and want to return to the default settings, select **Load Default Settings** on the Exit menu.

#### **Advanced settings**

On some computer models, the Advanced settings menu includes a setting to Enable/Disable HyperThreading. This feature works only with HyperThreading-aware operating systems such as Microsoft Windows XP. The default setting for HyperThreading is Enabled. However, if you select **Set Defaults** (HyperThreading is Enabled) and are using an operating system other than Windows XP, your computer performance might be degraded. Therefore, you should always set HyperThreading to disabled unless you are sure your operating system supports hyperthreading.

## <span id="page-114-0"></span>**Appendix A. Updating system programs**

This appendix contains information about updating system programs and how to recover from a POST/BIOS update failure.

### **System programs**

*System programs* are the basic layer of software that is built into your computer. They include the power-on self-test (POST), the basic input/output system (BIOS) code, and the IBM Setup Utility program. POST is a set of tests and procedures that is performed each time you turn on your computer. BIOS is a layer of software that translates instructions from other layers of software into electrical signals that the computer hardware can understand. You can use the IBM Setup Utility program to view and change the configuration and setup of your computer.

Your computer system board has a module called *electrically erasable programmable read-only memory* (EEPROM, also referred to as *flash memory*). You can easily update POST, BIOS, and the IBM Setup Utility program by starting your computer using a flash update diskette or by running a special update program from your operating system.

IBM might make changes and enhancements to the system programs. When updates are released, they are available as downloadable files on the World Wide Web (see the *Quick Reference*). Instructions for using the system program updates are available in a .txt file that is included with the update files. For most models, you can download either an update program to create a system-program-update (flash) diskette or an update program that can be run from the operating system.

### **Updating (flashing) BIOS from a diskette**

- 1. Insert a system program update (flash) diskette into the diskette drive (drive A) in your computer. System program updates are available at http://www.ibm.com/pc/support/ on the World Wide Web.
- 2. Turn on the computer. If it is on already, you must turn it off and back on again. The update begins.

### **Updating (flashing) BIOS from your operating system**

- **Note:** Due to constant improvements being made to the IBM Web site, Web page content (including the links referenced in the following procedure) is subject to change.
- 1. From your browser, type http://www.pc.ibm.com/support in the address field and press Enter.
- 2. Locate the Downloadable files for your machine type.
- 3. Under Select your product, choose your machine type and click **Go**.
- 4. In Downloadable file by category, click **BIOS**.
- 5. Under Download files BIOS by date, click your machine type.
- 6. Scroll down and look for a .txt file that has instructions for Flash BIOS update from the operating system. Click the .txt file.
- 7. Print these instructions. This is very important since they are not on the screen after the download begins.

8. From your browser, Click **Back** to return to the list of files. Carefully follow the printed instructions to download, extract, and install the update.

### <span id="page-115-0"></span>**Recovering from a POST/BIOS update failure**

If power to your computer is interrupted while POST/BIOS is being updated (flash update), your computer might not restart correctly. If this happens, perform the following procedure (also known as a Boot-block Recovery):

- 1. Turn off the computer and any attached devices, such as printers, monitors, and external drives.
- 2. Unplug all power cords from electrical outlets, and remove the cover. See Removing the cover in the chapter for your model.
- 3. Locate the Clear CMOS/Recovery jumper on the system board. See Identifying parts on the system board in the chapter for your model type.
- 4. If necessary, refer to Installing adapters to remove any adapters that impede access to the Clear CMOS/Recovery jumper.
- 5. Move the jumper from the standard position (pins 1 and 2) to pins 2 and 3.
- 6. Replace the cover. See Replacing the cover and connecting the cables in the chapter for your model type.
- 7. Reconnect the power cords for the computer and monitor to electrical outlets.
- 8. Insert the POST/BIOS update (flash) diskette into drive A, and turn on the computer and the monitor.
- 9. After the update session is completed, there will be no video and the series of beeps will end. Remove the diskette from the diskette drive, and turn off the computer and monitor.
- 10. Unplug the power cords from electrical outlets.
- 11. Remove the cover. See Removing the cover in the chapter for your model type.
- 12. Remove any adapters that impede access to the BIOS Configuration jumper.
- 13. Replace the Clear CMOS/Recovery jumper to its original position.
- 14. Replace any adapters that were removed.
- 15. Replace the cover and reconnect any cables that were disconnected.
- 16. Turn on the computer to restart the operating system.

### <span id="page-116-0"></span>**Appendix B. Cleaning the mouse**

This appendix provides instructions on how to clean your mouse. The procedure will be different depending on which type of mouse you have.

#### **Cleaning an optical mouse**

If you experience some problems with your optical mouse, check the following:

- 1. Turn the mouse over and look carefully at the lens area.
	- a. If there is a smudge on the lens, gently clean the area with a plain cotton swab or plain q-tip.
	- b. If there is some debris in the lens, gently blow the debris away from the area.
- 2. Check the surface you are using the mouse on. If you have a very intricate picture or pattern beneath the mouse it is difficult for the digital signal processor (DSP) to determine changes in the mouse position.

### **Cleaning a mouse with a ball**

If the pointer on the screen does not move smoothly with the mouse, you might need to clean the mouse.

**Note:** The following illustration might be slightly different from your mouse.

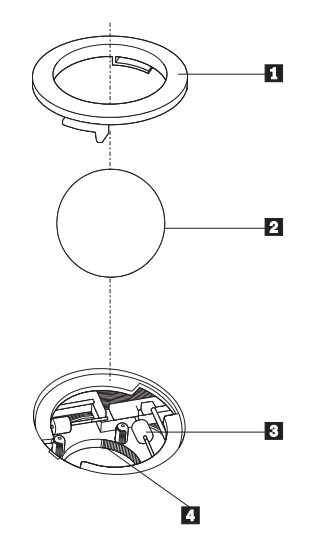

**1** Retainer ring 2 Ball **3** Plastic rollers 4 Ball cage

To clean a mouse with a ball:

- 1. Turn off your computer.
- 2. Turn the mouse over, with the top side down, and look carefully at the bottom. Twist the retainer ring 1 to the unlocked position to remove the ball.
- 3. Place your hand over the retainer ring and ball  $2$ , and then turn the mouse over, top side up, so that the retainer ring and ball fall out into your hand.
- 4. Wash the ball in warm, soapy water then dry it with a clean cloth. Blow air carefully into the ball cage 4 to dislodge dust and lint.
- 5. Look for a build up of dirt on the plastic rollers **3** inside the ball cage. This build up usually appears as a stripe running across the middle of the rollers.
- 6. If the rollers are dirty, clean them by using a cotton swab soaked in isopropyl (rubbing) alcohol. Turn the rollers with your finger and continue swabbing them until all the dirt is removed. Be sure the rollers are still centered in their channels after you clean them.
- 7. Remove any fibers from the swab that might be remaining on the rollers.
- 8. Replace the ball and the retainer ring.
- 9. Turn your computer back on.

## <span id="page-118-0"></span>**Appendix C. Manual modem commands**

The following section lists commands for manually programming your modem.

Commands are accepted by the modem while it is in Command Mode. Your modem is automatically in Command Mode until you dial a number and establish a connection. Commands may be sent to your modem from a PC running communication software or any other terminal devices.

All commands sent to the modem must begin with **AT** and end with **ENTER**. All commands may be typed in either upper or lower case, but not mixed. To make the command line more readable, spaces may be inserted between commands. If you omit a parameter from a command that requires one, it is just like specifying a parameter of **0**.

Example:

**ATH [ENTER]**

### **Basic AT commands**

In the following listings, all default settings are printed in **bold text**.

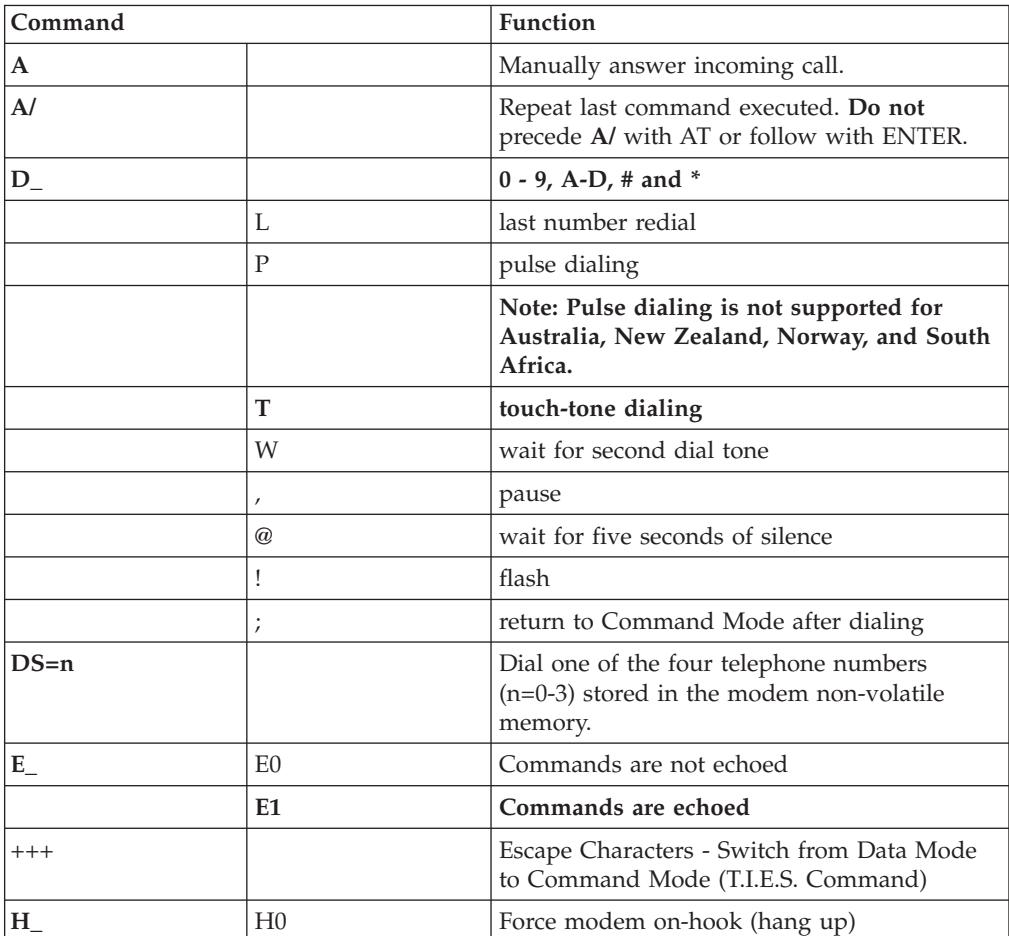

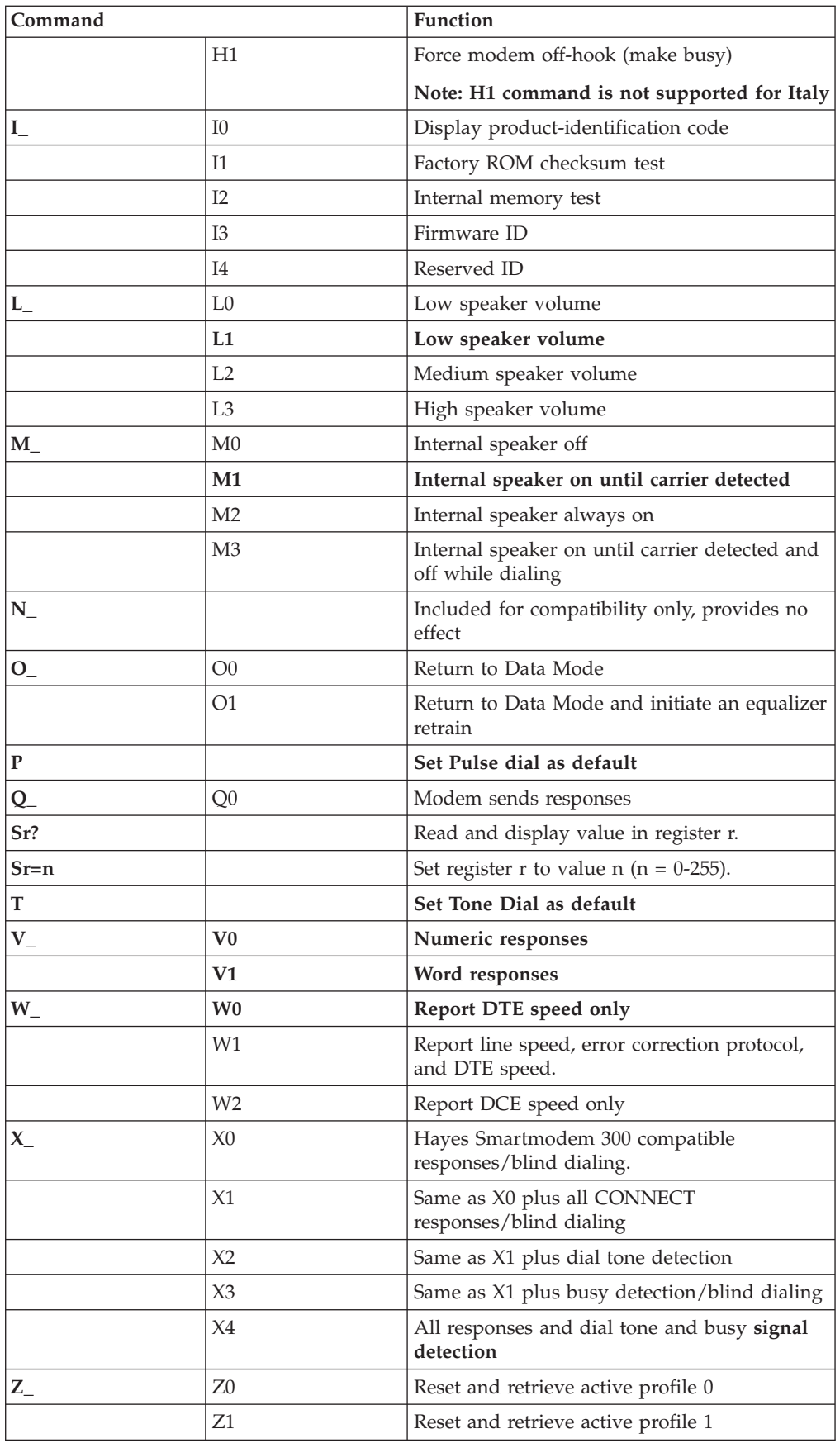

# <span id="page-120-0"></span>**Extended AT commands**

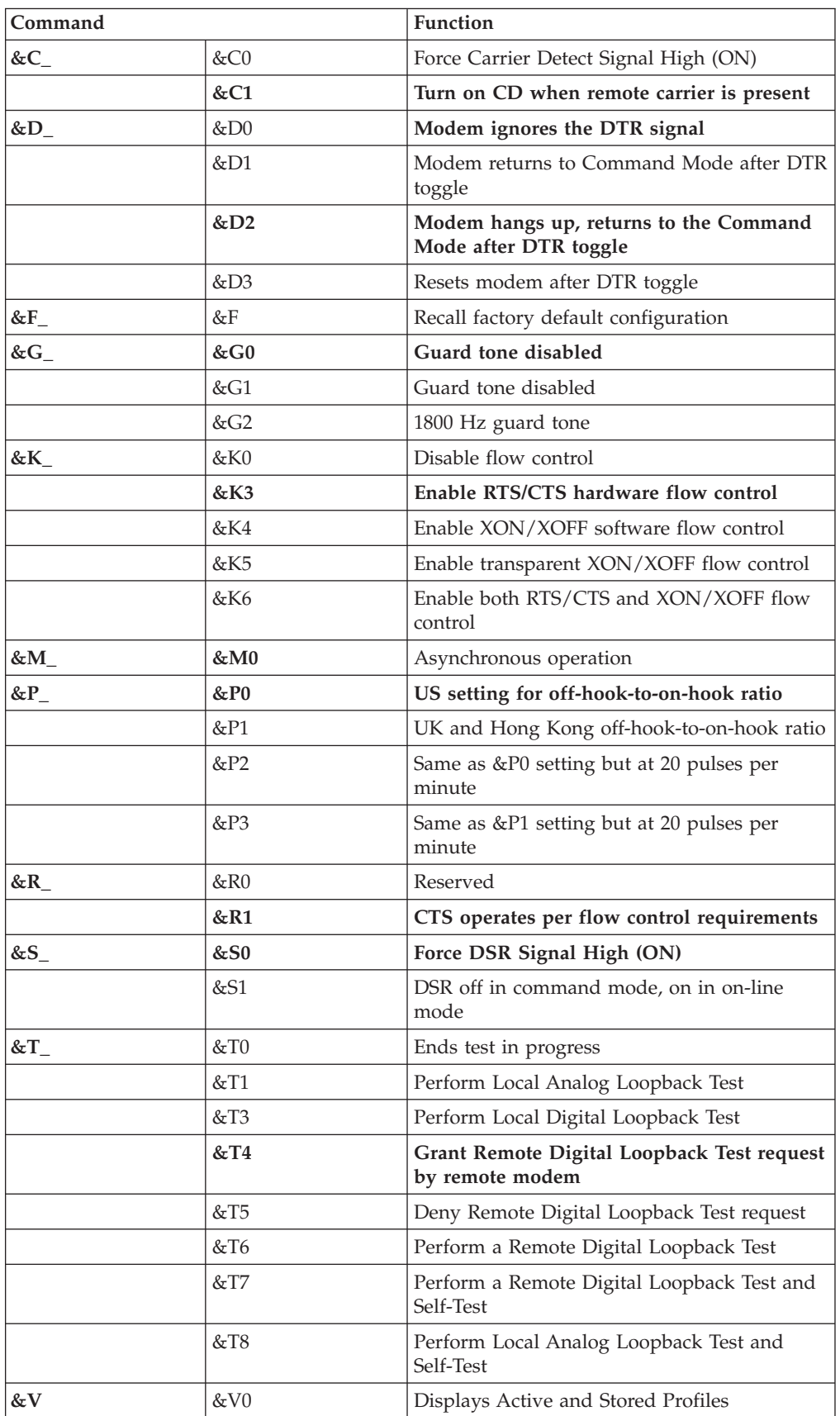

<span id="page-121-0"></span>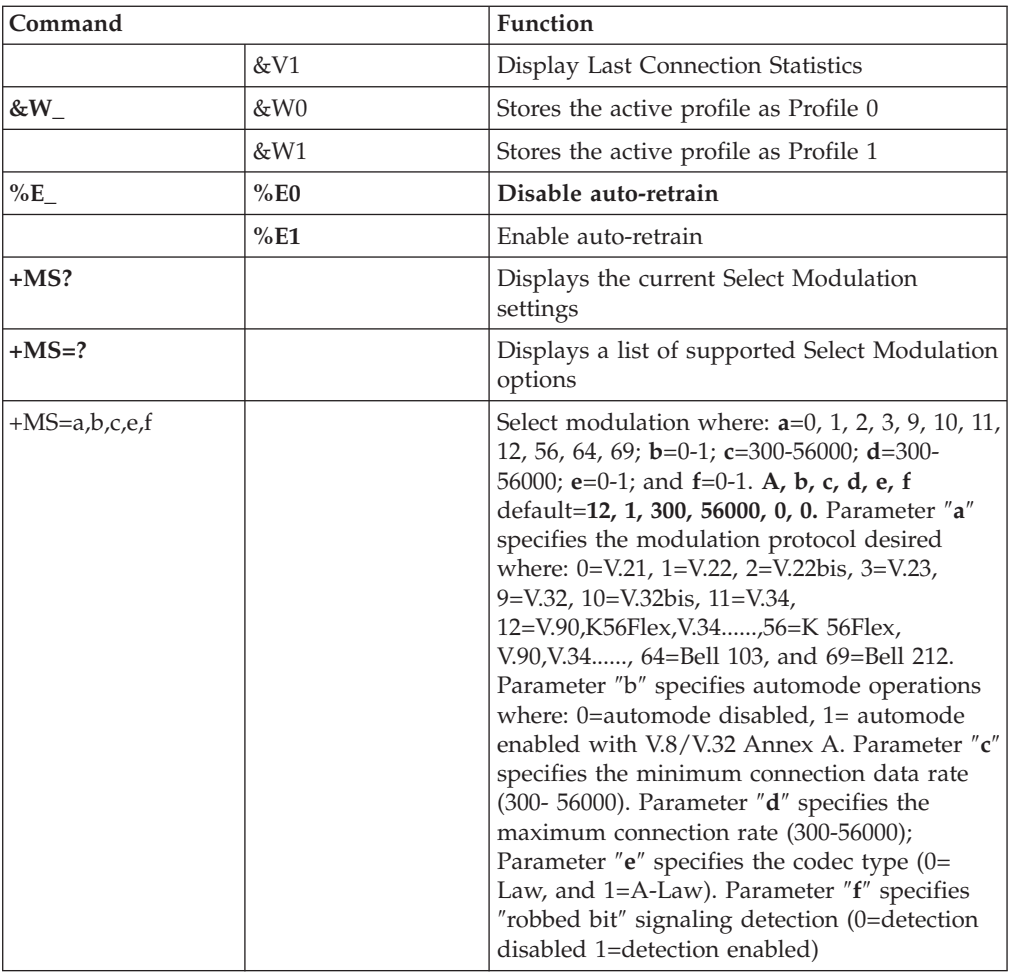

# **MNP/V.42/V.42bis/V.44 commands**

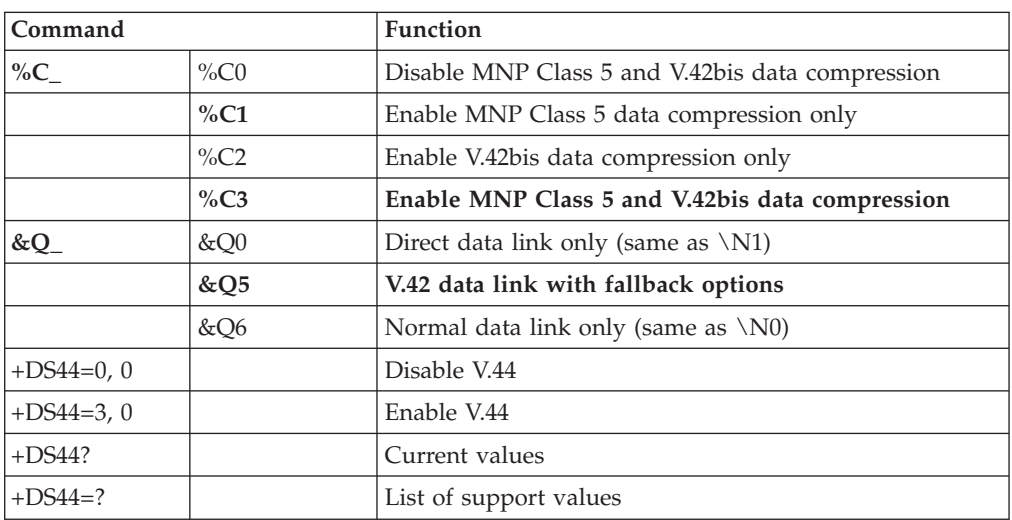

# <span id="page-122-0"></span>**Fax Class 1 commands**

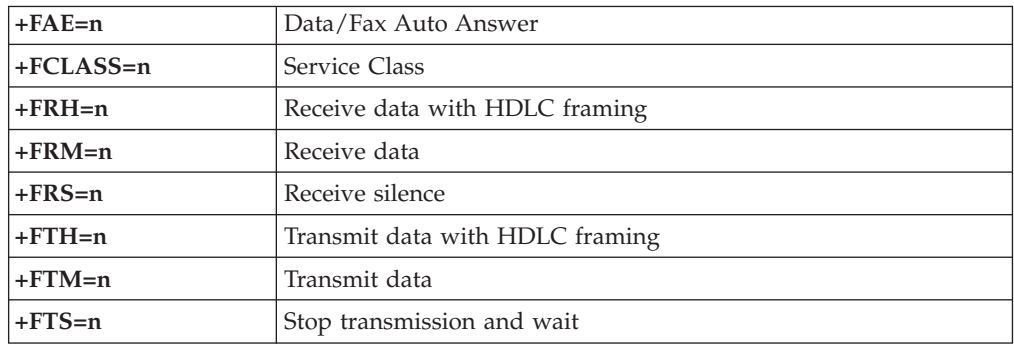

# **Fax Class 2 commands**

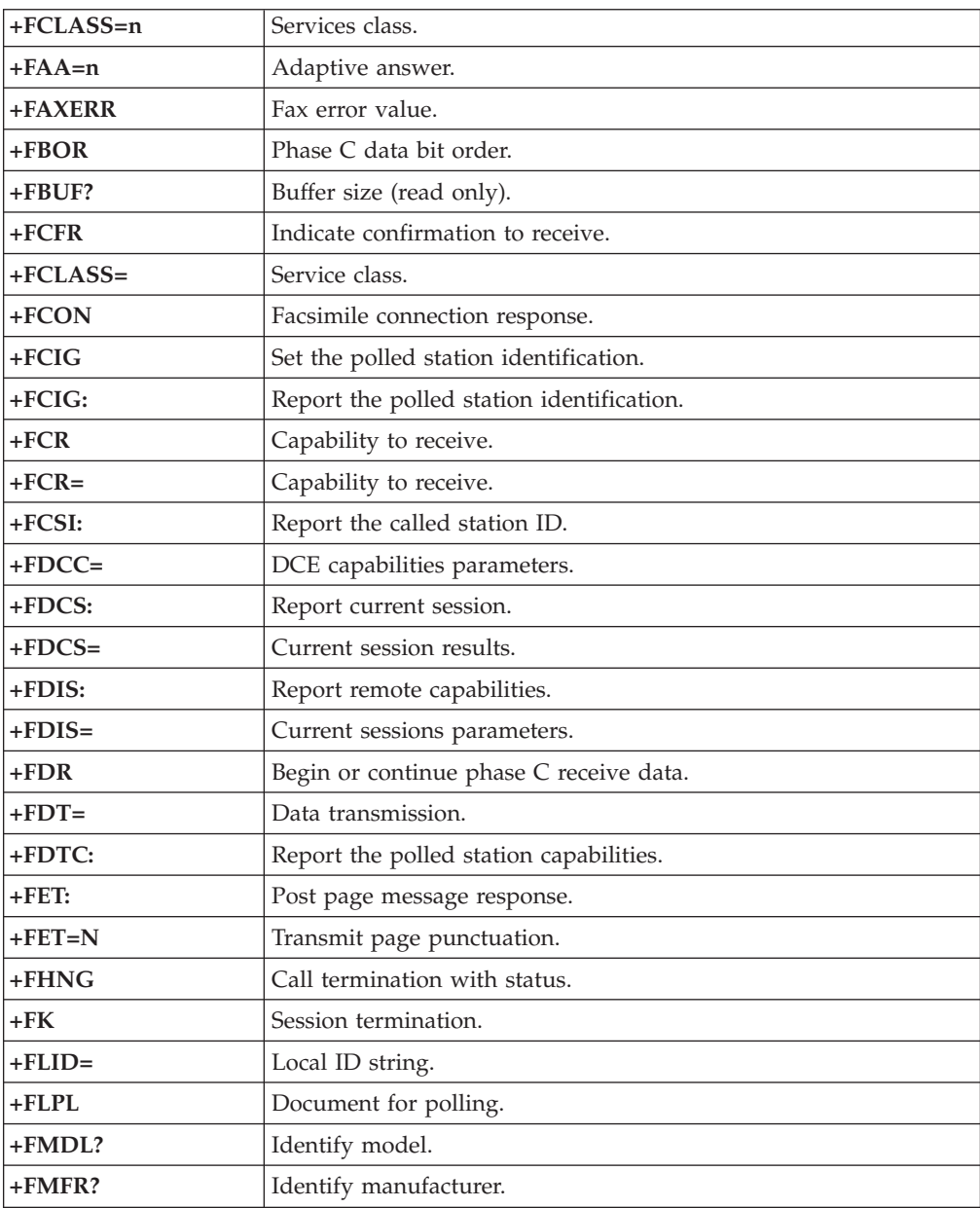

<span id="page-123-0"></span>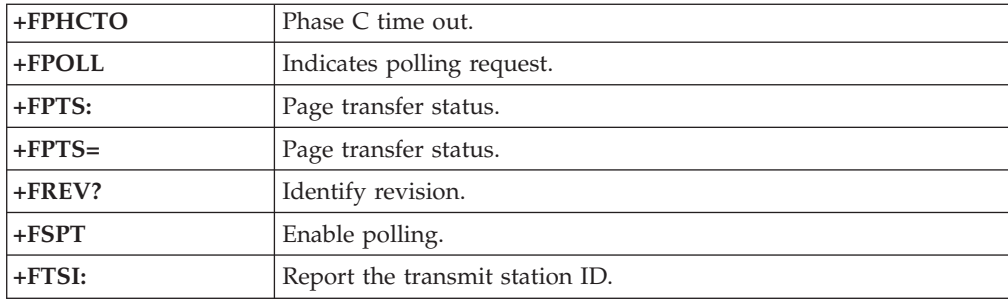

# **Voice commands**

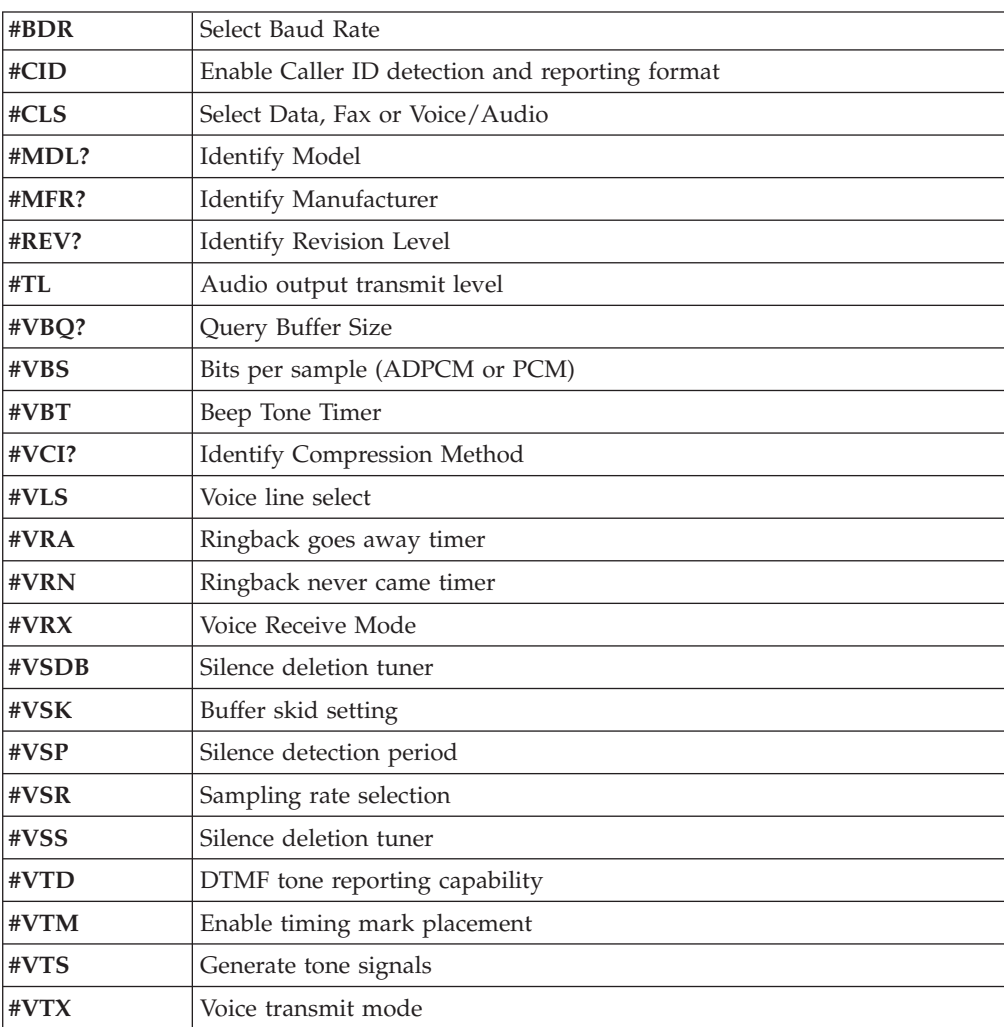

#### **Attention Switzerland User:**

If your Swisscom phone line does not have Taxsignal switched OFF, modem function may be impaired. The impairment may be resolved by a filter with the following specifications:

Telekom PTT SCR-BE Taximpulssperrfilter-12kHz PTT Art. 444.112.7 Bakom 93.0291.Z.N

# **Appendix D. Customer replaceable unit (CRU) parts list**

For your computer, the following parts are designated customer replaceable unit (CRU) parts. Refer to the warranty section of your *Quick Reference* for more information.

**CRU parts list** All option and adapter cards All bezels All keyboards All mice All external speakers All memory All keylocks All cables All hard disk drives, optical drives, and diskette drives Internal speaker assembly RFID antenna Speaker power supply EMC shield 5.25″ Fan assembly, 80 mm, fixed speed Input/output cam bracket Pivot lock, 3.5 diskette drive Pivot lock, 5.25 DASD Retainer, cards input/output Battery, 3.0V CMOS battery Control panel assembly Hard disk drive mounting bracket assembly Fan bracket assembly Air duct with/without fan Planar shield kit Hard disk drive bracket assembly Hard disk drive tray

### **Appendix E. Notices**

IBM may not offer the products, services, or features discussed in this document in all countries. Consult your local IBM representative for information on the products and services currently available in your area. Any reference to an IBM product, program, or service is not intended to state or imply that only that IBM product, program, or service may be used. Any functionally equivalent product, program, or service that does not infringe any IBM intellectual property right may be used instead. However, it is the user's responsibility to evaluate and verify the operation of any non-IBM product, program, or service.

IBM may have patents or pending patent applications covering subject matter described in this document. The furnishing of this document does not give you any license to these patents. You can send license inquiries, in writing, to:

*IBM Director of Licensing IBM Corporation North Castle Drive Armonk, NY 10504-1785 U.S.A.*

INTERNATIONAL BUSINESS MACHINES CORPORATION PROVIDES THIS PUBLICATION "AS IS" WITHOUT WARRANTY OF ANY KIND, EITHER EXPRESS OR IMPLIED, INCLUDING, BUT NOT LIMITED TO, THE IMPLIED WARRANTIES OF NON-INFRINGEMENT, MERCHANTABILITY OR FITNESS FOR A PARTICULAR PURPOSE. Some jurisdictions do not allow disclaimer of express or implied warranties in certain transactions, therefore, this statement may not apply to you.

This information could include technical inaccuracies or typographical errors. Changes are periodically made to the information herein; these changes will be incorporated in new editions of the publication. IBM may make improvements and/or changes in the product(s) and/or the program(s) described in this publication at any time without notice.

The products described in this document are not intended for use in implantation or other life support applications where malfunction may result in injury or death to persons. The information contained in this document does not affect or change IBM product specifications or warranties. Nothing in this document shall operate as an express or implied license or indemnity under the intellectual property rights of IBM or third parties. All information contained in this document was obtained in specific environments and is presented as an illustration. The result obtained in other operating environments may vary.

IBM may use or distribute any of the information you supply in any way it believes appropriate without incurring any obligation to you.

Any references in this publication to non-IBM Web sites are provided for convenience only and do not in any manner serve as an endorsement of those Web sites. The materials at those Web sites are not part of the materials for this IBM product, and use of those Web sites is at your own risk.

### **Television output notice**

The following notice applies to models that have the factory-installed television-output feature.

This product incorporates copyright protection technology that is protected by method claims of certain U.S. patents and other intellectual property rights owned by Macrovision Corporation and other rights owners. Use of this copyright protection technology must be authorized by Macrovision Corporation, and is intended for home and other limited viewing uses only unless otherwise authorized by Macrovision Corporation. Reverse engineering or disassembly is prohibited.

### **Trademarks**

The following terms are trademarks of International Business Machines Corporation in the United States, other countries, or both:

IBM **ThinkCentre** Wake on LAN PS/2

Microsoft, Windows, and Windows NT are trademarks of Microsoft Corporation in the United States, other countries, or both.

Intel, Celeron, NetBurst, and Pentium are trademarks of Intel Corporation in the United States, other countries, or both.

Other company, product, or service names may be trademarks or service marks of others.

## **Index**

### **A**

[Access IBM Predesktop Area, security settings 100](#page-111-0) adapters [accelerated graphics port \(AGP\) 5](#page-16-0)[, 27](#page-38-0)[, 51](#page-62-0)[, 77](#page-88-0) installing [Types 8185, 8186, and 8192 12](#page-23-0) [Types 8187, 8188, and 8193 34](#page-45-0) [Types 8189, 8190, 8194, 8195, 8432, and 8433 85](#page-96-0) [Types 8196 and 8197 60](#page-71-0) [peripheral component interconnect \(PCI\) 5](#page-16-0)[, 27](#page-38-0)[, 51](#page-62-0)[, 77](#page-88-0) [slots 12](#page-23-0)[, 34](#page-45-0)[, 60](#page-71-0)[, 85](#page-96-0) [audio line in connector 8](#page-19-0)[, 30](#page-41-0)[, 55](#page-66-0)[, 81](#page-92-0) [audio line out connector 8](#page-19-0)[, 30](#page-41-0)[, 55](#page-66-0)[, 81](#page-92-0) [audio, subsystem 2](#page-13-0)[, 24](#page-35-0)[, 48](#page-59-0)[, 74](#page-85-0)

# **C**

[cables, connecting 21](#page-32-0)[, 45](#page-56-0)[, 70](#page-81-0)[, 96](#page-107-0) changing the battery [Types 8185, 8186, and 8192 19](#page-30-0) [Types 8187, 8188, and 8193 43](#page-54-0) [Types 8189, 8190, 8194, 8195, 8432, and 8433 94](#page-105-0) [Types 8196 and 8197 68](#page-79-0) [cleaning the mouse 105](#page-116-0) commands [Basic AT 107](#page-118-0) [Extended AT 109](#page-120-0) [Fax Class 1 111](#page-122-0) [Fax Class 2 111](#page-122-0) [MNP/V.42/V.42bis/V.44 110](#page-121-0) [Voice 112](#page-123-0) connector description [Types 8185, 8186, and 8192 8](#page-19-0) [Types 8187, 8188, and 8193 30](#page-41-0) [Types 8189, 8190, 8194, 8195, 8432, and 8433 81](#page-92-0) [Types 8196 and 8197 55](#page-66-0) cover removing [Types 8185, 8186, and 8192 9](#page-20-0) [Types 8187, 8188, and 8193 31](#page-42-0) [Types 8189, 8190, 8194, 8195, 8432, and 8433 82](#page-93-0) [Types 8196 and 8197 56](#page-67-0) replacing [Types 8185, 8186, and 8192 21](#page-32-0) [Types 8187, 8188, and 8193 45](#page-56-0) [Types 8189, 8190, 8194, 8195, 8432, and 8433 96](#page-107-0) [Types 8196 and 8197 70](#page-81-0)

## **D**

[device, drivers 8](#page-19-0)[, 30](#page-41-0)[, 55](#page-66-0)[, 81](#page-92-0) [DIMMs, installing 11](#page-22-0)[, 33](#page-44-0)[, 58](#page-69-0)[, 84](#page-95-0) drives [bays 2](#page-13-0)[, 14](#page-25-0)[, 24](#page-35-0)[, 36](#page-47-0)[, 48](#page-59-0)[, 62](#page-73-0)[, 74](#page-85-0)[, 87](#page-98-0) [CD 5](#page-16-0)[, 27](#page-38-0)[, 51](#page-62-0)[, 61](#page-72-0)[, 77](#page-88-0) [diskette 5](#page-16-0)[, 27](#page-38-0)[, 51](#page-62-0)[, 77](#page-88-0) [DVD 5](#page-16-0)[, 27](#page-38-0)[, 51](#page-62-0)[, 61](#page-72-0)[, 77](#page-88-0) [hard disk 5](#page-16-0)[, 27](#page-38-0)[, 51](#page-62-0)[, 61](#page-72-0)[, 77](#page-88-0) [installing 15](#page-26-0)[, 37](#page-48-0)[, 62](#page-73-0)[, 88](#page-99-0) [internal 1](#page-12-0)[, 14](#page-25-0)[, 23](#page-34-0)[, 36](#page-47-0)[, 48](#page-59-0)[, 51](#page-62-0)[, 61](#page-72-0)[, 74](#page-85-0)[, 87](#page-98-0) drives *(continued)* [removable media 5](#page-16-0)[, 27](#page-38-0)[, 51](#page-62-0)[, 61](#page-72-0)[, 77](#page-88-0) [specifications 14](#page-25-0)[, 36](#page-47-0)[, 62](#page-73-0)[, 87](#page-98-0)

### **E**

[environment, operating 4](#page-15-0)[, 26](#page-37-0)[, 50](#page-61-0)[, 76](#page-87-0) [Ethernet connector 8](#page-19-0)[, 30](#page-41-0)[, 55](#page-66-0)[, 81](#page-92-0)

### **I**

[IBM Setup Utility 99](#page-110-0)  $input/output (I/O)$ [features 2](#page-13-0)[, 24](#page-35-0)[, 48](#page-59-0)[, 74](#page-85-0) installing options Types 8185, 8186, and 8192 [adapters 12](#page-23-0) [DIMMs 11](#page-22-0) [internal drives 15](#page-26-0) [memory 11](#page-22-0) [security features 17](#page-28-0) Types 8187, 8188, and 8193 [adapters 34](#page-45-0) [DIMMs 33](#page-44-0) [internal drives 37](#page-48-0) [memory 33](#page-44-0) [security features 40](#page-51-0) Types 8189, 8190, 8194, 8195, 8432, and 8433 [adapters 85](#page-96-0) [DIMMs 84](#page-95-0) [internal drives 88](#page-99-0) [memory 84](#page-95-0) [security features 91](#page-102-0) Types 8196 and 8197 [adapters 60](#page-71-0) [DIMMs 58](#page-69-0) [internal drives 62](#page-73-0) [memory 58](#page-69-0) [security features 65](#page-76-0)

### **K**

[keyboard connector 8](#page-19-0)[, 30](#page-41-0)[, 55](#page-66-0)[, 81](#page-92-0)

### **L**

locating components [Types 8185, 8186, and 8192 10](#page-21-0) [Types 8187, 8188, and 8193 32](#page-43-0) [Types 8189, 8190, 8194, 8195, 8432, and 8433 83](#page-94-0) [Types 8196 and 8197 57](#page-68-0)

### **M**

memory [dual inline memory modules \(DIMMs\) 11](#page-22-0)[, 33](#page-44-0)[, 58](#page-69-0)[, 84](#page-95-0) [installing 11](#page-22-0)[, 33](#page-44-0)[, 58](#page-69-0)[, 84](#page-95-0) [system 11](#page-22-0)[, 33](#page-44-0)[, 58](#page-69-0)[, 84](#page-95-0) [microphone connector 8](#page-19-0)[, 30](#page-41-0)[, 55](#page-66-0)[, 81](#page-92-0)

modem [Basic AT commands 107](#page-118-0) [Extended AT commands 109](#page-120-0) [Fax Class 1 commands 111](#page-122-0) [Fax Class 2 commands 111](#page-122-0) [MNP/V.42/V.42bis/V.44 commands 110](#page-121-0) [Voice commands 112](#page-123-0) [mouse connector 8](#page-19-0)[, 30](#page-41-0)[, 55](#page-66-0)[, 81](#page-92-0)

# **N**

[noise level 4](#page-15-0)[, 26](#page-37-0)[, 50](#page-61-0)[, 76](#page-87-0)

# **O**

options [available 5](#page-16-0)[, 27](#page-38-0)[, 51](#page-62-0)[, 77](#page-88-0) [external 5](#page-16-0)[, 27](#page-38-0)[, 51](#page-62-0)[, 77](#page-88-0) [internal 5](#page-16-0)[, 27](#page-38-0)[, 51](#page-62-0)[, 77](#page-88-0)

# **P**

[parallel connector 8](#page-19-0)[, 30](#page-41-0)[, 55](#page-66-0)[, 81](#page-92-0) password [erasing 20](#page-31-0)[, 44](#page-55-0)[, 69](#page-80-0)[, 95](#page-106-0) [lost or forgotten 20](#page-31-0)[, 44](#page-55-0)[, 69](#page-80-0)[, 95](#page-106-0) [setting, changing, deleting 100](#page-111-0) physical specifications [Types 8185, 8186, and 8192 4](#page-15-0) [Types 8187, 8188, and 8193 26](#page-37-0) [Types 8189, 8190, 8194, 8195, 8432, and 8433 76](#page-87-0) [Types 8196 and 8197 50](#page-61-0) power [Advanced Configuration and Power Interface \(ACPI\)](#page-14-0) [support 3](#page-14-0)[, 24](#page-35-0)[, 49](#page-60-0)[, 75](#page-86-0) [Advanced Power Management support 2](#page-13-0)[, 24](#page-35-0)[, 49](#page-60-0)[, 75](#page-86-0)

# **R**

[recovering from a POST/BIOS update failure 104](#page-115-0) removing the cover [Types 8185, 8186, and 8192 9](#page-20-0) [Types 8187, 8188, and 8193 31](#page-42-0) [Types 8189, 8190, 8194, 8195, 8432, and 8433 82](#page-93-0) [Types 8196 and 8197 56](#page-67-0) replacing the cover [Types 8185, 8186, and 8192 21](#page-32-0) [Types 8187, 8188, and 8193 45](#page-56-0) [Types 8189, 8190, 8194, 8195, 8432, and 8433 96](#page-107-0) [Types 8196 and 8197 70](#page-81-0)

## **S**

security [Access IBM Predesktop Area 100](#page-111-0) [features 3](#page-14-0)[, 17](#page-28-0)[, 24](#page-35-0)[, 40](#page-51-0)[, 65](#page-76-0)[, 75](#page-86-0)[, 91](#page-102-0) [integrated cable lock 19](#page-30-0)[, 43](#page-54-0)[, 68](#page-79-0)[, 94](#page-105-0) [rope clip 17](#page-28-0)[, 41](#page-52-0)[, 66](#page-77-0)[, 92](#page-103-0) [security profile by device 101](#page-112-0) [serial connector 8](#page-19-0)[, 30](#page-41-0)[, 55](#page-66-0)[, 81](#page-92-0) system board [connectors 11](#page-22-0)[, 33](#page-44-0)[, 58](#page-69-0)[, 84](#page-95-0) [identifying parts 10](#page-21-0)[, 32](#page-43-0)[, 57](#page-68-0)[, 83](#page-94-0) [location 11](#page-22-0)[, 33](#page-44-0)[, 58](#page-69-0)[, 84](#page-95-0) [memory 5](#page-16-0)[, 11](#page-22-0)[, 27](#page-38-0)[, 33](#page-44-0)[, 51](#page-62-0)[, 58](#page-69-0)[, 77](#page-88-0)[, 84](#page-95-0)

**120** User Guide

[system programs 103](#page-114-0)

# **U**

[USB connectors 8](#page-19-0)[, 30](#page-41-0)[, 55](#page-66-0)[, 81](#page-92-0) [using, security profile by device 101](#page-112-0)

# **V**

[video, subsystem 2](#page-13-0)[, 24](#page-35-0)[, 48](#page-59-0)[, 74](#page-85-0)

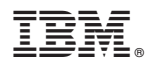

Part Number: 71P6645

Printed in U.S.A.

(1P) P/N: 71P6645

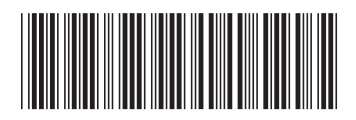